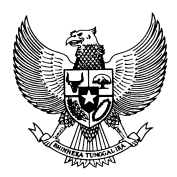

MENTERI DALAM NEGERI REPUBLIK INDONESIA

#### **PERATURAN MENTERI DALAM NEGERI NOMOR 1 TAHUN 2010**

#### **TENTANG**

#### **SISTEM INFORMASI PENGAWASAN PENYELENGGARAAN PEMERINTAHAN DAERAH SECARA NASIONAL**

#### **DENGAN RAHMAT TUHAN YANG MAHA ESA**

#### **MENTERI DALAM NEGERI,**

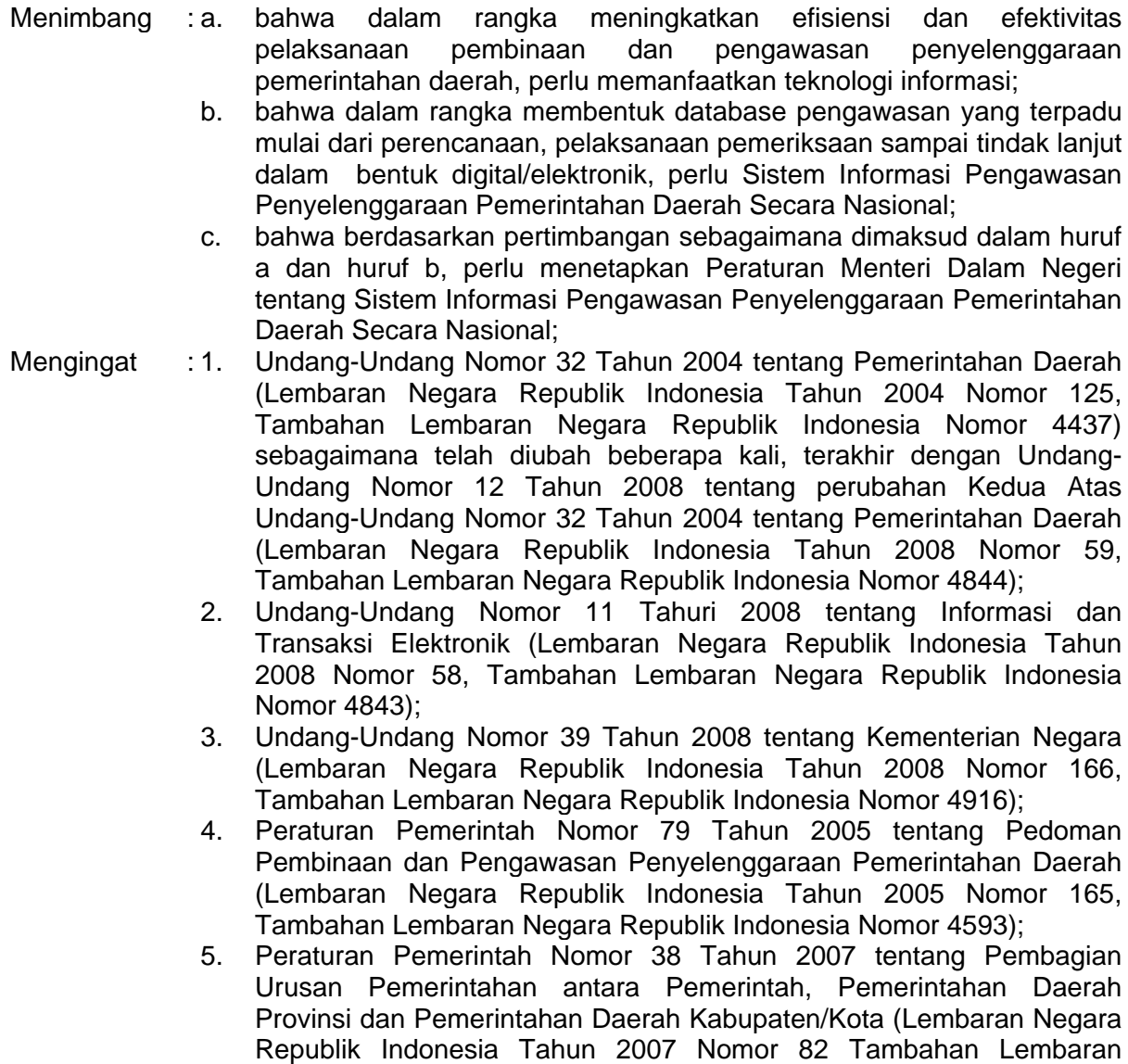

Negara Republik Indonesia 4737);

- 6. Peraturan Menteri Dalam Negeri Nomor 23 Tahun 2007 tentang Pedoman Tata Cara Pengawasan atas Penyelenggaraan Pemerintahan Daerah sebagaimana telah diubah dengan Peraturan Menteri Dalam Negeri Nomor 8 Tahun 2009 tentang Perubahan atas Peraturan Menteri Dalam Negeri Nomor 23 Tahun 2007 tentang Pedoman Tata Cara Pengawasan atas Penyelenggaraan Pemerintahan Daerah;
- 7. Peraturan Menteri Dalam Negeri Nomor 24 Tahun 2007 tentang Pedoman Berakhirnya Masa Jabatan Kepala Daerah;
- 8. Peraturan Menteri Dalam Negeri Nomor 2 Tahun 2008 tentang Pedoman Pemeriksaan Reguler Di Lingkungan Departemen Dalam Negeri;

#### **MEMUTUSKAN:**

Menetapkan : PERATURAN MENTERI DALAM NEGERI TENTANG PEDOMAN PENERAPAN SISTEM INFORMASI PENGAWASAN PENYELENGGARAAN PEMERINTAHAN DAERAH SECARA NASIONAL.

#### **Pasal 1**

Dalam Peraturan Menteri ini, yang dimaksud dengan :

- 1. Pengawasan Penyelenggaraan Pemerintahan Daerah adalah proses kegiatan yang ditujukan untuk menjamin agar Pemerintahan Daerah berjalan secara efisien dan efektif sesuai dengan rencana dan ketentuan peraturan perundang-undangan.
- 2. Sistem Informasi Pengawasan Penyelenggaraan Pemerintahan Daerah secara Nasional, selanjutnya disebut Siwasdanas, adalah sebuah sistem aplikasi untuk menangani mekanisme pengawasan penyelenggaraan pemerintahan daerah tingkat nasional yang berbasis web yang dapat diakses secara online melalui intranet.
- 3. Sistem aplikasi berbasis web adalah suatu aplikasi yang dapat diakses melalui *web browser*.
- 4. *Web browser* adalah suatu perangkat lunak yang berfungsi sebagai sarana untuk mengakses aplikasi berbasis *web*.
- 5. *On-line* adalah suatu mekanisme pemasukan data secara langsung dari komputer yang terhubung dalam jaringan intranet ke database aplikasi Siwasdanas.
- 6. Intranet adalah suatu [jaringan](http://www.total.or.id/info.php?kk=network) privat dengan [sistem](http://www.total.or.id/info.php?kk=system) dan [hirarki](http://www.total.or.id/info.php?kk=hierarchy) yang sama dengan [internet](http://www.total.or.id/info.php?kk=internet) dan hanya digunakan secara internal dalam hal ini di lingkungan Inspektorat Jenderal Departemen Dalam Negeri Republik Indonesia, Inspektorat Provinsi dan Inspektorat Kabupaten/kota.
- 7. *Database* aplikasi Siwasdanas adalah pangkalan data atau basis data untuk keperluan penyediaan [informasi](http://www.total.or.id/info.php?kk=information) pemeriksaan dalam rangka pengawasan penyelenggaraan pemerintahan daerah.

#### **Pasal 2**

Ruang lingkup Siwasdanas meliputi :

- a. aplikasi pemeriksaan reguler;
- b. aplikasi pemeriksaan akhir masa jabatan kepala daerah; dan
- c. aplikasi pengaduan masyarakat.

#### **Pasal 3**

- (1) Aplikasi pemeriksaan reguler dan aplikasi pengaduan masyarakat sebagaimana dimaksud dalam Pasal 2 huruf a dan huruf c, digunakan Inspektorat Jenderal dan Inspektorat Provinsi dan Kabupaten/Kota.
- (2) Aplikasi pemeriksaan akhir masa jabatan kepala daerah sebagaimana dimaksud dalam Pasal 2 huruf b digunakan Inspektorat Jenderal dan Inspektorat Provinsi.

#### **Pasal 4**

- (1) Aplikasi pemeriksaan regular sebagaimana dimaksud dalam Pasal 2 huruf a, meliputi:
	- a. perencanaan dan persiapan dan perencanaan mulai dari pembuatan peta pengawasan tahunan, pembuatan program kerja pengawasan tahunan sampai dengan pembuatan program kerja pemeriksaan;
	- b. pelaksanaan pemeriksaan, mulai dari pembuatan kertas kerja pemeriksaan, pembuatan laporan hasil pemeriksaan;
	- c. evaluasi dan monitoring mulai dari tindak lanjut dan pemutahiran hasil pemeriksaan.
- (2) Aplikasi pemeriksaan akhir masa jabatan kepala daerah sebagaimana dimaksud dalam Pasal 2 huruf b, meliputi:
	- a. perencanaan dan persiapan yang meliputi pembuatan peta pamjab, program kerja tahunan dan program kerja pemeriksaan
	- b. pembentukan tim pemeriksa,
	- c. pembuatan laporan hasil pemeriksaan.

(3) Aplikasi pengaduan masyarakat sebagaimana dimaksud dalam Pasal 2 huruf c, meliputi :

- a. penerimaan pengaduan masyarakat melalui *on-line*, portal aplikasi pengaduan masyarakat, surat, dan/atau telepon;
- b. perencanaan dan persiapan yang meliputi pembuatan program kerja tahunan dan program kerja pemeriksaan;
- c. pembuatan laporan hasil pemeriksaan.

#### **Pasal 5**

Aplikasi Siwasdanas digunakan oleh aparat pengawas internal di lingkungan Inspektorat Jenderal Departemen Dalam Negeri, Inspektorat Provinsi dan Inspektorat Kabupaten/Kota.

#### **Pasal 6**

Pengguna Aplikasi Siwasdanas sebagaimana dimaksud dalam Pasal 5 terdiri atas:

- a. operator;
- b. eksekutif; dan
- c. administrator sistem

#### **Pasal 7**

- (1) Operator sebagaimana dimaksud dalam Pasal 6 huruf a, terdiri atas:
	- a. operator bagian perencanaan pemeriksaan;
	- b. auditor; dan
	- c. operator bagian evaluasi dan pelaporan.
- (2) Eksekutif sebagaimana dimaksud dalam Pasal 6 huruf b, terdiri atas:
	- a. pimpinan Inspektorat Jenderal Departemen Dalam Negeri;
	- b. pimpinan Inspektorat Provinsi; dan
	- c. pimpinan Inspektorat Kabupaten/Kota.

#### **Pasal 8**

Pemerintah Daerah mengangkat adminsitrator aplikasi Siwasdanas di Inspektorat Provinsi dan Inspektorat Kabupaten/Kota sebagai pengelola yang memberikan pelayanan bagi pengguna aplikasi Siwasdanas.

#### **Pasal 9**

Uraian mengenai aplikasi Siswadanas tercantum dalam Lampiran Peraturan Menteri ini.

#### **Pasal 10**

Peraturan Menteri ini mulai berlaku pada tanggal ditetapkan.

Ditetapkan di Jakarta pada tanggal 5 Januari 2010 **MENTERI DALAM NEGERI,** 

ttd

**GAMAWAN FAUZI** 

LAMPIRAN : PERATURAN MENTERI DALAM NEGERI NOMOR : 1 TAHUN 2010 TANGGAL : 5 JANUARI 2010

#### **URAIAN APLIKASI SIWASDANAS**

#### **1. PENDAHULUAN**

Sistem Informasi Pengawasan Pemerintahan Daerah secara Nasional (SIWASDANAS) adalah sebuah sistem informasi untuk menangani mekanisme pengawasan yang dapat diakses secara online baik melalui *Lokal Area Network* (LAN) ataupun internet. Sistem ini merekam proses pemeriksaan, mulai dari perencanaan sampai pemutakhiran hasil pemeriksaan yang bersifat reguler, pemeriksaan dalam rangka berakhirnya masa jabatan kepala daerah (Pamjab) dan pemeriksaan khusus sehubungan dengan pengaduan masyarakat (Sidumas). Informasi ini juga menghasilkan laporanlaporan yang diperlukan dari setiap proses pemeriksaan yang dikerjakan yang dapat ditampilkan langsung dilayar, maupun dapat dicetak sesuai kebutuhan.

#### **1.1. LATAR BELAKANG**

Berdasarkan Undang-undang Nomor 32 tahun 2004 tentang Pemerintahan Daerah, bahwa penyelenggaraan pemerintahan daerah menganut asas desentralisasi, dekonsentrasi dan tugas pembantuan. Isu reformasi sangat mempengaruhi citra lembaga pengawasan untuk menjadi lebih baik. Seiring dengan tuntutan masyarakat diperlukan perubahan terhadap sistem pengawasan dan audit pemerintah.

Sejalan dengan kebijakan otonomi daerah dan tuntutan penataan administrasi pemerintah yang baik (*good governance*), pemerintah bertekad untuk melakukan perbaikan sistem pengawasan dan audit sektor publik, dengan maksud untuk mencegah terjadinya penyalahgunaan kewenangan.

Menyikapi sistuasi dan kondisi pada saat ini, Inspektorat Jenderal Departemen Dalam Negeri, melalui program *State Audit Reform Sector Development* Program (STAR-SDP) melaksanakan kegiatan untuk memberdayakan serta meningkatkan peran aparat pengawas yang ada di lingkungan Inspektorat tingkat Pusat, Provinsi maupun kabupaten/ Kota dan Inspektorat Departemen/ LPND. Sumber dana untuk mendukung program ini adalah *Loan ADB No. 2127-INO* (SF).

Terkait dengan pelaporan pelaksanaan pengawasan fungsional penyelenggaraan pemerintahan daerah, Menteri Dalam Negeri sampai saat ini belum menyampaikan laporan pelaksanaan pengawasan fungsional penyelenggaraan pemerintahan daerah kepada Presiden secara komprehensif. Hal ini disebabkan karena belum semua Inspektorat Jenderal Departemen dan Inspektorat Provinsi maupun Kabupaten/Kota menyampaikan tembusan laporan hasil pengawasan kepada Menteri Dalam Negeri.

Dalam konteks tersebut perlu dikembangkan satu sistem yang dapat menjadi alat dalam pelaksanaan pengawasan fungsional penyelenggaraan pemerintahan daerah yang dapat diakses baik di tingkat pusat maupun daerah.

Berdasarkan latar belakang inilah Inspektorat Jenderal Departemen Dalam Negeri membangun suatu sistem informasi berbasis teknologi web, suatu informasi mekanisme pengawasan penyelenggaraan pemerintahan daerah secara nasional.

#### **1.2. TUJUAN**

Tujuan dibangunnya Sistem Informasi Pengawasan Penyelenggaraan Pemerintahan Daerah secara Nasional (SIWASDANAS) ini adalah agar diperoleh sebuah sistem informasi database dalam bentuk digital/elektronik yang berbasis web, yang dapat dipublikasikan melalui jaringan komputer baik secara lokal (LAN) maupun internet, untuk menyampaikan semua informasi dan data seketika dan informasi yang disampaikan bersifat dinamis, handal, mudah, efektif, efisien dan aman dengan memanfaatkan teknologi informasi guna mendukung pelaksanaan kegiatan rutin pemerintahan.

#### **2. GAMBARAN INFORMASI SIWASDANAS**

#### **2.1. GAMBARAN PRODUK**

Siwasdanas adalah satu alat bantu bagi pengawas dalam melaksanakan tugas dalam pemeriksaan fungsional penyelenggaraan pemerintahan daerah. Siwasdanas dibangun dengan menggunakan teknologi web, dengan memanfaatkan teknologi informasi untuk menunjang kegiatan *e\_government* melalui pembentukan sistem manajemen dan tatakelola pemerintah yang efektif dan efisien di lingkungan Inspektorat Jenderal Departemen Dalam Negeri baik di tingkat Pusat, Provinsi maupun Kabupaten/Kota.

Siwasdanas adalah sistem informasi secara on-line yang terdiri dari 3 aplikasi utama, yaitu sistem informasi pemeriksaan reguler, sistem informasi pemeriksaan dalam rangka berakhirnya masa jabatan (Pamjab) dan sistem informasi pengaduan masyarakat (Sidumas). Ke-3 sistem ini dibangun dalam upaya meningkatkan kinerja aparat pengawasan internal pemerintah (APIP) baik di tingkat Pusat, Provinsi maupun Kabupaten/ Kota.

#### **2.2. SPESIFIKASI TEKNIS**

Sebagaimana sistem berbasis teknologi informasi, Siwasdanas memerlukan perangkat keras (*hardware*) dan perangkat lunak (*software*). Adapun batasan-batasan spesifikasi perangkat keras dan perangkat lunak pembangunan dan pengembangan Siwasdanas adalah sebagai berikut:

- a. Dari sisi developer untuk desain menggunakan:
	- *Web Server Apache Versi 2.2.4*;
	- Bahasa program *Hypertext PreProcessor (PHP) versi 5.2.4*; dan
	- *Database MySql versi 5.0.45*.
- b. Dari sisi pengguna (*user*) adalah:
	- *Internet Explorer* versi 6.0 keatas

# **2.3. KARAKTERISTIK**

Siwasdanas secara garis besar dapat dijelaskan sebagai berikut:

a) Berbasis Web

Pengembangan Siwasdanas menggunakan teknologi berbasis web. Pemilihan teknologi berbasis web dimaksudkan untuk kemudahan instalasi pada saat awal maupun pemeliharaan sistem, dikarenakan adanya perbaikan maupun pengembangan sistem sebagai akibat dari perkembangan kebutuhan fitur-fitur baru. Dari sudut pengguna, Siwasdanas dapat diakses dengan menggunakan *web browser*. Dalam hal ini versi dan *Internet Explorer* yang digunakan adalah versi 6 keatas.

b) Arsitektur Siwasdanas

Adapun arsitektur dari Siwasdanas dapat diuraikan sebagai berikut:

- Informasi Siwasdanas ditempatkan pada *web/application server*.
- *Database* dari sistem informasi ini ditempatkan pada *database server*.
- Pengguna dapat mengakses informasi dengan menggunakan *internet browser* dari masing-masing komputernya dalam dua jenis lingkungan yang berbeda, yaitu pada jaringan diperlukan dengan lokasi gedung yang sama (*Local Area Network*) atau pada jaringan dengan lokasi gedung yang berbeda (*Wide Area Network*).
- c) Terintegrasi

Terintegrasi yang dimaksudkan dalam dokumen ini adalah modul-modul dalam Siwasdanas saling terkait satu sama lainnya. Sebagai ilustrasi berikut gambaran karakteristik Siwasdanas.

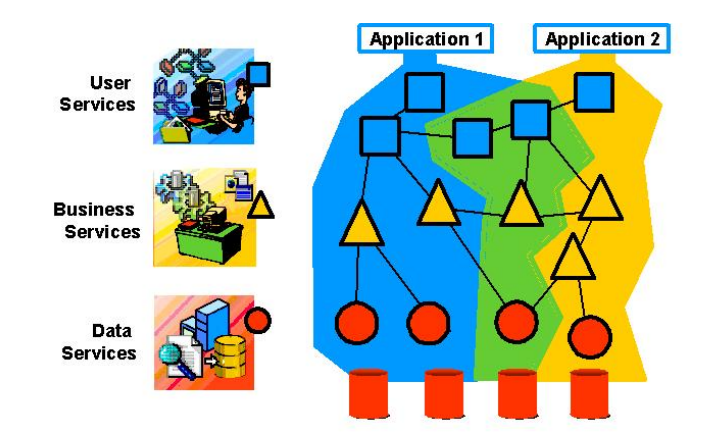

Diagram 1: Arsitektur Siwasdanas Terintegrasi

Pada setiap modul Siwasdanas, pembangunan perangkat lunak memiliki tiga jenis komponen sistem informasi yang terpisah :

- 1. *User Interface*, merupakan lapisan/layer terdepan yang memfasilitasi pengguna dalam mengoperasikan sebuah sistem informasi.
- 2. *Business Rules*, merupakan lapisan/layer kedua yang mengakomodir aturan main dalam suatu proses bisnis seperti perhitungan, validasi dan lain-lainnya.
- 3. *Data service*, merupakan lapisan/layer ketiga yang mengelola mekanisme pengaksesan data di dalam suatu file *database*.
- *d) Parameterize*

Siwasdanas dibangun dengan parameterize, artinya variabel-variabel yang dibutuhkan untuk menghasilkan output tertentu disimpan dalam parameter agar perubahan variabel dapat dengan mudah dipelihara (*maintain)* oleh penanggung jawab parameter terkait.

#### **2.4. KOMPONEN SIWASDANAS**

Siwasdanas dapat diakses melalui [http://siwasdanas.itjen.depdagri](http://siwasdanas.itjen.depdagri/) dengan menggunakan IE *(Internet Browser)* versi 6 keatas. Dengan mengakses alamat ini, halaman web akan menampilkan halaman muka Siwasdanas seperti gambar dibawah ini.

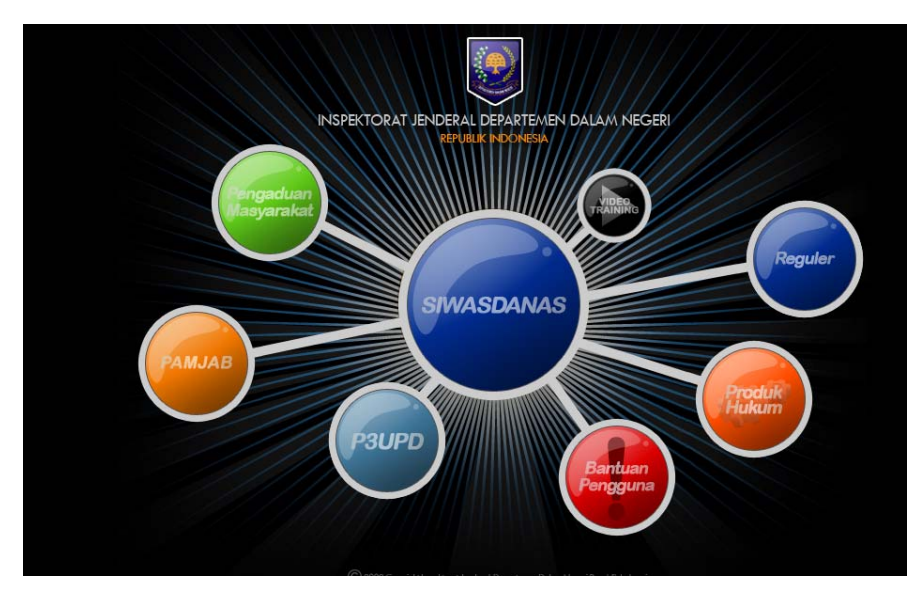

Diagram 2: *Website* Siwasdanas

## **2.5. RUANG LINGKUP SIWASDANAS**

Siwasdanas adalah sistem yang digunakan untuk meningkatkan kinerja Inspektorat di tingkat Pusat, Provinsi maupun Kabupaten/Kota dalam melaksanakan tugas pengawasan dan pembinaan penyelenggaraan pemerintahan daerah secara nasional. Siwasdanas terdiri dari 3 (tiga) aplikasi utama dan 4 (empat) aplikasi pendukung yaitu:

- a) Aplikasi Utama:
	- 1. Siwasdanas Reguler;
	- 2. Pamjab Pemeriksaan dalam rangka Berakhirnya Masa Jabatan Kepala Daerah;
	- 3. Sidumas Sistem informasi Pengaduan Masyarakat.
- b) Aplikasi Pendukung:
	- 1. *Database/engine search* Lampiran Permendagri No. 8 Tahun 2009 yang merupakan Pedoman Penyelenggaraan Pengawasan Urusan Pemerintahan Daerah (P3UPD);
	- 2. *Database* produk hukum yang dapat diakses secara online melalui jaringan internet/intranet;
	- 3. Informasi Bantuan Pengguna Siwasdanas (*Call Center*);
	- 4. Informasi *Video Training* yang berisi *"How-to"* penggunaan Siwasdanas.

Pedoman penggunaan masing-masing aplikasi utama Siwasdanas, diuraikan pada bab dibawah ini.

# **PEDOMAN PENGGUNAAN SIWASDANAS REGULER**

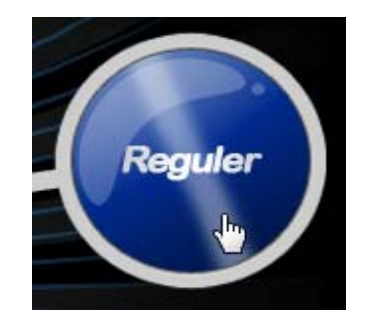

**Panduan Siwasdanas Reguler** 

#### **3. PEDOMAN PENGGUNAAN SIWASDANAS REGULER**

# **3.1. DASAR HUKUM**

Mekanisme pengawasan yang digunakan sebagai dasar pembangunan sistem ini adalah Kepmendagri No. 6 Tahun 2003 mengenai Pedoman Pengawasan Fungsional Penyelenggaraan Pemerintahan Daerah, dan Permendagri No. 23 Tahun 2007 mengenai Pedoman Tatacara Pengawasan atas Penyelenggaraan Pemerintah Daerah. Kedua dasar hukum ini tergambar dalam diagram dibawah ini.

a. Prosedur Pengawasan menurut Kepmendagri No. 6 tahun 2003

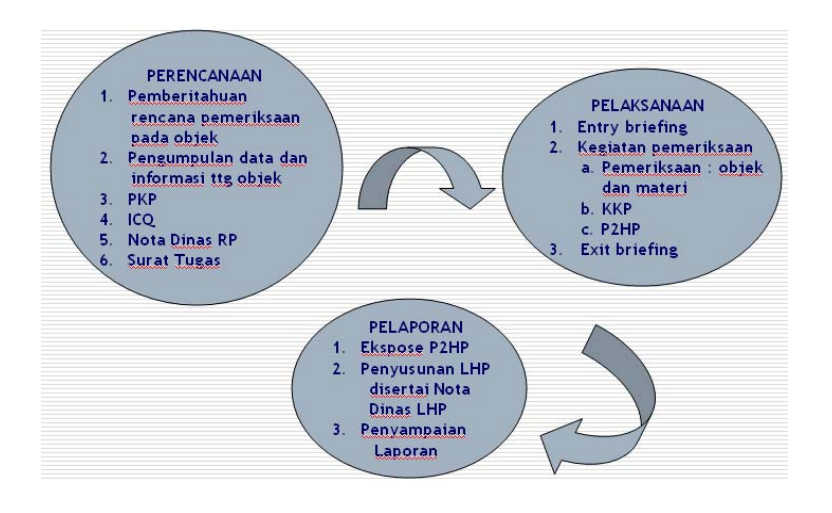

Diagram 3. Prosedur Pengawasan Berdasarkan Kepmendagri No. 6 Tahun 2003

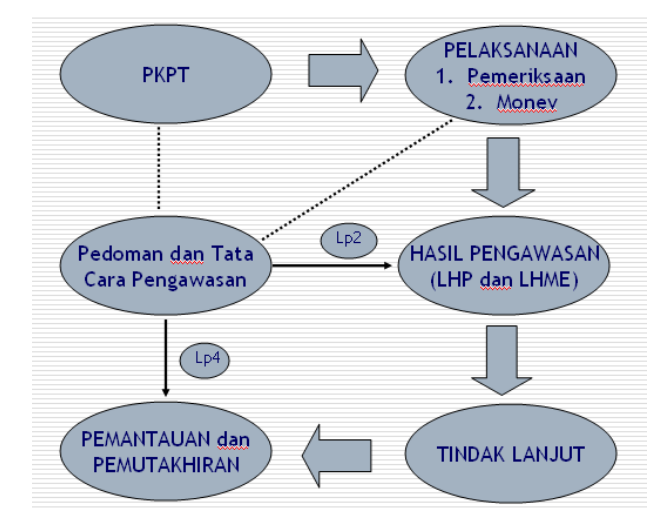

b. Siklus Pengawasan Berdasarkan Permendagri No. 23 Tahun 2007

Diagram 4. Siklus Pengawasan Berdasarkan Permendagri No. 23 Tahun 2007

#### **3.2. RUANG LINGKUP SIWASDANAS REGULER**

Siklus pengawasan yang dituangkan dalam Permendagri No. 23 Tahun 2007 digunakan sebagai acuan dalam proses pengembangan Siwasdanas, sementara tatacara dan istilahistilah baku yang digunakan dalam sistem informasi ini merujuk pada Kepmendagri No. 6 Tahun 2003. Secara garis besar proses pengawasan yang ada dalam sistem informasi ini meliputi perencanaan, pelaksanaan, pelaporan, tindak lanjut dan pemutakhiran dari suatu hasil temuan. Informasi kedua dasar hukum tersebut melandasi ruang lingkup sistem informasi ini meliputi perencanaan yang dapat digambarkan pada diagram dibawah ini:

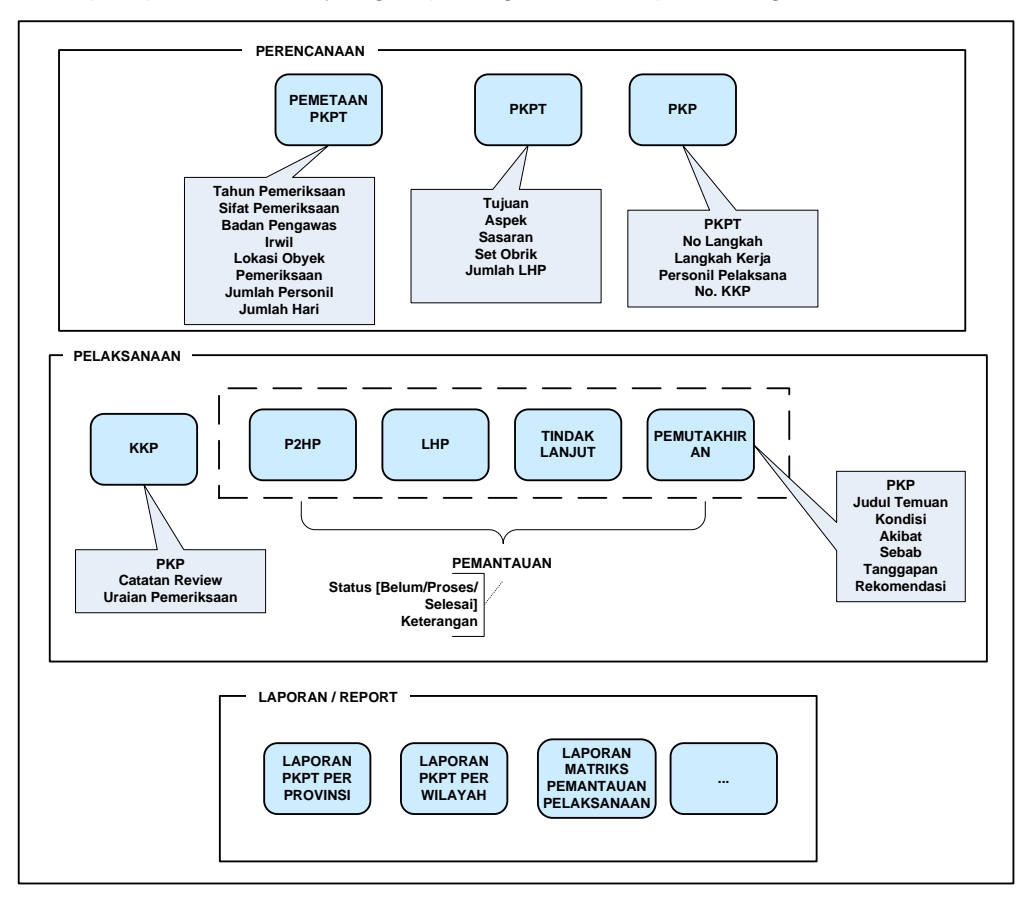

Diagram 5. Ruang Lingkup Siwasdanas

#### **3.3. ALUR KERJA SISTEM**

Standar alur kerja suatu informasi adalah *INPUT ->* PROSES *–> OUT PUT*. Demikian pula dalam Siwasdanas, input diawali dengan men*set-up* data pendukung yang merupakan master data untuk input transaksi dalam proses-proses selanjutnya. Adapun master data Siwasdanas terdiri dari daftar Departemen dan Lembaga Kementerian Non Departemen/LPNK, daftar Provinsi, daftar Kabupaten/Kota, daftar Inspektorat/ Badan Pengawas, daftar Inspektorat Wilayah, daftar objek pemeriksa, daftar sasaran dan daftar aspek pemeriksaan. Dari input transaksional, informasi diawali dengan merekam *input* isian Program Kerja Pengawasan Tahunan (PKPT) secara rinci. *Output* dari informasi ini adalah laporan – laporan yang dapat dicetak maupun dapat ditampilkan secara *on-line*. Salah satu output yang dapat digunakan sebagai alat bantu bagi Inspektorat Jenderal Departemen Dalam Negeri dalam melakukan tugas koordinasi adalah output "Pemantauan" atas hasil

temuan pemeriksaan, tindak lanjut dan pemutakhirannya, berupa matriks histori dari suatu pemeriksaan, lengkap dengan atributnya berupa judwal temuan, kondisi, akibat, sebab, tanggapan dan rekomendasi. Secara garis besar alur kerja Siwasdanas dapat dilihat dari diagram berikut ini:

| <b>MEKANISME APLIKASI - PEMERIKSAAN REGULER</b>                                                                            |                                                                                         |                                   |                                                 |                                                                                                    |  |  |  |
|----------------------------------------------------------------------------------------------------|-----------------------------------------------------------------------------------------|-----------------------------------|-------------------------------------------------|----------------------------------------------------------------------------------------------------|--|--|--|
| <b>ADMINISTRATOR</b>                                                                                                    |                                                                                         | OPERATOR dan PENGGUNA EKSEKUTIF   |                                                 |                                                                                                    |  |  |  |
| DATA PENDUKUNG -> UTILITY                                                                                                  |                                                                                         | PERENCANAAN &<br><b>PERSIAPAN</b> | $\rightarrow$ PELAKSANAAN $\rightarrow$ LAPORAN |                                                                                                    |  |  |  |
| Data Lembaga<br>Data Inspektorat<br>Data Provinsi, Kota/Kab<br>Data Satuan Kerja<br>Pembagian Irwil                        | <b>Manaiemen</b><br><b>User</b><br><b>Administrator</b><br>Pengguna<br><b>Eksekutif</b> | Peta PKPT<br><b>PKPT</b>          | <b>KKP</b><br>P <sub>2</sub> HP                 | Peta<br>Pengawasan<br><b>Tahunan</b><br>Program Kerja<br>Pengawasan<br><b>Tahunan</b><br><b>Matriks</b><br>Pemantauan<br>Pemeriksaan |  |  |  |
| Data Obrik<br>Tabel Tujuan, Aspek dan<br>Sasaran Pemeriksaan<br>Kode Temuan, Penyebab,<br>Rekomendasi dan Tindak<br>Lanjut |                                                                                         | <b>PKP</b>                        | <b>IHP</b><br><b>TLHP</b><br><b>PHP</b>         |                                                                                                    |  |  |  |

Diagram 6: Alur Kerja Siwasdanas

# **3.4. PENGGUNA SIWASDANAS REGULER**

Pengguna (*user*) Siwasdanas Reguler terdiri dari:

1. Administrator

Mempunyai hak akses untuk menyiapkan data pendukung, memberi hak kepada pengguna (*modul utility*).

2. Operator

Hak akses operator diberikan kepada mereka yang terkait dengan proses pemeriksaan, mulai dari Perencanaan dan Persiapan, Pelaksanaan Pemeriksaan sampai dengan Pelaporan dan Tindak Lanjut dari masing-masing bagian/ komponen dalam lingkup kerja pemeriksaan, termasuk didalamnya para auditor. Hak akses yang diperoleh tentunya dapat melakukan editing, menghapus dan meng-create data.

*3.* Pengguna *Eksekutif* 

Adalah para atasan dari operator yang bersangkutan yang dapat diberi akses *"Display"*, artinya hanya dapat melihat tanpa diberi hak untuk melakukan editing, ataupun menghapus.

# **3.5. INSTANSI PEMERIKSA PENGGUNA**

Instansi pemeriksa di lingkungan Inspektorat di tingkat Pusat maupun Provinsi dan Kabupaten/Kota dapat digambarkan sebagai berikut:

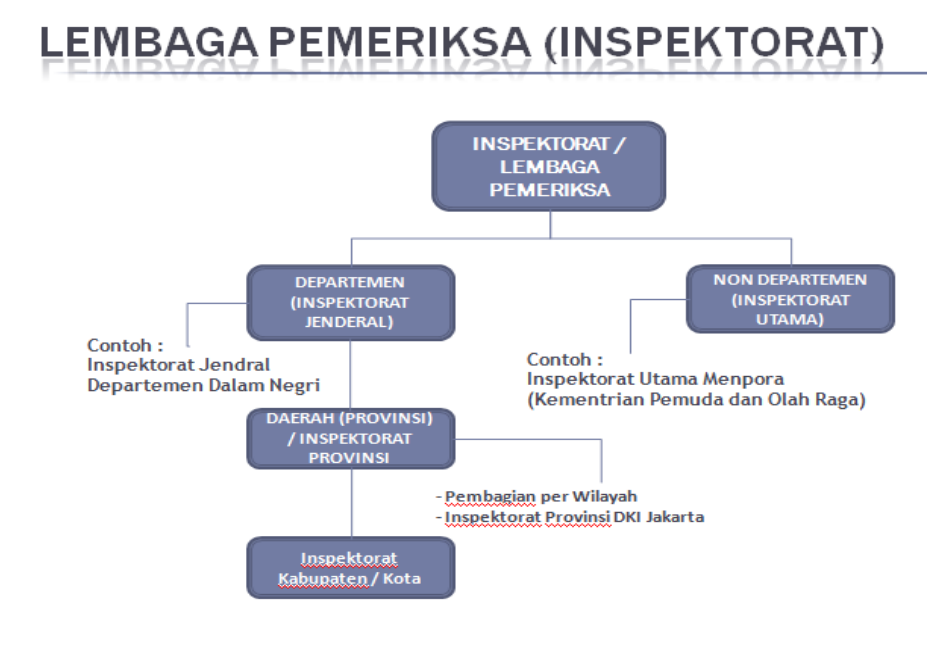

Diagram 7: Instansi Pemeriksa

# **3.6. MEMULAI INFORMASI SIWASDANAS REGULER**

1. Cara memulai Siwasdanas adalah dengan menjalankan *Internet Explorer*. Ketik pada *tool bar* internet alamat *website* Siwasdanas [http://siwasdanas.itjen.depdagri.go.id](http://siwasdanas.itjen.depdagri.go.id/) seperti diagram dibawah ini:

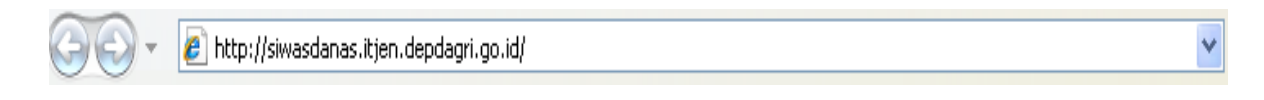

Diagram 8: Alamat *Website* Siwasdanas

Klik sistem reguler untuk mulai masuk kedalam sistem pemeriksaan reguler.

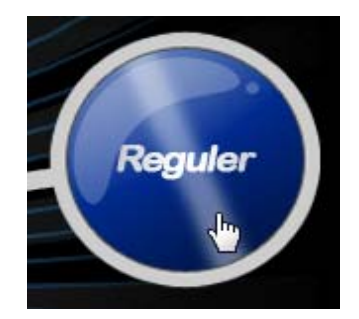

Diagram 9: Informasi Siwasdanas Reguler

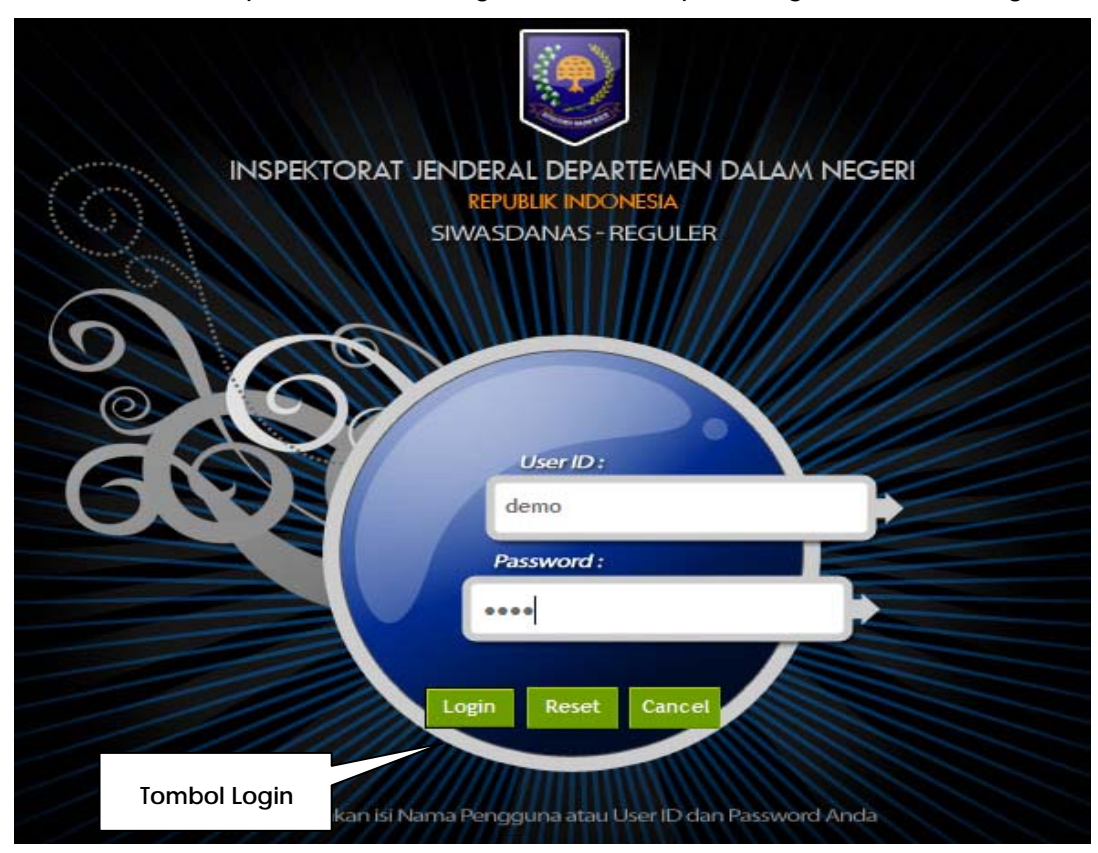

Sistem akan menampilkan halaman log in sebelum dapat mengakses sistem reguler.

Diagram 10: LOGIN Siwasdanas Reguler

Isikan *user id* dan *password* yang telah dimiliki sesuai hak akses penggunaan sistem, kemudian klik tombol login. Sistem akan menampilkan halaman utama dari sistem pemeriksaan reguler. Menu-menu yang dapat diakses terdapat pada bagian atas halaman, menu-menu ini ditampilkan sesuai dengan hak akses penggunaan sistem.

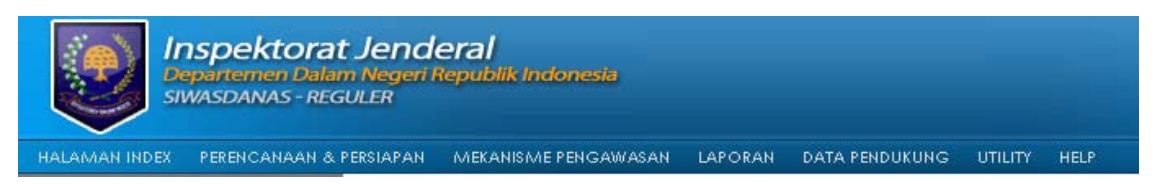

Diagram 11: Menu dalam Siwasdanas Reguler

## *3.8. LOG OUT*

Untuk keluar dari informasi klik tombol "Keluar" seperti terlihat pada gambar berikut:

|             | Inspektorat Jenderal<br>Departemen Dalam Negeri Republik Indonesia<br><b>SIWASDANAS - REGULER</b> |
|-------------|---------------------------------------------------------------------------------------------------|
|             | HALAMAN INDEX<br>PERENCANAAN & PERSIAPAN<br>MEKANISME PENGAWASAN.                                 |
| Klik disini | Halaman Depan<br>ser Password<br>Keluar<br>red Question :                                         |

Diagram 12: LOGOUT Siwasdanas Reguler

# **3.9. MODUL PERENCANAAN DAN PERSIAPAN**

Modul ini terdiri dari fungsi-fungsi:

- 1. Peta Pengawasan Tahunan
- 2. Program Kerja Pengawasan Tahunan (PKPT)
- 3. Program Kerja Pemeriksaan (KPK)

# **3.9.1. PETA PENGAWASAN TAHUNAN**

1. Penggunaan sistem pemeriksaan reguler dimulai dengan pembuatan peta pengawasan tahunan. Fasilitas pembuatan peta pengawasan tahunan terdapat pada menu perencanaan dan persiapan, kemudian peta pengawasan tahunan.

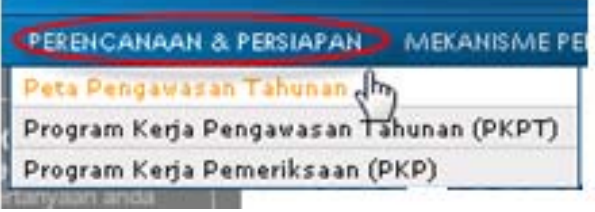

2. Sistem akan menampilkan daftar peta pengawasan tahunan sesuai dengan inspektorat dan wilayah dari pengguna yang bersangkutan.

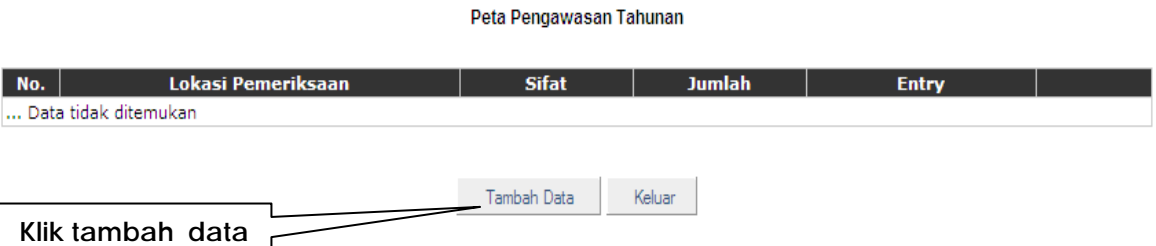

- 3. Klik tambah data, isikan :
	- Tahun pemeriksaan: isi dengan tahun pemeriksaan (satu *user ID* satu tahun peta pemeriksaan)
	- Sifat Pemeriksaan: otomatis terisi Reguler (*Default Sistem*)
	- Badan Pengawas dan Inspektorat Wilayah: sistem atomatis menampilkan badan pengawas sesuai *user ID* yang digunakan
	- Lokasi pemeriksaan: sistem akan menampilkan daftar lokasi pemeriksaan yang telah didaftarkan/di*set-up* dalam data pendukung;
	- Jumlah hari pemeriksaan dan jumlah orang yang akan melakukan pemeriksaan. (angka 15 untuk jumlah hari dan angka 10 untuk jumlah orang, merupakan nilai default sistem yang dapat diganti sesuai program kerja yang akan dilakukan).

4. Tampilan layar dari Fungsi Peta Pengawasan Tahunan adalah sebagai berikut :

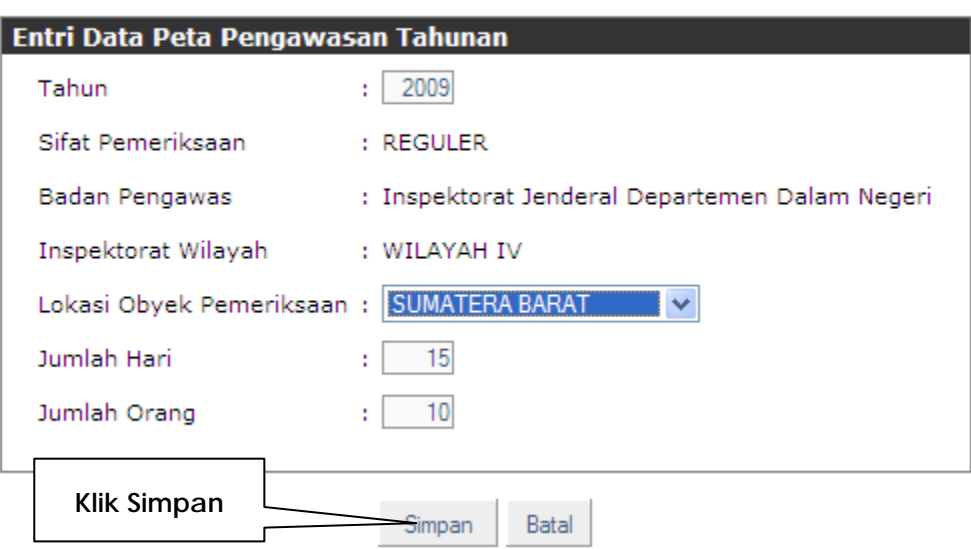

Peta Pengawasan Tahunan

5. Selanjutnya sistem akan menampilkan daftar obyek pemeriksaan dan jadwal pemeriksaan yang sesuai dengan inspektorat dan lokasi masing-masing inspketorat.

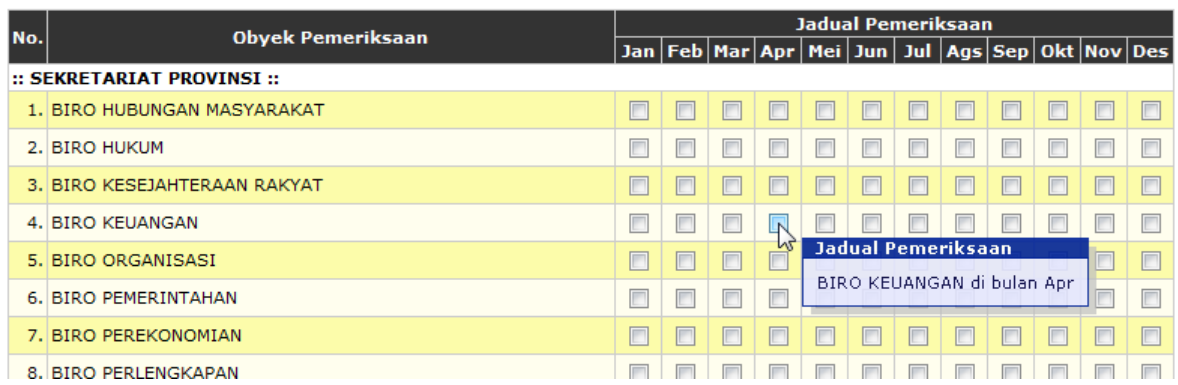

Daftar objek pemeriksaan yang muncul, diambil dari objek pemeriksaan yang telah di *setup* dalam data pendukung – Tabel Objek Pemeriksaan:

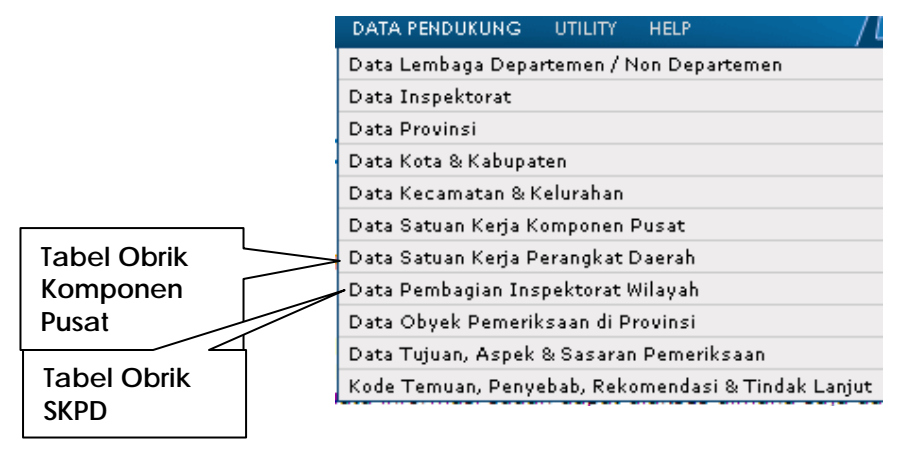

Bila suatu obyek pemeriksaan tidak ada dalam daftar yang ditampilkan, data obyek pemeriksaan harus diinputkan terlebih dahulu pada menu data pendukung.

6. Selanjutnya pilih obyek pemeriksaan dan jadwal pemeriksaan yang akan dilakukan sistem akan menampilkan form isian detail data peta pengawasan

Detail Data Program Kerja Pemeriksaan

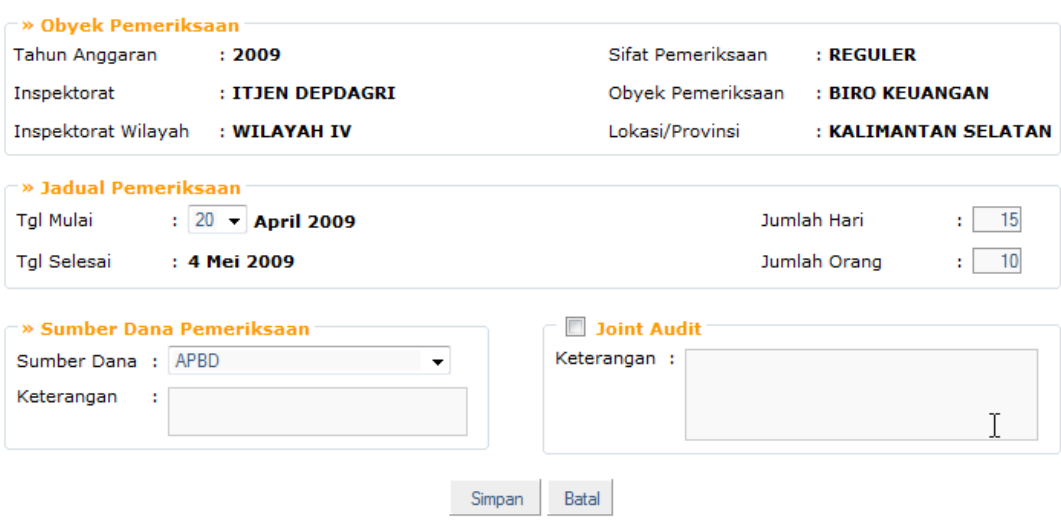

- 7. Pada tampilan layar ini isikan:
	- a. Tanggal mulai pemeriksaan,
	- b. Jumlah hari dan jumlah orang,
	- c. Tanggal selesai,
	- d. Pilih sumber dana pemeriksaan,
	- e. isikan keterangan sumber dana jika diperlukan,
	- f. Berikan tanda check list pada bagian join audit, jika pemeriksaan dilakukan secara bersama-sama dengan Inspektorat lain,
	- g. Isikan keterangannya, kemudian klik tombol simpan,
	- h. Demikian proses berulang untuk mengisikan obyek pemeriksaan yang lain sampai seluruh obrik telah dijadwalkan (terisi), sesuai program kerja tahun yang bersangkutan,
- 8. Klik tombol selesai jika pengisian data obyek dan jadwal pemeriksaan telah selesai.

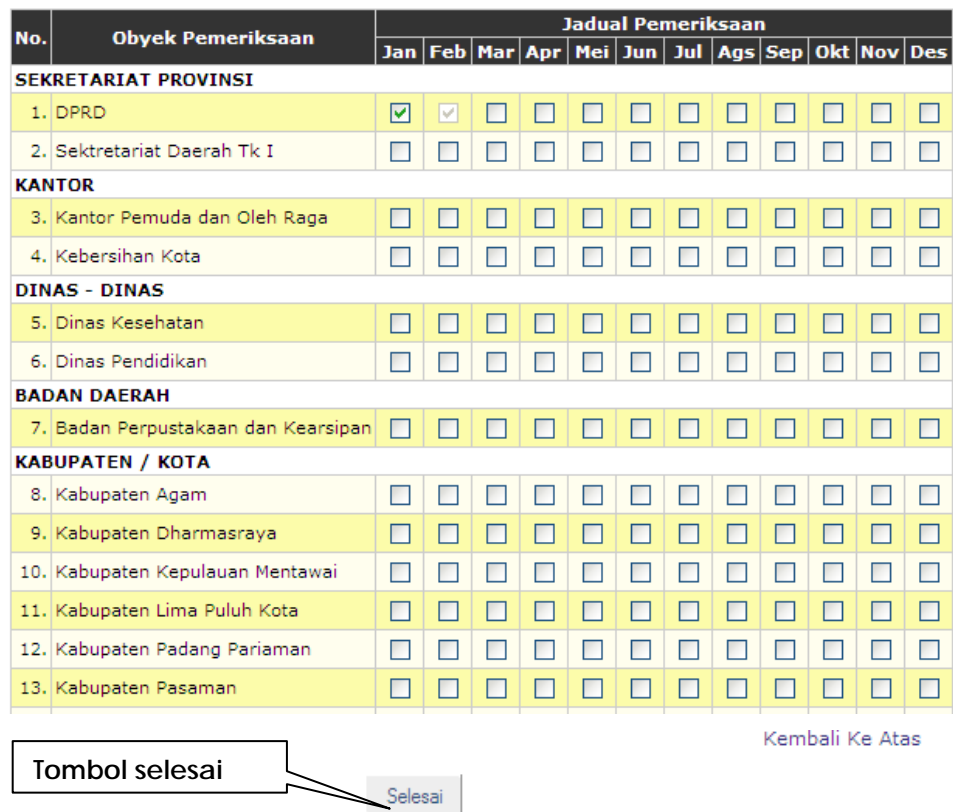

# **Catatan**

Data yang baru di inputkan dapat ditampilkan untuk memastikan bahwa data-data yang dimasukkan (di*input*) sudah benar. Sebagaimana dapat dilihat pada tampilan layar dibawah ini.

Sistem menyediakan tiga tombol yang dapat diakses pada daftar ini, tombol *view detail* untuk melihat detail data, tombol edit untuk merubah data dan tombol *delete* untuk menghapus data.

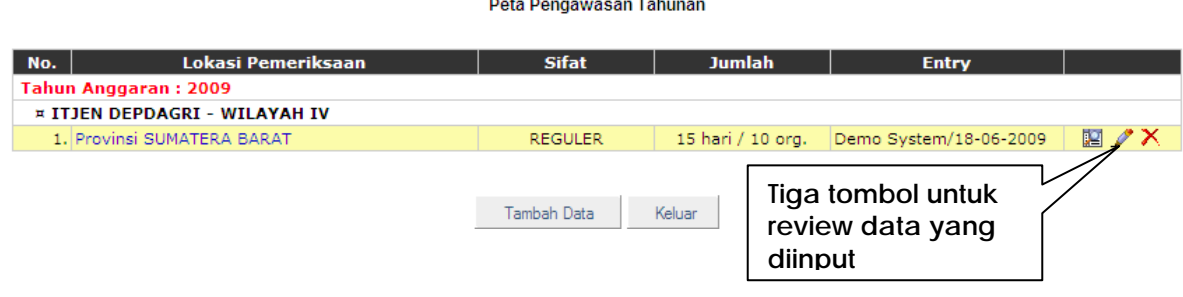

# **3.9.2. PROGRAM KERJA PENGAWASAN TAHUNAN (PKPT)**

1. Untuk mengisikan data PKPT dari halaman awal pilih menu Perencanaan dan Persiapan kemudian klik Program Kerja Pengawasan Tahunan (PKPT).

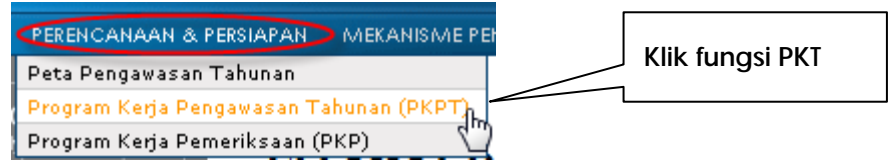

2. Sistem akan menampilkan daftar PKPT, jika akan mengisikan data baru PKPT klik tombol tambah data.

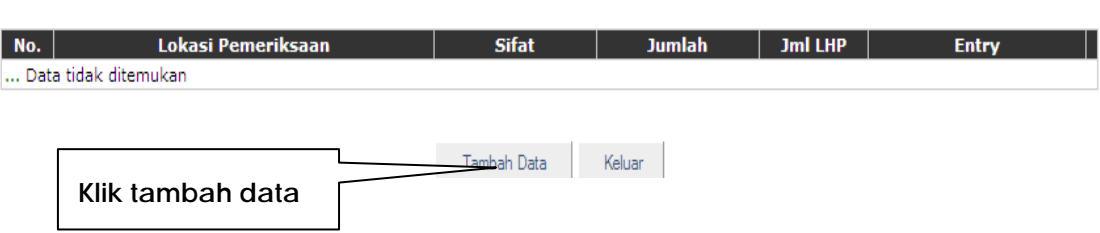

Program Kerja Pengawasan Tahunan (PKPT)

- 3. Berikutnya sistem akan menampilkan data-data peta pengawasan tahunan yang telah diisikan sebelumnya. Jika pada daftar ini tidak ada data yang ditampilkan maka harus dilakukan pengisian data peta pengawasan terlebih dahulu.
- 4. Pilih salah satu dari daftar peta pengawasan yang ditampilkan dan isikan:
	- Tahun pemeriksaan,
	- Lokasi obyek pemeriksaan,
	- Rencana jumlah LHP,
	- Jumlah hari dan jumlah orang, kemudian klik tombol simpan.

Program Kerja Pengawasan Tahunan (PKPT)

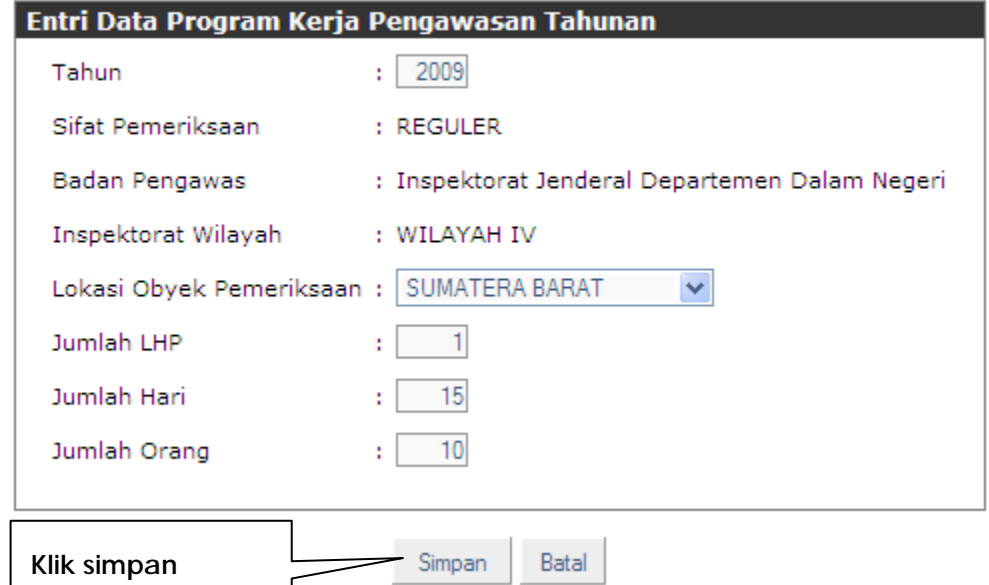

5. Kemudian sistem akan menampilkan halaman isian definisi umum dari tujuan, aspek perhatian dan sasaran pemeriksaan.

#### Program Kerja Pengawasan Tahunan (PKPT)<br>Inspektorat Jenderal Departemen Dalam Negeri WILAYAH IV di Provinsi KALIMANTAN SELATAN - Tahun 2009

Definisi Umum dari Tujuan, Aspek Perhatian & Sasaran Pemeriksaan

 $\sum_{\mathbf{k}}$ 

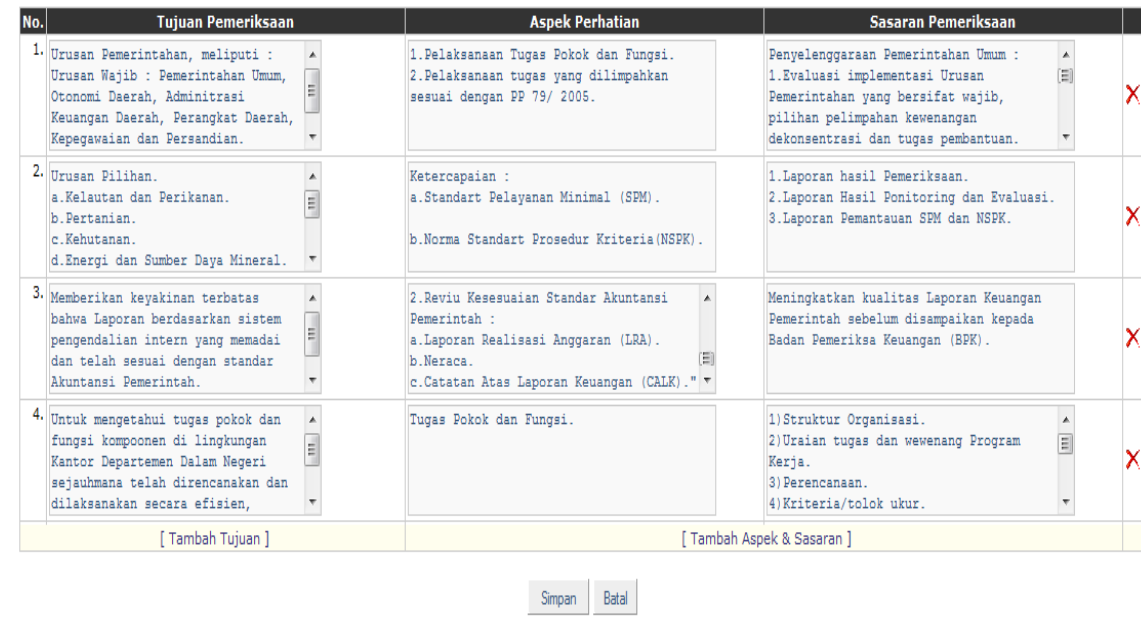

#### **Catatan:**

- Data yang ditampilkan pada halaman ini adalah data default yang merupakan data yang sering digunakan.
- Pengguna dapat:
	- a) Merubah data dengan mengisikannya langsung pada kolom yang disediakan,
	- b) Menambah data dengan mengklik tambah data tujuan atau tambah aspek dan sasaran atau
	- c) Menghapus data-data ini dengan tombol delete yang tersedia pada setiap baris data.
- 6. Klik tombol simpan jika telah selesai mengisikan data definisi umum dari tujuan, aspek perhatian dan sasaran pemeriksaan.

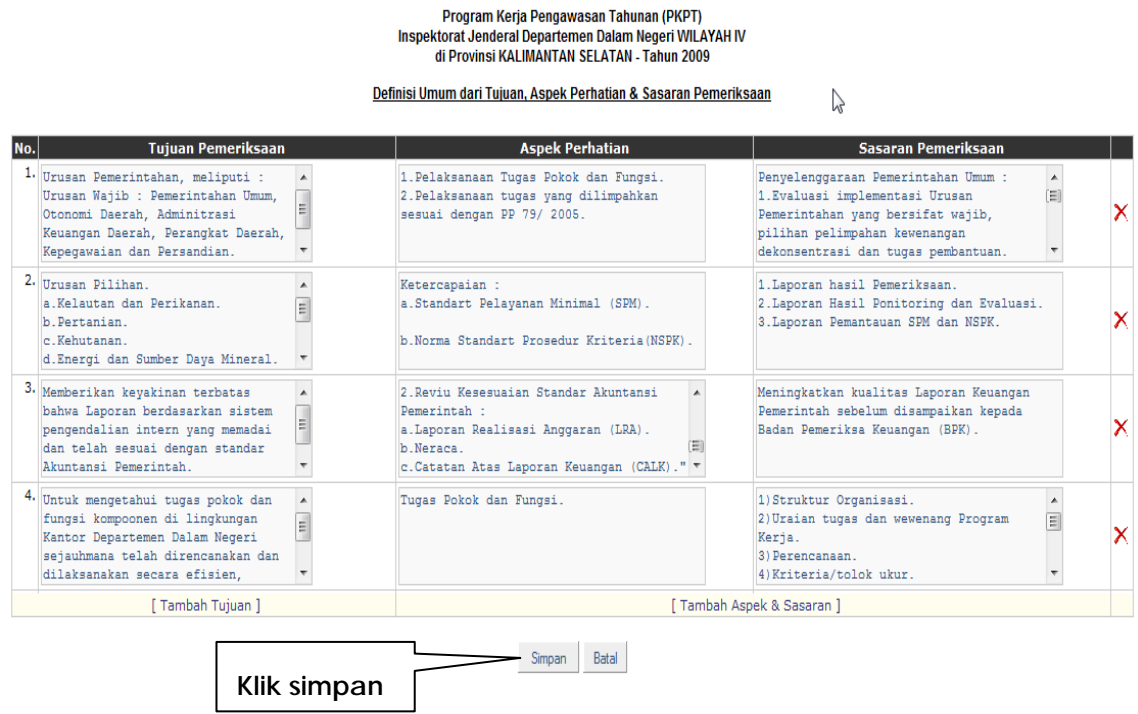

7. Langkah berikutnya adalah pendefinisian setiap aspek perhatian dan sasaran pemeriksaan dengan obyek pemeriksaan yang akan dilakukan.

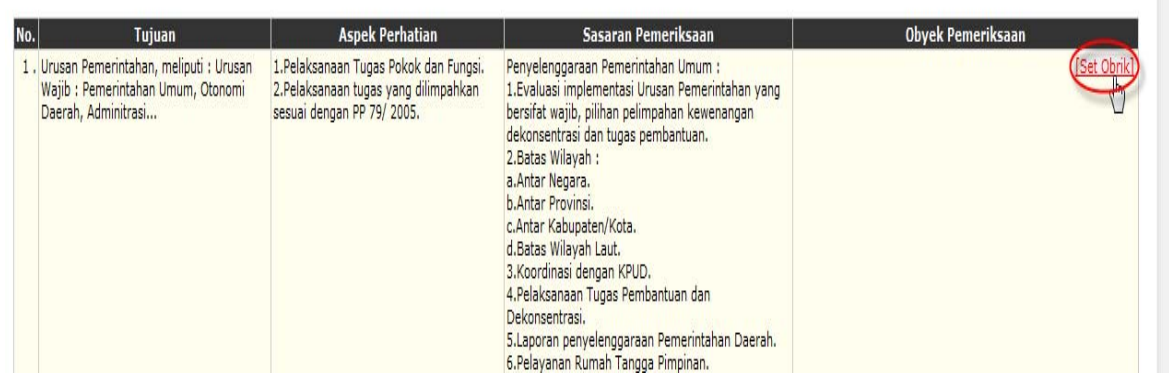

- 8. Klik tombol set obrik pada baris data sasaran pemeriksaan kemudian sistem akan menampilkan obrik yang sesuai dengan lokasi pemeriksaan yang telah dipilih sebelumnya.
- 9. Pilih obrik untuk aspek perhatian dan sasaran tersebut dan klik simpan.

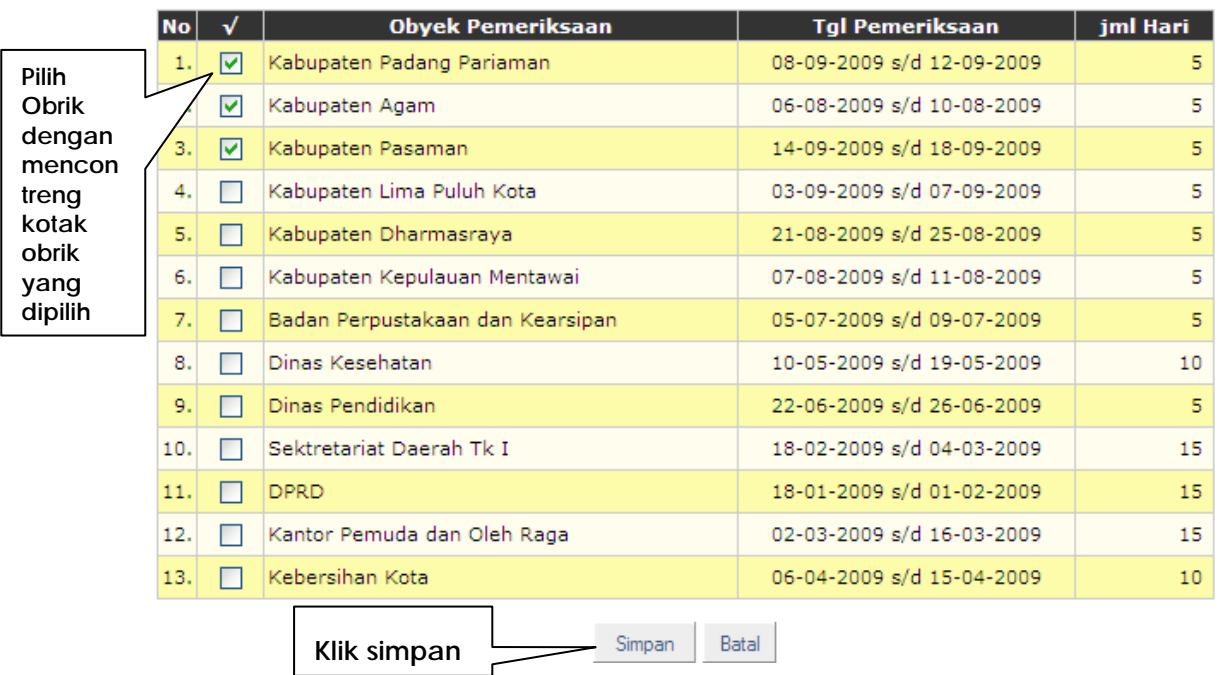

#### Pilih Obyek Pemeriksaan

Demikian proses berulang untuk pendefinisian aspek perhatian dan sasaran yang berikutnya.

10. Klik tombol selesai jika telah selesai set-up obrik dan sasaran pemeriksaan.

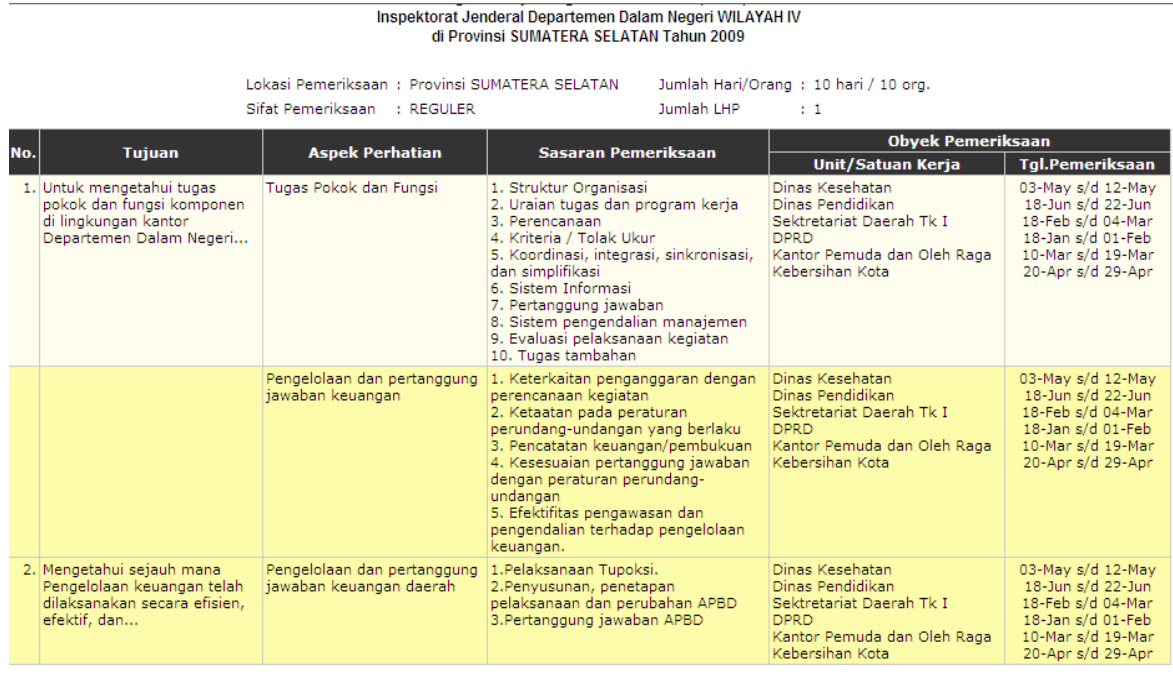

Selesai

- 11. Data PKPT yang telah/baru diisikan dapat dilihat pada daftar PKPT.
- 12. Setelah PKPT selesai dikerjakan, Peta Pengawasan Tahunan dan untuk melihat tabel peta pengawasan klik tombol display :

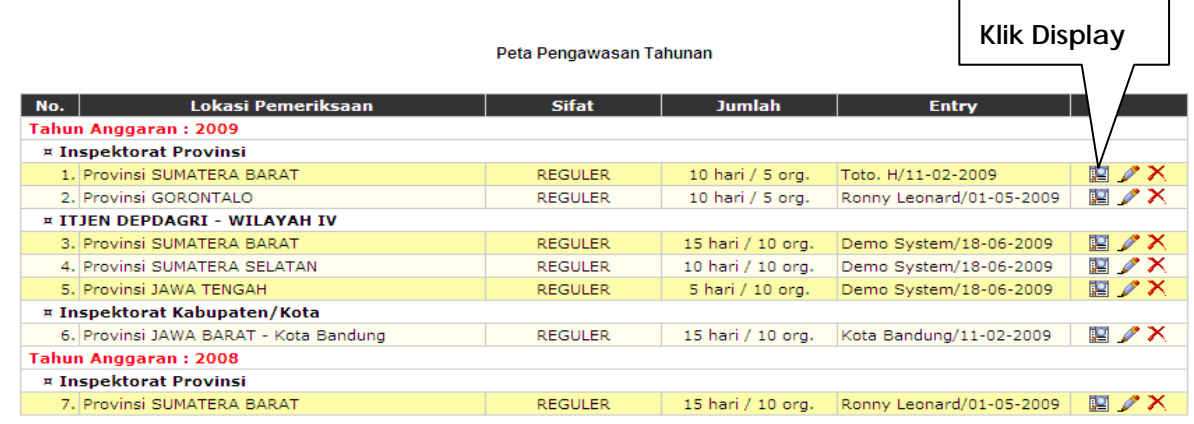

13. Sistem akan menampilkan tabel sebagai berikut:

|                             | <b>REGULER</b><br>Inspektorat Jenderal Departemen Dalam Negeri WILAYAH IV<br>di Provinsi SUMATERA BARAT - Tahun 2009 |                           |                       |              |                       |                       |                       |              |                       |                       |                    |                     |
|-----------------------------|----------------------------------------------------------------------------------------------------|---------------------------|-----------------------|--------------|-----------------------|-----------------------|-----------------------|--------------|-----------------------|-----------------------|--------------------|---------------------|
| No.                         | <b>Obyek Pemeriksaan</b>                                                                                             | <b>Jadual Pemeriksaan</b> |                       |              |                       |                       |                       |              |                       |                       |                    |                     |
|                             |                                                                                                    | <b>Jan</b>                | Feb                   | Mar          | Apr                   | Mei                   | Jun                   | Jul          | Aqs                   | <b>Sep</b>            | Okt                | N                   |
| <b>SEKRETARIAT PROVINSI</b> |                                                                                                    |                           |                       |              |                       |                       |                       |              |                       |                       |                    |                     |
|                             | 1. DPRD                                                                                                    | nn n                      | <b>R</b> FIFIE        | 0000         | nnnn                  | 0000                  | 0000                  | nnnn         | 0000                  | 0000                  | 0000               | $\Box$              |
|                             | 2. Sektretariat Daerah Tk I                                                                                          | 0000                      | <b>DOLL</b>           | <b>REED</b>  | $\Box$                | 0000                  | $\Box$                | $\Box$       | 0000                  | 0000                  | 0000               | $\square$ $\square$ |
| <b>KANTOR</b>               |                                                                                                    |                           |                       |              |                       |                       |                       |              |                       |                       |                    |                     |
|                             | 3. Kantor Pemuda dan Oleh Raga                                                                                       | 0000                      | 8888                  | <b>THEFT</b> | 8888                  | 8888                  | 0000                  | 0000         | 8888                  | 8888                  | 0000               | $\Box$              |
|                             | 4. Kebersihan Kota                                                                                                   | 8888                      | $\Box \Box \Box \Box$ | nooc         | <b>REED</b>           | 0000                  | $\Box \Box \Box \Box$ | $\Box$       | 0000                  | 0000                  | $\Box\Box\Box\Box$ | $\Box$              |
| <b>DINAS - DINAS</b>        |                                                                                                    |                           |                       |              |                       |                       |                       |              |                       |                       |                    |                     |
|                             | 5. Dinas Kesehatan                                                                                                   | $\Box \Box \Box \Box$     | $\Box$                | $\Box$       | 0000                  | T T B                 | 0000                  | 0000         | $\Box \Box \Box \Box$ | 0000                  | 0000               | $\Box$              |
|                             | 6. Dinas Pendidikan                                                                                                  | $\Box \Box \Box \Box$     | 0000                  | 0000         | 0000                  | $\Box \Box \Box \Box$ | ooo<br>п              | nnnn         | 0000                  | nnnn                  | 0000               | $\square$           |
|                             | <b>BADAN DAERAH</b>                                                                                                  |                           |                       |              |                       |                       |                       |              |                       |                       |                    |                     |
|                             | 7. Badan Perpustakaan dan Kearsipan                                                                                  | 0000                      | $\Box$                | 0000         | $\Box \Box \Box \Box$ | $\Box \Box \Box \Box$ | $\Box$                | <b>BEDD</b>  | 0000                  | $\Box \Box \Box \Box$ | 0000               | $\Box$              |
|                             | <b>KABUPATEN / KOTA</b>                                                                                              |                           |                       |              |                       |                       |                       |              |                       |                       |                    |                     |
|                             | 8. Kabupaten Agam                                                                                                    | nnnn                      | 8888                  | 0000         | <b>DOOD</b>           | <b>ROOD</b>           | 0000                  | <b>REBOR</b> | n na                  | nnnn                  | 0000               | $\square$ $\square$ |
|                             | 9. Kabupaten Dharmasraya                                                                                             | 8888                      | 0000                  | 0000         | 0000                  | 0000                  | $\Box$                | 0000         | OC<br>ш               | nnnn                  | 0000               | $\square$           |

Peta Pengawasan Tahunan

# **3.9.3. PROGRAM KERJA PEMERIKSAAN (PKP)**

1. Untuk mengisikan data PKP, pada menu Perencanaan dan Persiapan, pilih Program Kerja Pemeriksaan.

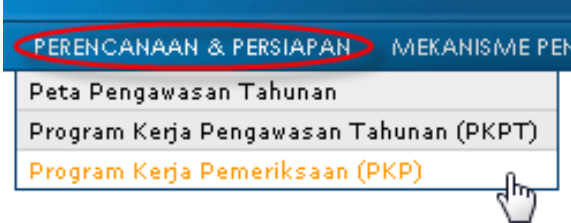

2. Sistem akan menampilkan daftar PKP sebagai berikut:

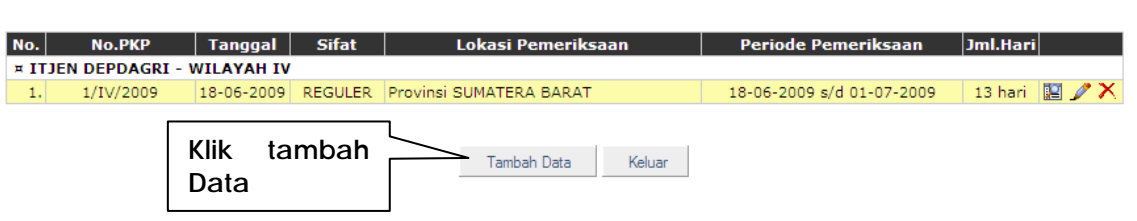

Program Kerja Pemeriksaan (PKP)

3. Klik tombol tambah data, jika akan mengisikan data PKP yang baru klik tombol tambah data, sistem akan menampilkan layar berikut:

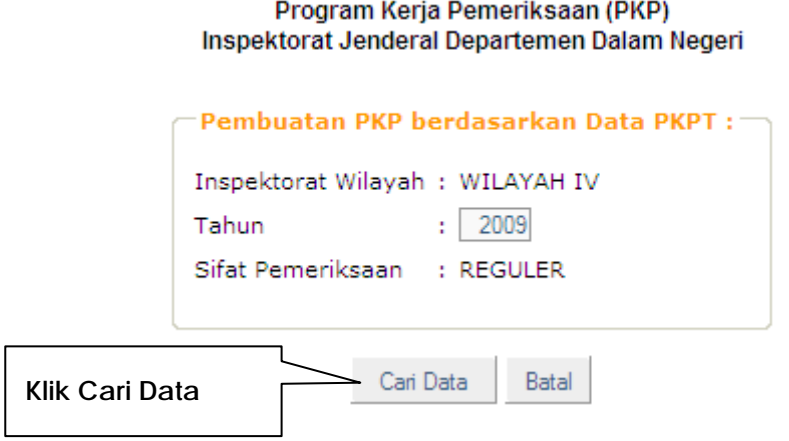

- 4. Karena pengisian data PKP merupakan kelanjutan dari proses PKPT sebelumnya, perlu dicari data-data yang sudah diinputkan. Setelah klik tombol "Cari Data" sistem akan menampilkan data PKPT yang telah dibuat;
- 5. Selanjutnya pilih satu lokasi dari data yang ada pada PKPT untuk dibuatkan PKP nya.

# Program Kerja Pemeriksaan (PKP)<br>Inspektorat Jenderal Departemen Dalam Negeri

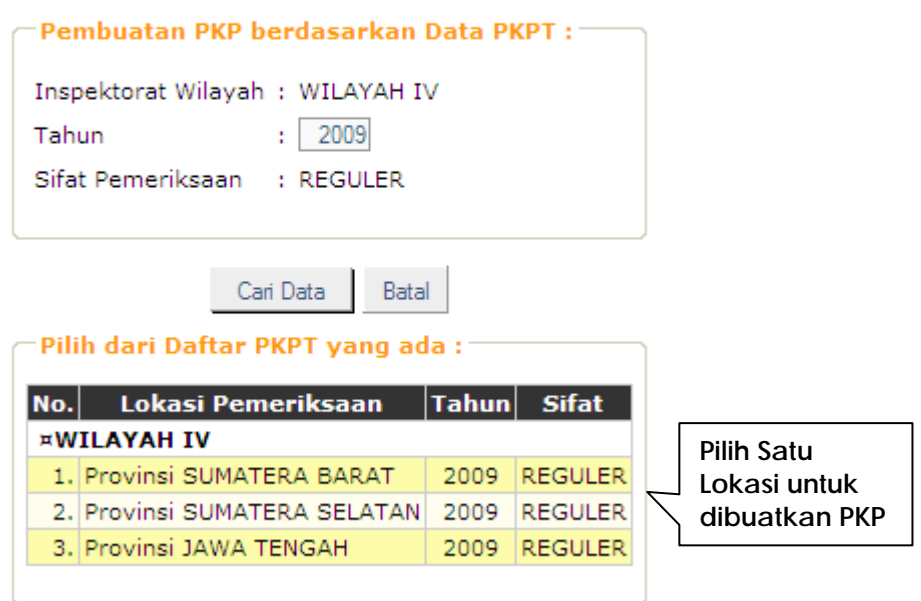

Sistem akan menampilkan layar sebagai berikut:

.

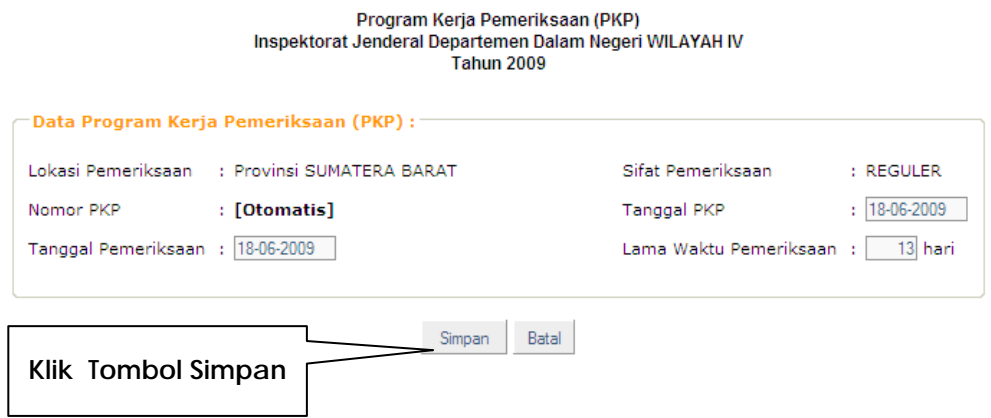

6. Kemudian klik Simpan, berikutnya sistem akan menampilkan halaman sasaran dan nomor langkah kerja, serta jadwal pemeriksaan untuk setiap obrik yang telah dipilih dan akan dilakukan pemeriksaan.

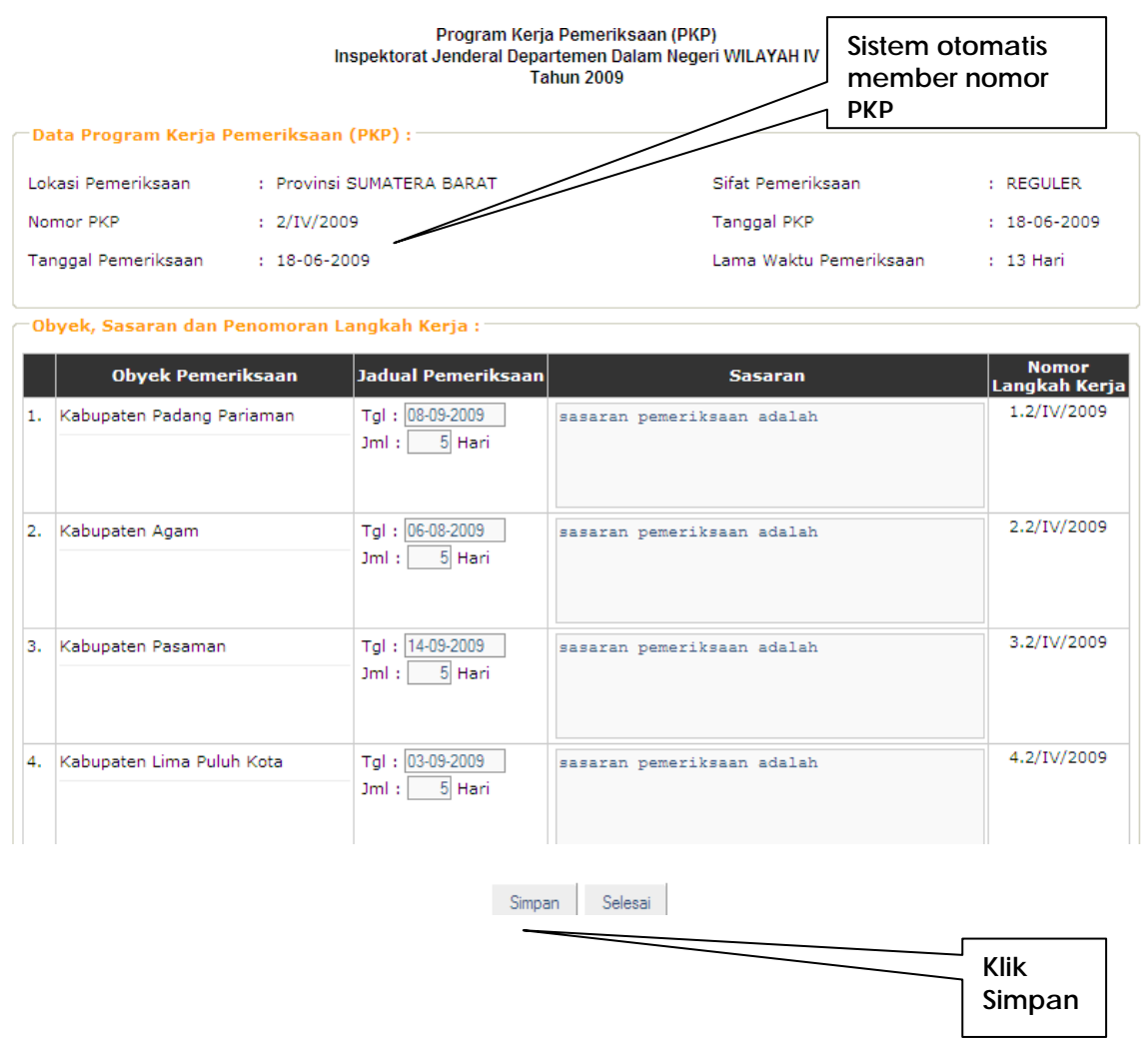

#### **Catatan:**

- Pengguna dapat merubah data sasaran yang akan dilakukan,
- Jika sasaran pemeriksaan tidak ada perubahan, klik simpan,
- Halaman berikutnya adalah untuk pendefinisian langkah kerja dan sasaran pemeriksaan, klik tambah data langkah kerja,
- Pilih nomor langkah kerja yang ada, kemudian isikan judwal langkah kerja, dan detail langkah kerja.

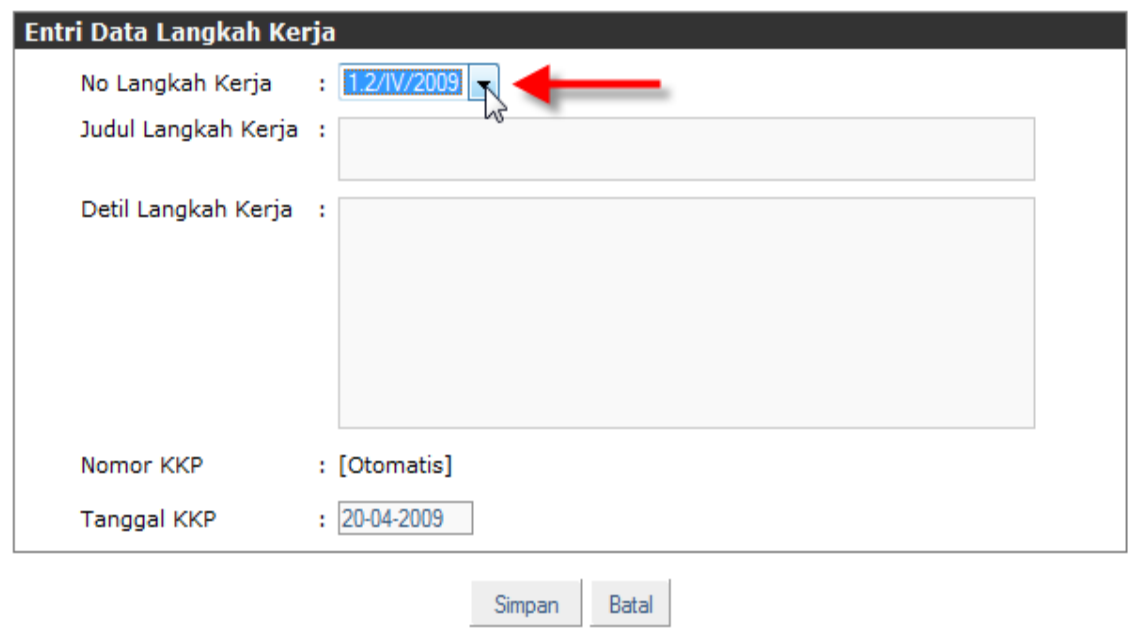

- Nomor KKP terisi secara otomatis, kemudian pilih tanggal KKP, klik simpan,
- Demikian proses berulang untuk pengisian langkah kerja yang berikutnya,
- Setelah selesai pengisian langkah kerja, klik selesai. Jika telah selesai pengisian PKP, klik keluar.

# **3.10. MODUL MEKANISME PENGAWASAN**

Modul mekanisme pengawasan terdiri dari beberapa fungsi yaitu:

- KKP Pembuatan Kertas Kerja Pemeriksaan;
- Pokok-Pokok Hasil Pemeriksaan (P2HP);
- Laporan Hasil Pemeriksaan (LHP);
- Tindak Lanjut Hasil Pemeriksaan (TLHP); dan
- Pemutakhiran Hasil Pemeriksaan (PHP).

# **3.10.1.KERTAS KERJA PEMERIKSAAN (KKP)**

1. Untuk membuat Kertas Kerja pemeriksaan (KKP), pada menu Mekanisme Pengawasan, pilih Kertas Kerja Pemeriksaan atau KKP.

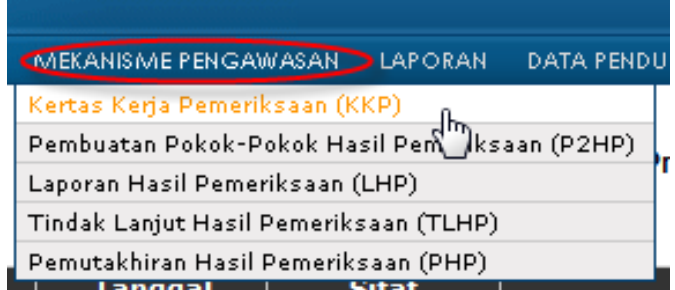

2. Kemudian sistem akan menampilkan data-data KKP yang telah otomatis dibuatkan oleh sistem ketika proses PKP telah dilakukan sebelumnya, sebagaimana terlihat pada layar berikut:

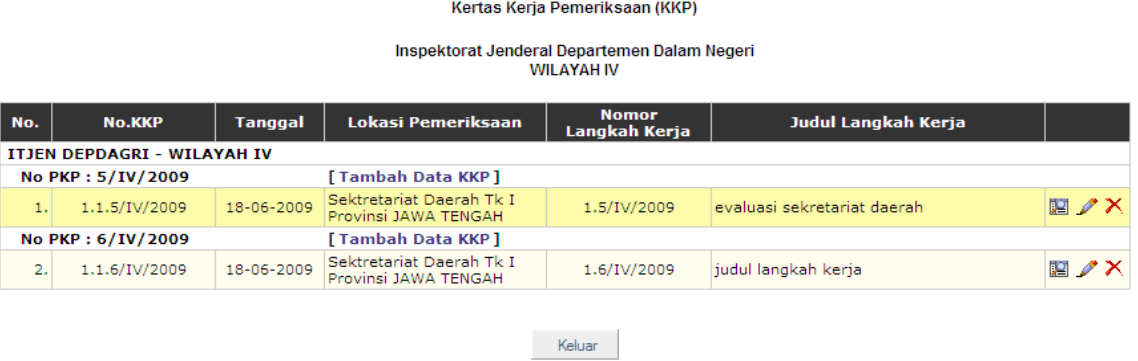

3. Proses berikutnya adalah untuk pendefinisian uraian pemeriksaan dan catatan pemeriksaan. Pada baris data KKP yang ditampilkan kolom paling kanan terdapat 3 tombol yang dapat diakses. Untuk pendefinisian uraian pemeriksaan dan catatan pemeriksaan KKP pilih tombol edit data.

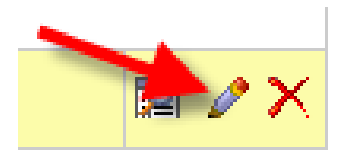

4. Kemudian sistem akan menampilkan halaman detail KKP, isikan penyusun KKP dan tanggal penyusunan KKP, kemudian isikan yang mereview KKP beserta tanggal review.

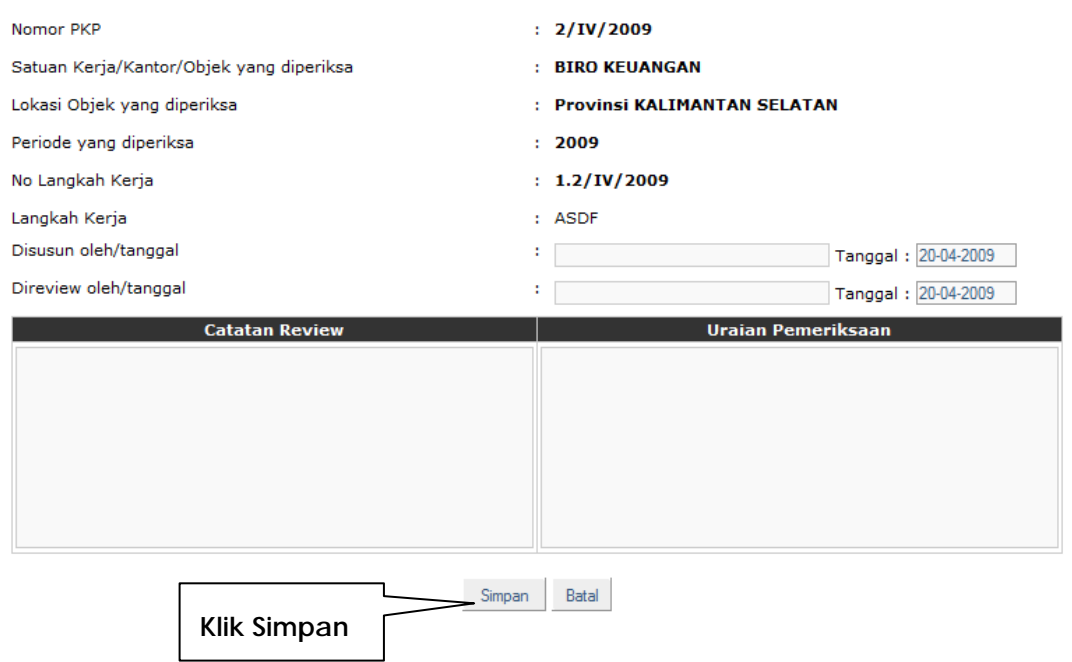

- 5. Selanjutnya isikan catatan pemeriksaan dan uraian pemeriksaan yang dilakukan.Setelah selesai pengisian data tersebut, klik simpan.
- 6. Sistem akan kembali ke halaman daftar KKP, klik tombol keluar jika telah selesai membuat KKP.

## **Catatan:**

- a. KKP harus memenuhi syarat sebagai berikut:
	- i. Lengkap;
	- ii. Tepat, bebas dari kesalahan hitung, kesalahan dalam penyampaian informasi;
	- iii. Jelas dan mudah dimengerti (antara lain jangan membuat singkatan yang tidak/belum lazim);
	- iv. Sistimatis, bersih dan rapi;
	- v. Didasarkan atas fakta dan bukti yang kompeten serta argumentasi yang rasional;
	- vi. Memuat hal-hal penting yang relevan dengan pemeriksaan; dan
	- vii. Penulisan KKP harus analisis dan objektif.
- b. Berkas KKP harus dihimpun dalam ordner dan disimpan dengan baik.

# **3.10.2.POKOK-POKOK HASIL PEMERIKSAAN (P2HP)**

1. Untuk pembuatan Pokok-Pokok Hasil Pemeriksaan atau P2HP dari menu Mekanisme Pengawasan, klik Pembuatan Pokok-Pokok Hasil Pemeriksaan.

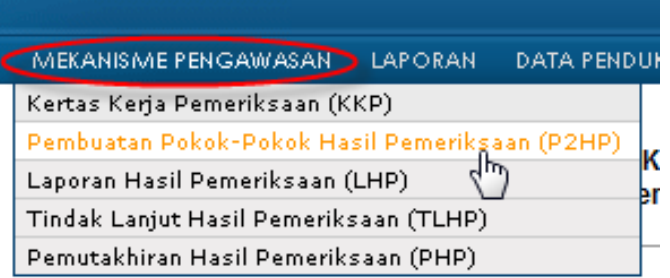

2. Sistem akan menampilkan daftar PKP yang telah dibuat, pada bagian kanan setiap baris data PKP ada tombol P2HP.

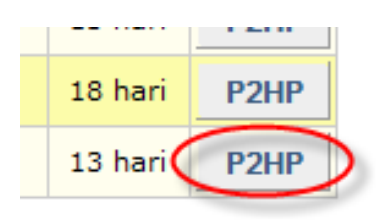

- 3. Pilih salah satu PKP dan klik P2HP. Sistem akan menampilkan halaman P2HP, pada bagian atas halaman ditampilkan detail data PKP. Periksa data tersebut, jika data tidak sesuai, silahkan diedit pada proses PKP. Jika data telah benar klik tambah data temuan.
- 4. Sistem akan menampilkan halaman pembuatan data P2HP. Pilih obyek pemeriksaan dan pilih kode temuan. Penjelasan kode temuan akan terisi otomatis oleh sistem.
- 5. Isikan kriteria temuan dan Isikan judul temuan, Isikan nilai temuan jika temuannya berupa uang, Isikan presentasi nilai pengembalian, Isikan kolom penjelasan, kondisi dan akibat dari temuan, Isikan kolom sebab dengan pilih kode sebab, penjelasan kode yang dipilih akan otomatis terisi oleh sistem dan Isikan penjelasan dari sebab tersebut.
- 6. Isikan kolom tanggapan, yaitu tanggapan dari obyek pemeriksaan dan tanggapan dari auditor.
- 7. Isikan kolom rekomendasi, dimana sistem akan menyediakan tiga rekomendasi yang dapat diisikan. Isikan kolom rekomendasi 1, dengan pilih kode rekomendasi, kemudian penjelasan kode yang dipilih akan otomatis terisi oleh sistem dan Isikan penjelasan dari rekomendasi tersebut.
- 8. Jika ada Isikan kolom rekomendasi 2, dengan pilih kode rekomendasi, kemudian penjelasan kode yang dipilih akan otomatis terisi oleh sistem dan Isikan penjelasan dari rekomendasi tersebut.
- 9. Jika ada Isikan kolom rekomendasi 3, dengan pilih kode rekomendasi, kemudian penjelasan kode yang dipilih akan otomatis terisi oleh sistem dan Isikan penjelasan dari rekomendasi tersebut.

10. Klik tombol simpan telah selesai mengisikan data P2HP.

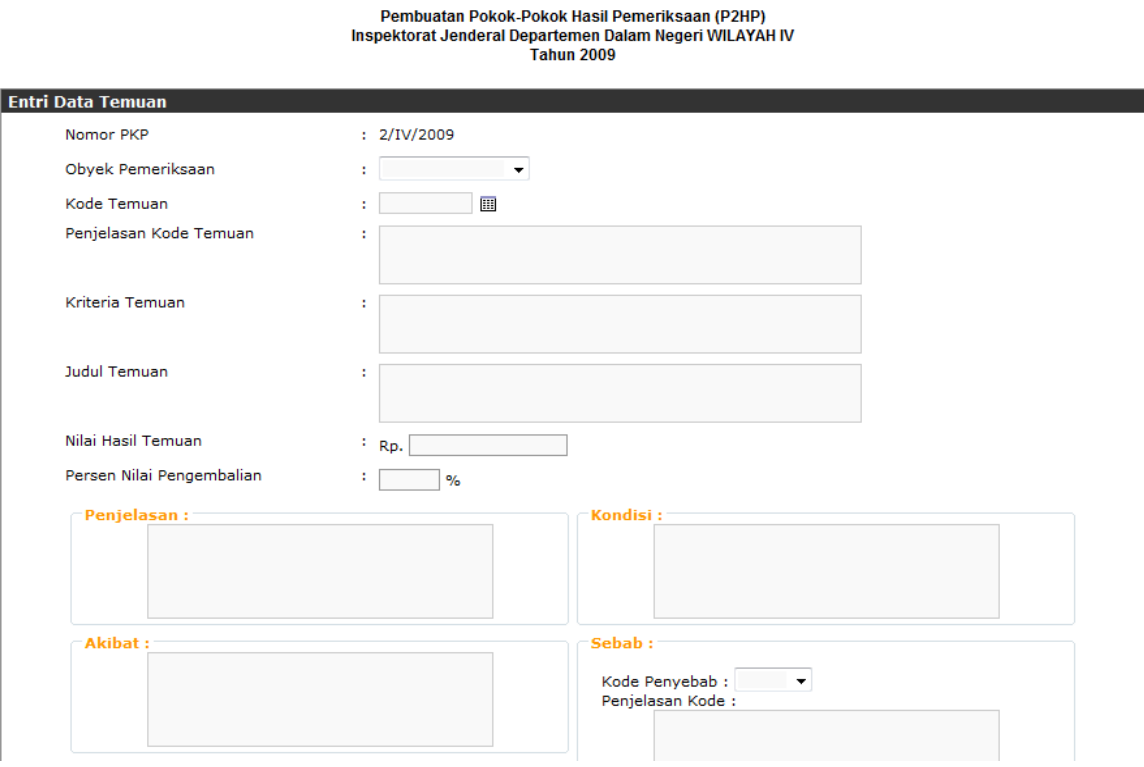

Demikian proses berulang untuk mengisikan data temuan yang lainnya.

11. Klik tombol selesai jika telah selesai membuat P2HP.

#### **3.10.3.LAPORAN HASIL PEMERIKSAAN (LHP)**

1. Untuk pembuatan LHP atau Laporan Hasil Pemeriksaan dari menu Mekanisme Pengawasan, klik Laporan Hasil Pemeriksaan.

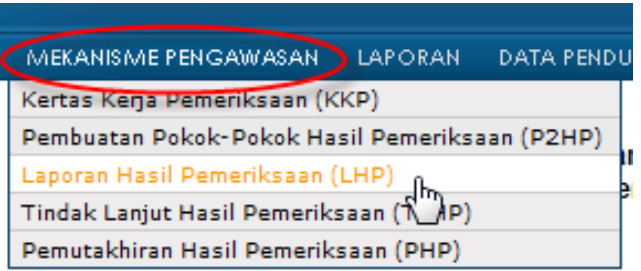

- 2. Sistem akan menampilkan daftar PKP yang telah dibuat, pada bagian kanan setiap baris data PKP ada tombol LHP. Pilih salah satu PKP dan klik LHP.
- 3. Sistem akan menampilkan halaman LHP, pada bagian atas halaman ditampilkan detail data PKP. Periksa data tersebut, jika data tidak sesuai, silahkan diedit pada proses PKP. Jika data telah benar klik tambah data temuan. Proses pembuatan LHP harus dilakukan setelah pembuatan P2HP.

4. Pada halaman ini pengguna diminta untuk memilih data P2HP yang ditampilkan untuk pembuatan LHP-nya. Jika tidak ada data P2HP yang ditampilkan maka harus membuat data P2HP terlebih dahulu. Pilih salah satu data P2HP yang ditampilkan.

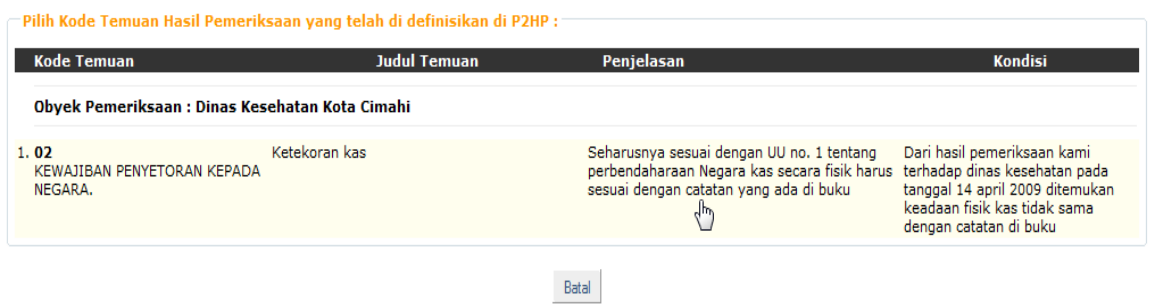

- 5. Sistem akan menampilkan halaman pembuatan LHP, data-data disini telah terisi otomatis oleh sistem dengan data default dari data P2HP. Tujuan dari fasilitas ini adalah pengguna dapat mengisikan data LHP ini dengan referensi dari data P2HP yang telah dibuatkan sebelumnya. Isikan seluruh data dengan referensi data P2HP yang ditampilkan dengan cara mengisikannya pada kolom-kolom yang disediakan.
- 6. Proses pengisian LHP sama dengan proses pengisian P2HP.
- 7. Setelah selesai mengisikan data, klik tombol simpan.

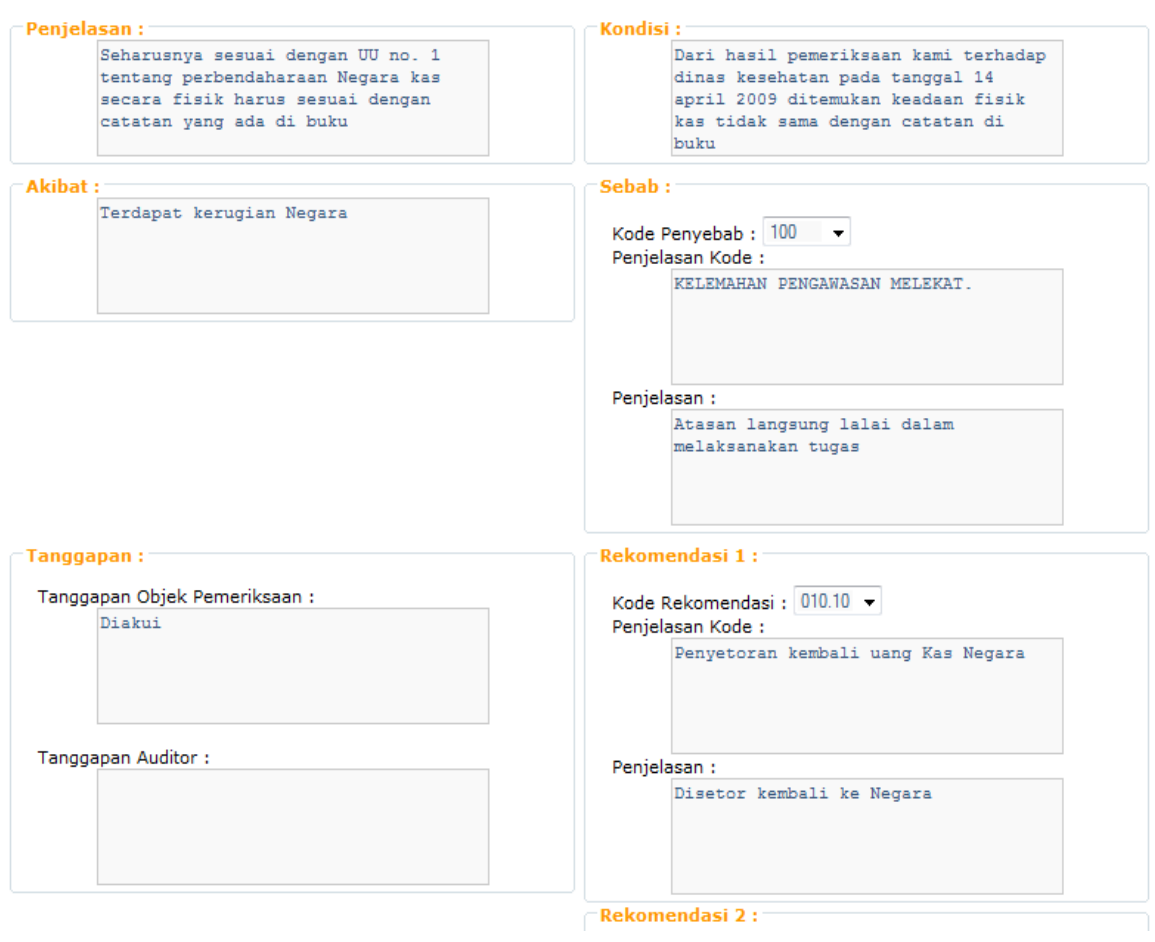

Demikian proses berulang jika akan mengisikan data temuan untuk LHP yang berikutnya.

8. Klik tombol selesai jika telah selesai membuat LHP

# **3.10.4.TINDAK LANJUT HASIL PEMERIKSAAN (TLHP)**

1. Untuk pembuatan TLHP atau Tindak Lanjut Hasil Pemeriksaan dari menu Mekanisme Pengawasan, klik Tindak Lanjut Hasil Pemeriksaan.

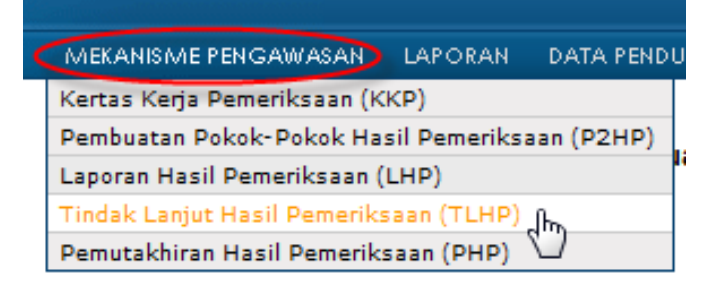

- 2. Sistem akan menampilkan daftar PKP yang telah dibuat, pada bagian kanan setiap baris data PKP ada tombol TLHP. Pilih salah satu PKP dan klik TLHP.
- 3. Sistem akan menampilkan halaman TLHP, pada bagian atas halaman ditampilkan detail data PKP.
- 4. Periksa data tersebut, jika data tidak sesuai, silahkan diedit pada proses PKP. Jika data telah benar klik tambah data temuan.
- 5. Proses pembuatan TLHP harus dilakukan setelah pembuatan LHP.
- 6. Pada halaman ini pengguna diminta untuk memilih data LHP yang ditampilkan untuk pembuatan TLHP-nya. Jika tidak ada data LHP yang ditampilkan maka harus membuat data LHP terlebih dahulu. Pilih salah satu data LHP yang ditampilkan.

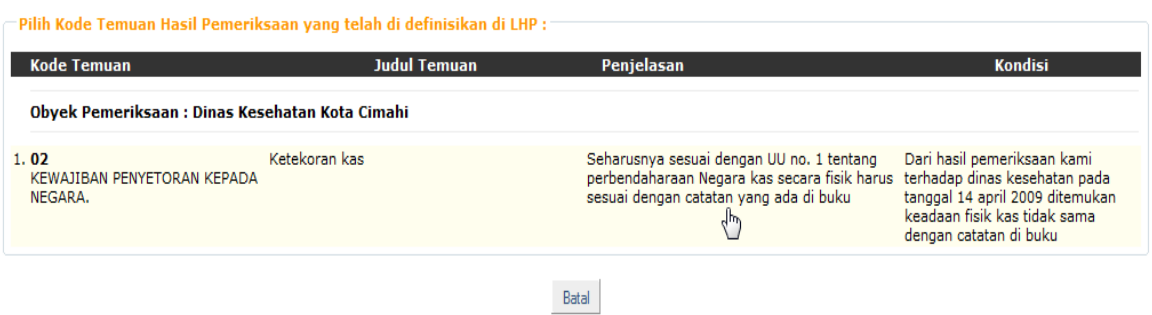

- 7. Sistem akan menampilkan halaman pembuatan TLHP, data-data disini telah terisi otomatis oleh sistem dengan data default dari data LHP. Tujuan dari fasilitas ini adalah pengguna dapat mengisikan data TLHP ini dengan referensi dari data LHP yang telah dibuatkan sebelumnya.
- 8. Isikan seluruh data dengan referensi data LHP yang ditampilkan dengan cara mengisikannya pada kolom-kolom yang disediakan. Proses pengisiannya sama dengan proses pengisian P2HP dan LHP.
- 9. Setelah selesai mengisikan data klik tombol simpan.

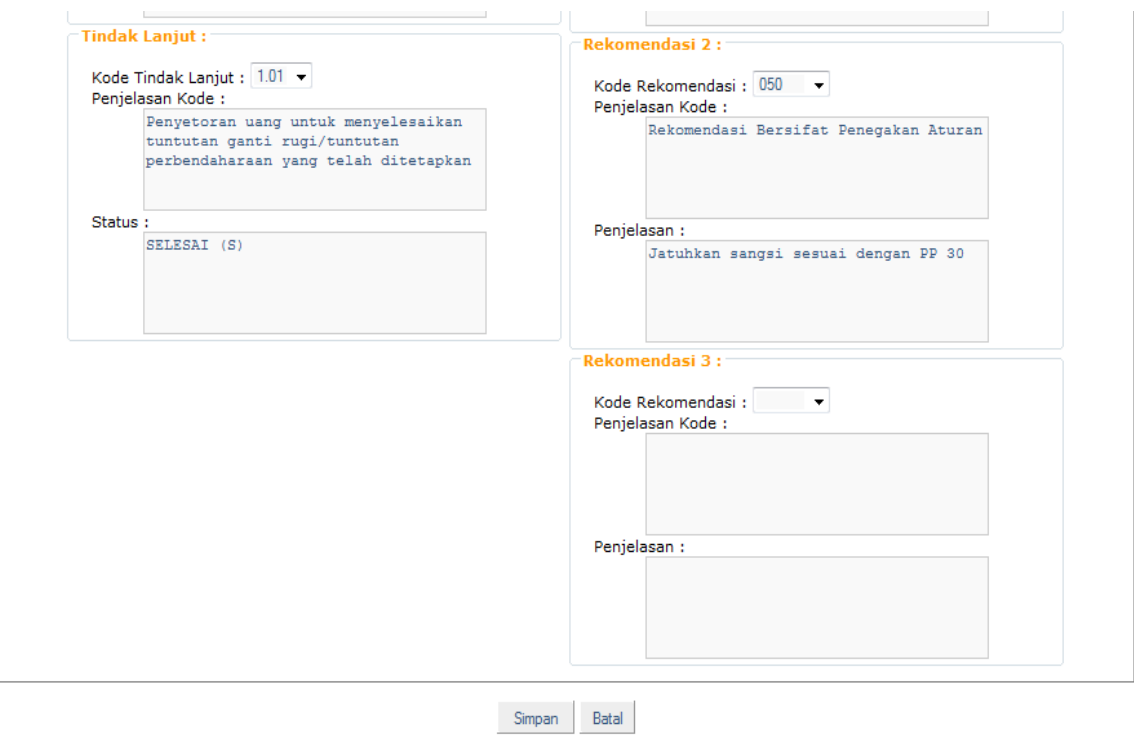

Demikian proses berulang jika akan mengisikan data temuan untuk TLHP yang berikutnya.

10. Klik tombol selesai jika telah selesai membuat TLHP.

# **3.10.5.PEMUTAKHIRAN HASIL PEMERIKSAAN (PHP)**

1. Untuk pembuatan PHP atau Pemutakhiran Hasil Pemeriksaan, dari menu Mekanisme Pengawasan, klik Pemutakhiran Hasil Pemeriksaan.

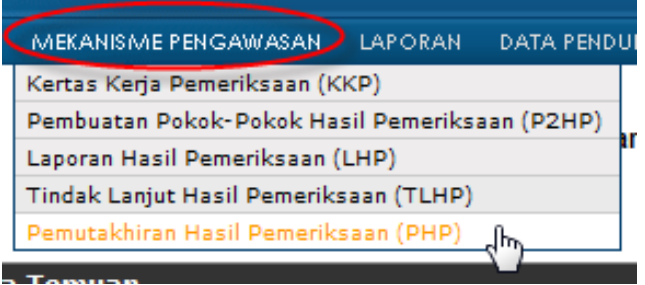

- 2. Sistem akan menampilkan daftar PKP yang telah dibuat, pada bagian kanan setiap baris data PKP ada tombol PHP. Pilih salah satu PKP dan klik PHP.
- 3. Sistem akan menampilkan halaman PHP, pada bagian atas halaman ditampilkan detail data PKP. Periksa data tersebut, jika data tidak sesuai, silahkan diedit pada proses PKP. Jika data telah benar klik tambah data temuan.
- 4. Proses pembuatan PHP harus dilakukan setelah pembuatan TLHP.
- 5. Pada halaman ini pengguna diminta untuk memilih data TLHP yang ditampilkan untuk pembuatan PHP-nya. Jika tidak ada data TLHP yang ditampilkan maka harus membuat data TLHP terlebih dahulu.
- 6. Pilih salah satu data TLHP yang ditampilkan.

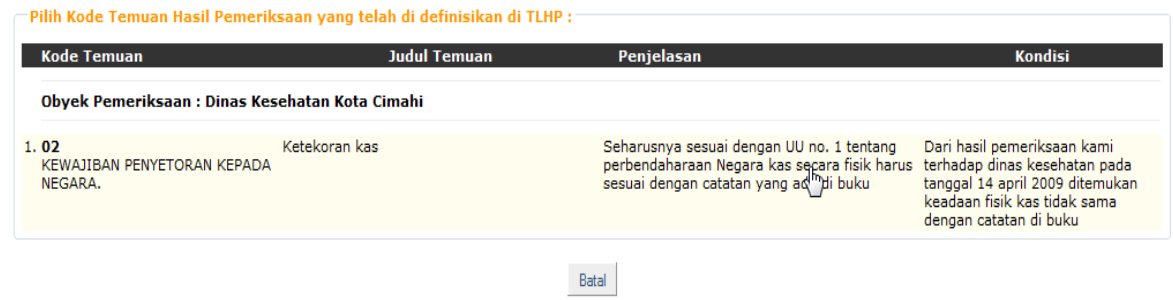

- 7. Sistem akan menampilkan halaman pembuatan PHP, data-data disini telah terisi otomatis oleh sistem dengan data default dari data TLHP. Tujuan dari fasilitas ini adalah pengguna dapat mengisikan data PHP ini dengan referensi dari data TLHP yang telah dibuatkan sebelumnya.
- 8. Isikan seluruh data dengan referensi data TLHP yang ditampilkan dengan cara mengisikannya pada kolom-kolom yang disediakan. Proses pengisiannya sama dengan proses pengisian P2HP, LHP dan TLHP.
- 9. Setelah selesai mengisikan data klik tombol simpan.

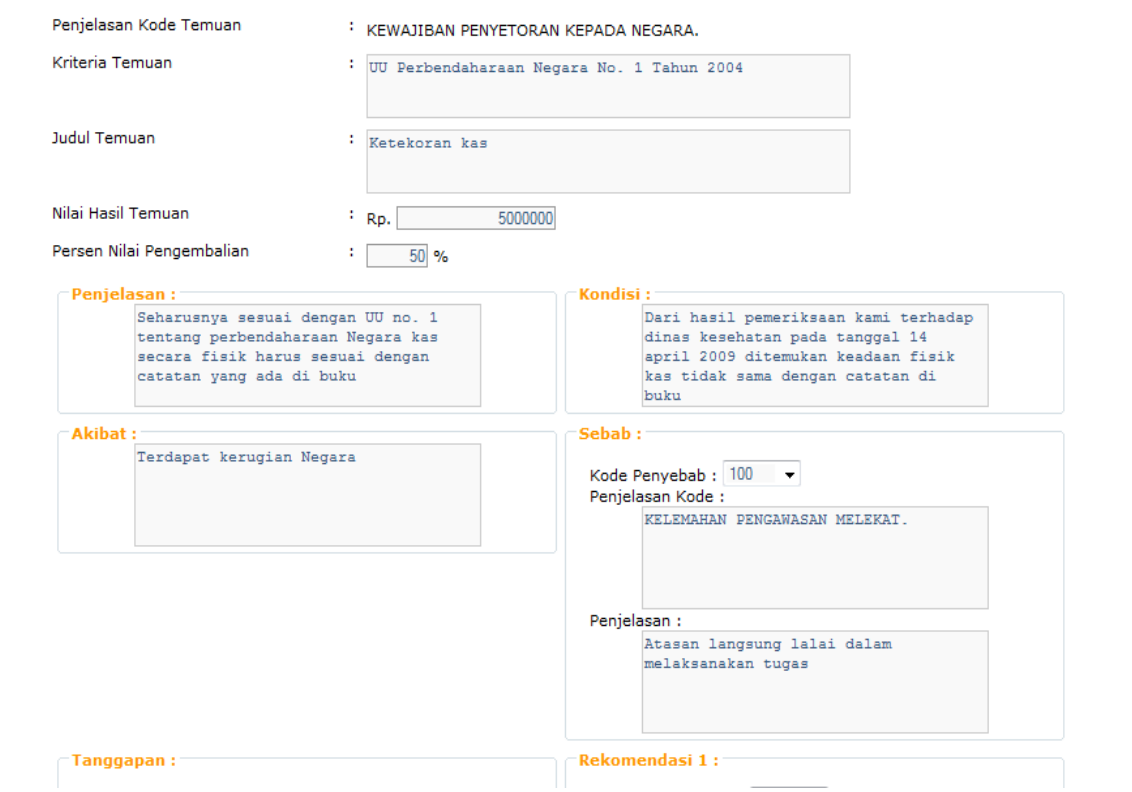

Demikian proses berulang jika akan mengisikan data temuan untuk PHP yang berikutnya. 10. Klik tombol selesai jika telah selesai membuat PHP.

# **3.11. MODUL PELAPORAN**

Modul pelaporan terdiri dari fungsi berikut:

- Laporan Peta Pengawasan Tahunan;
- Laporan Program Kerja Pemeriksaan Tahunan;

• Laporan Matrik Pemantauan Pemeriksaan.

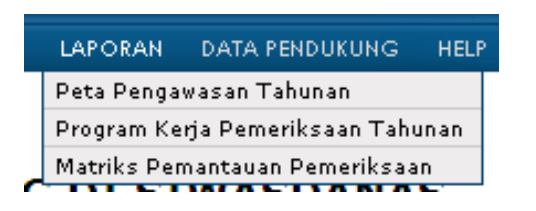

# **3.11.1.LAPORAN PETA PENGAWASAN TAHUNAN**

1. Untuk menampilkan Laporan Peta Pengawasan Tahunan, pada menu Laporan klik Peta Pengawasan Tahunan.

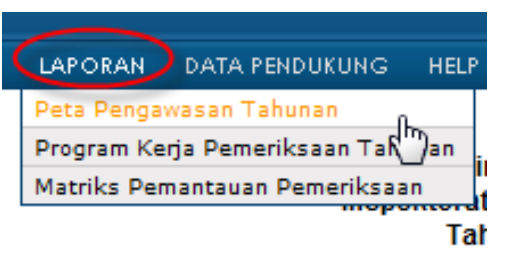

- 2. Sistem akan menampilkan indeks pilihan laporan peta pengawasan tahunan.
- 3. Isikan tahun pengawasan, dan pilih lokasi obyek pemeriksaan.
- 4. Kemudian klik proses.

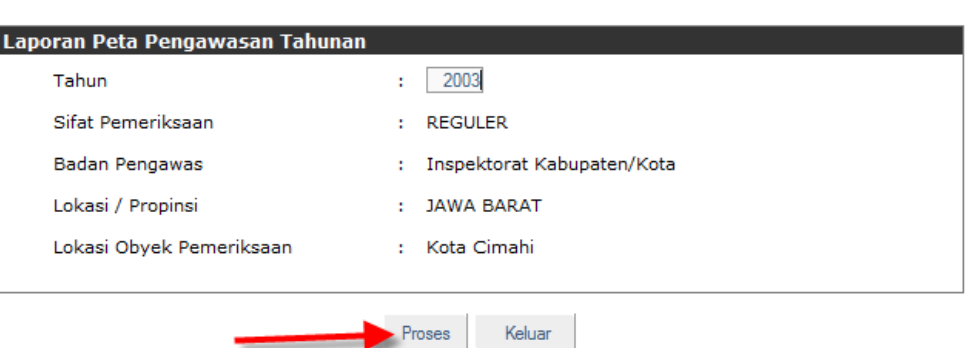

Laporan Peta Pengawasan Tahunan

5. Maka sistem akan menampilkan Laporan Peta Pengawasan Tahunan.

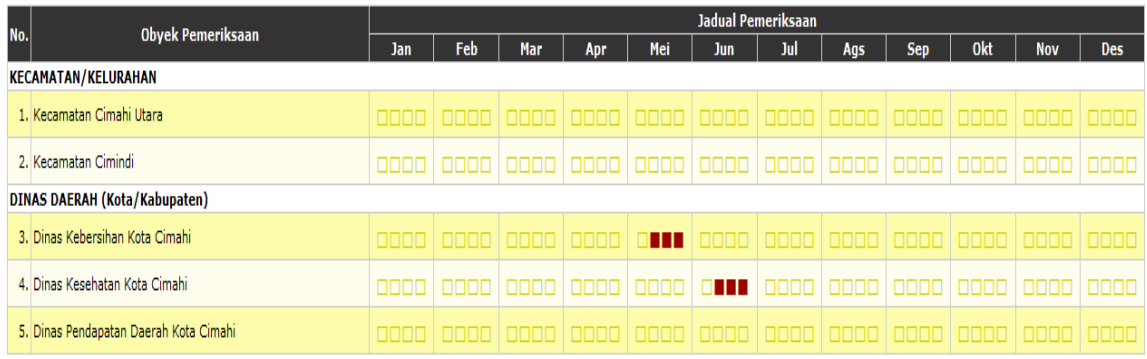

Kembali

# **3.11.2. APORAN PROGRAM KERJA PEMERIKSAAN TAHUNAN L**

1. Untuk menampilkan Laporan Program Kerja Pemeriksaan Tahunan, pada menu Laporan klik Program Kerja Pemeriksaan Tahunan.

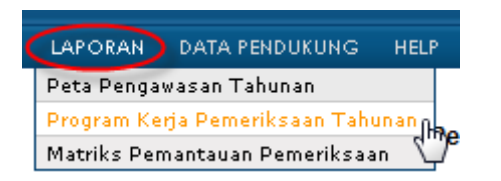

2. Sistem akan menampilan daftar data PKPT yang telah dibuat. Klik tombol lihat data pada kolom bagian kanan setiap baris data yang ada.

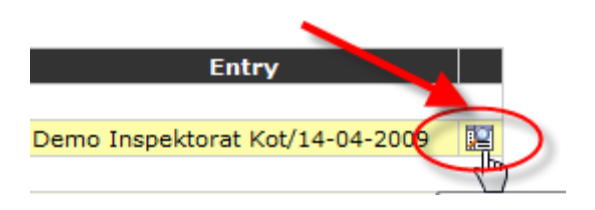

3. Sistem akan menampilkan laporan program kerja pemeriksaan tahunan.

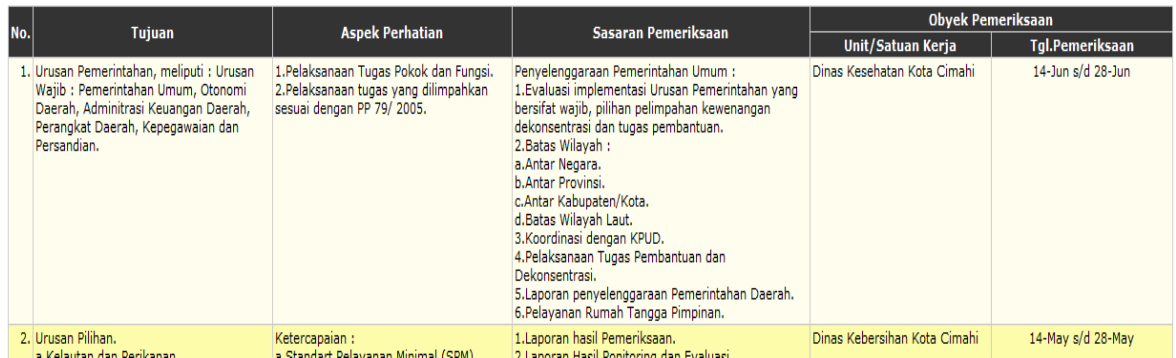

# **3.11.3. LAPORAN MATRIKS PEMANTAUAN PEMERIKSAAN**

1. Untuk menampilkan laporan matriks pemantauan pemeriksaan, pada menu Laporan klik Matriks Pemantauan Pemeriksaan.

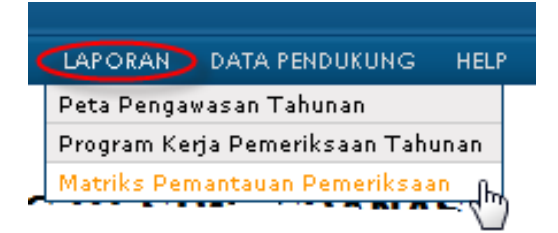

2. Sistem akan menampilkan indeks pilihan matriks pemantauan pemeriksaan. Isikan tahun pengawasan, dan pilih lokasi obyek pemeriksaan, klik proses kemudian klik Lihat Matriks Pemantauan Pemeriksaan.
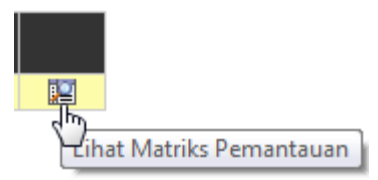

3. Maka sistem akan menampilkan laporan matriks pemantauan pemeriksaan.

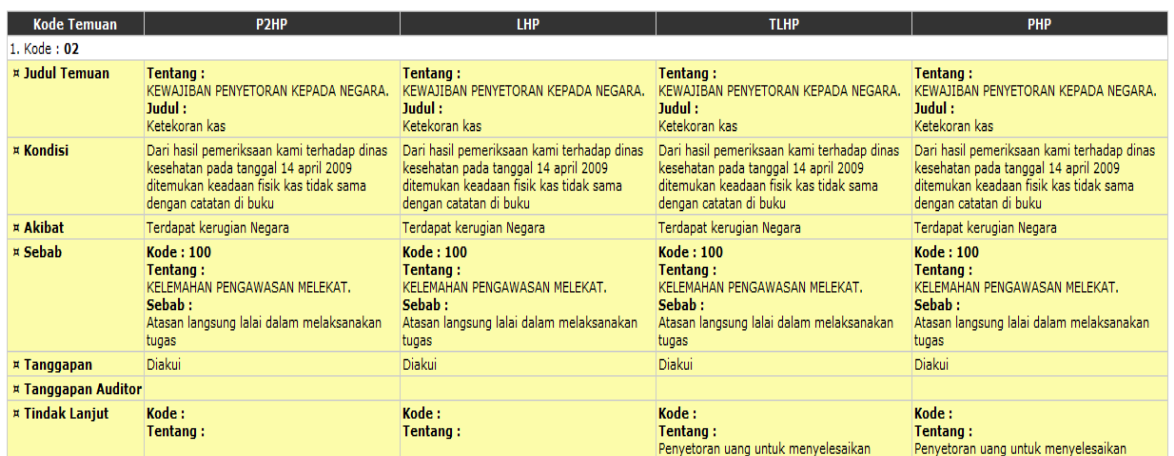

# **3.11.4. LAPORAN STATUS LHP**

1. Untuk menampilkan laporan status LHP, pada menu laporan klik Status LHP

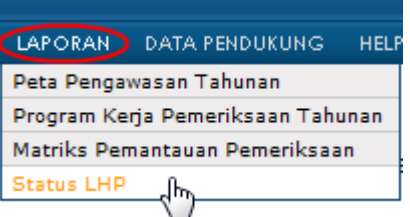

2. Sistem akan menampilkan index pilihan matriks pemantauan pemeriksaan, sesuai dengan login yang digunakan, dimana sifat pemeriksaan, badan pengawas, lokasi, dan lokasi obrik telah terisi otomatis oleh system. Isikan tahun pengawasan, kemudian klik proses.

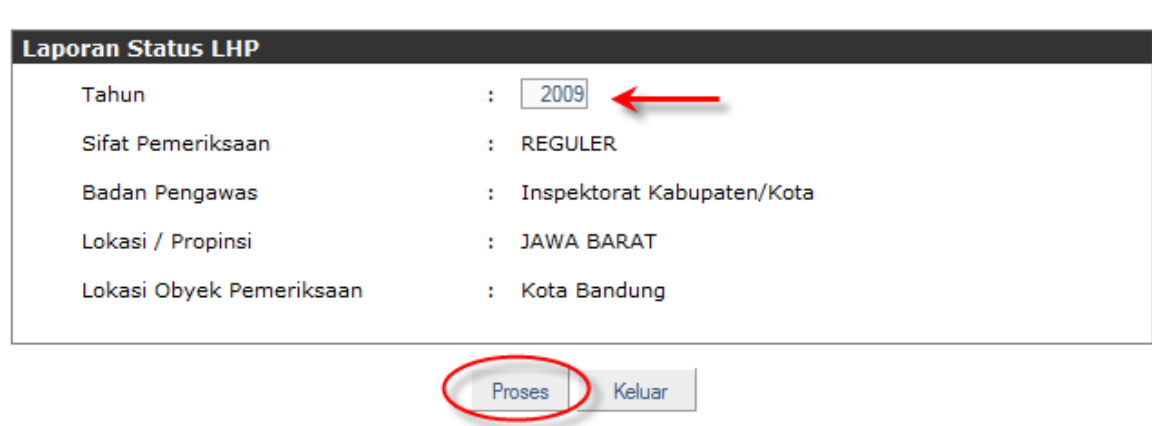

**Status LHP** 

3. Maka system akan menampilkan laporan status LHP, dimana pada laporan ini disertai chart dan laporan berdasarkan statusnya.

**Status LHP** Status LHP<br>Inspektorat Kabupaten/Kota di Provinsi JAWA BARAT - Kota Bandung Tahun 2009

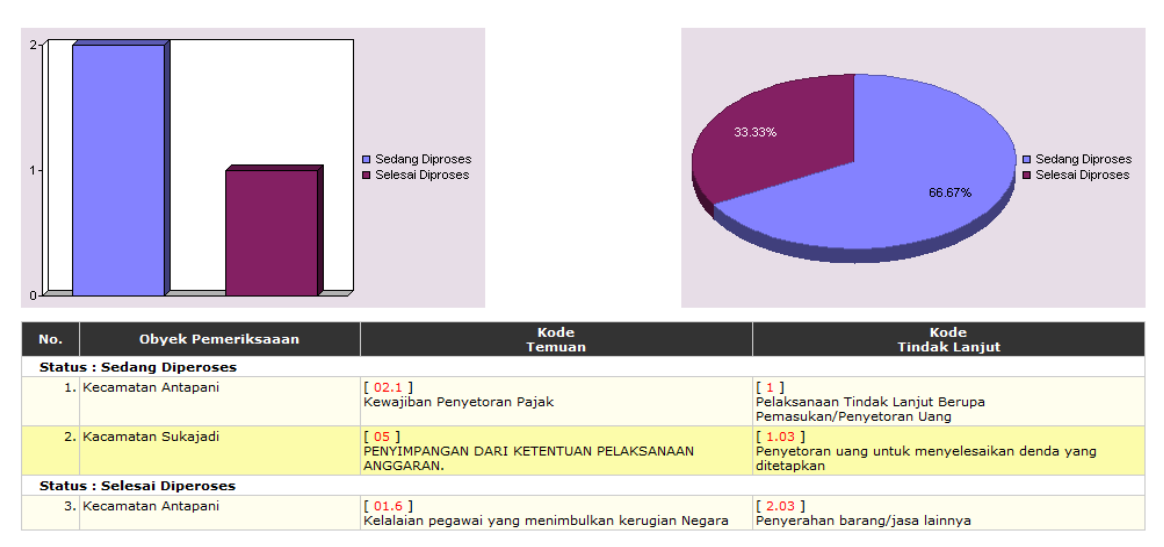

#### **3.12. MODUL DATA PENDUKUNG**

Modul data pendukung hanya diberikan kepada administrator. Data Pendukung/Mater Data terdiri dari beberapa fungsi untuk medaftarkan/ set-up tabel-tabel berikut:

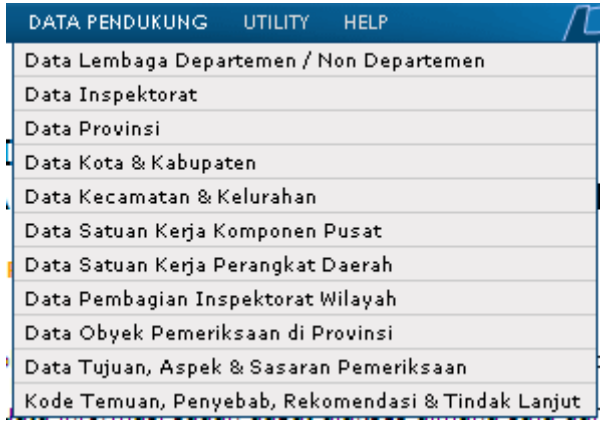

#### **3.12.1. DATA LEMBAGA DEPARTEMEN/LPND**

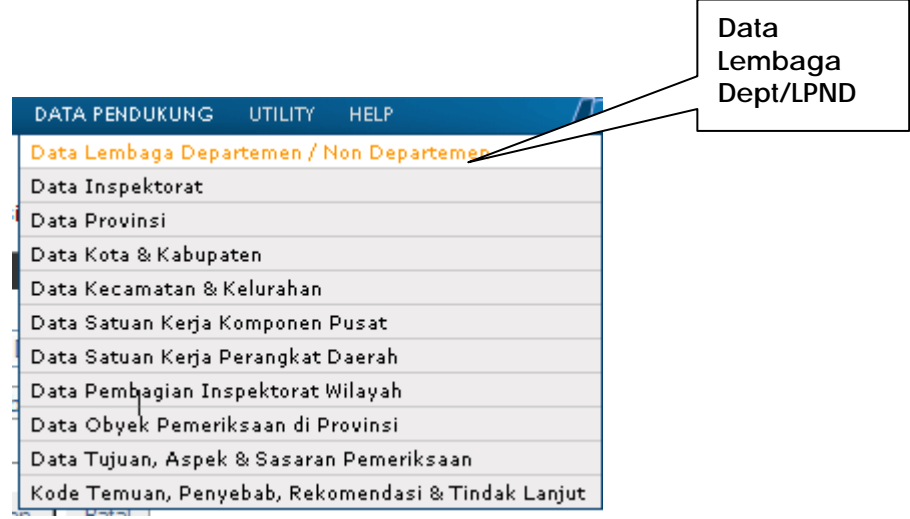

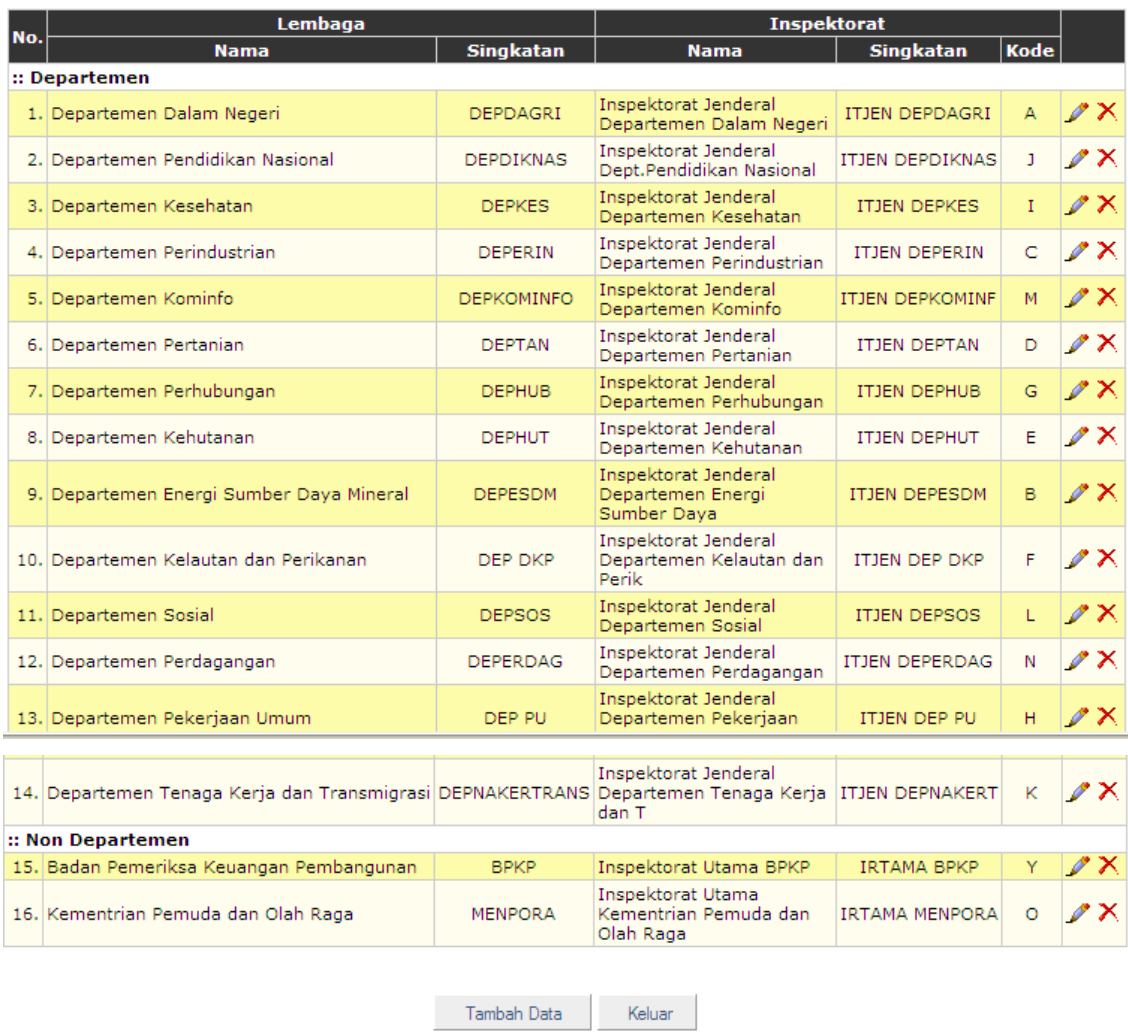

#### Daftar Lembaga Departemen / Non Departemen

- 1. Untuk mendaftarkan satu Departemen/LPND klik tambah data;
- 2. Sistem akan menampilkan layar isian sebagai berikut:

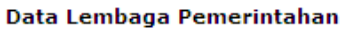

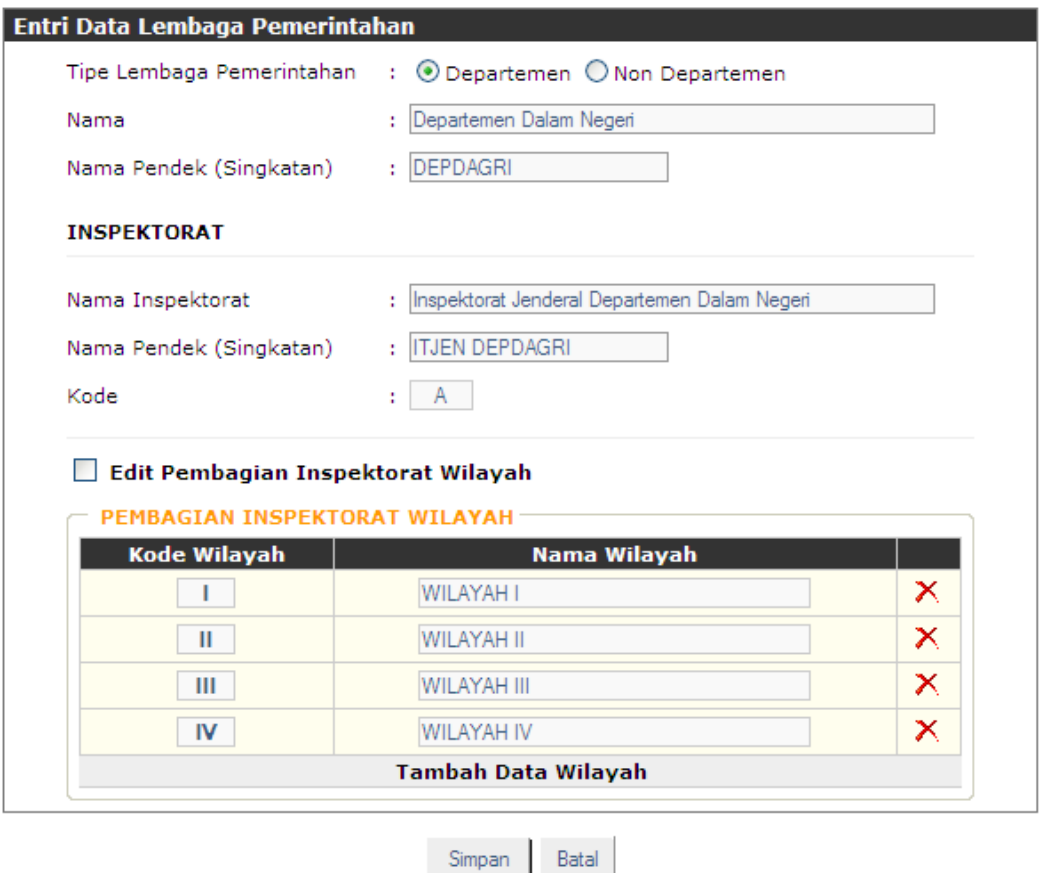

- 3. Pengisian Kode dimaksudkan untuk digunakan sebagai Legend Peta Pengawasan Tahunan dengan pilihan "Seluruh Inspektorat".
- 4. Sistem menyediakan sarana untuk menambah Data, meng-edit dan menghapus tabel yang ada, disesuaikan dengan Kebutuhan.

#### **3.12.2.DATA INSPEKTORAT**

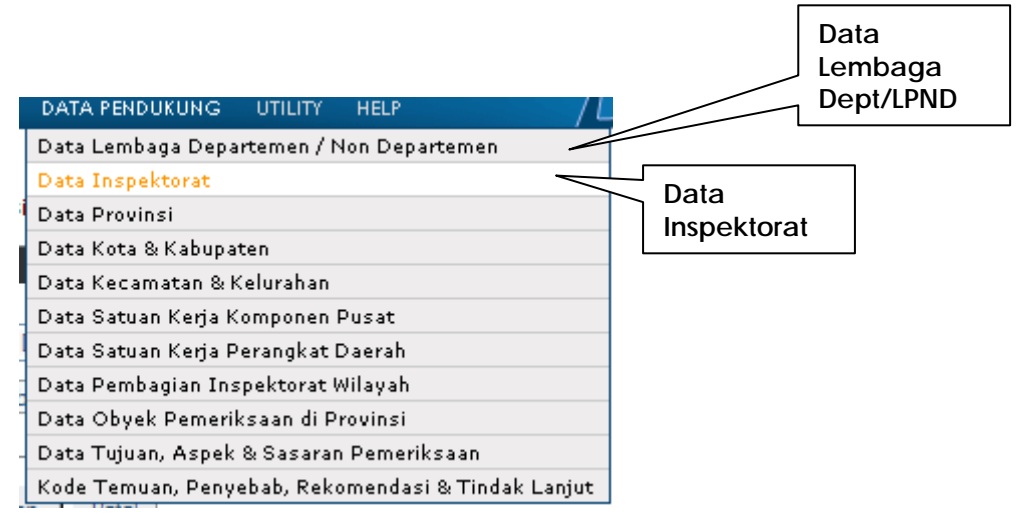

1. Fungsi ini merupakan tampilan dari daftar Inspektorat Jenderal Departemen/LPND yang telah di set-up pada data Lembaga Pemerintahan/LPND sebelumnya.

#### Daftar Inspektorat / Badan Pengawasan

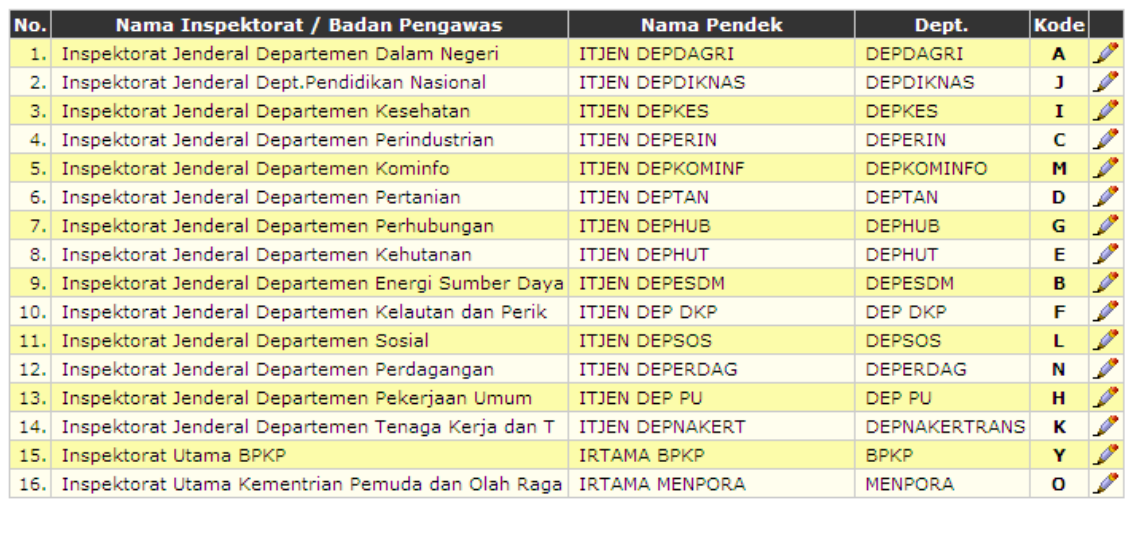

Keluar

2. Fungsi ini hanya menyediakan sarana edit, karena penambahan maupun penghapusan hanya dapat dilakukan dari fungsi sebelumnya.

#### **3.12.3.DATA PROPINSI**

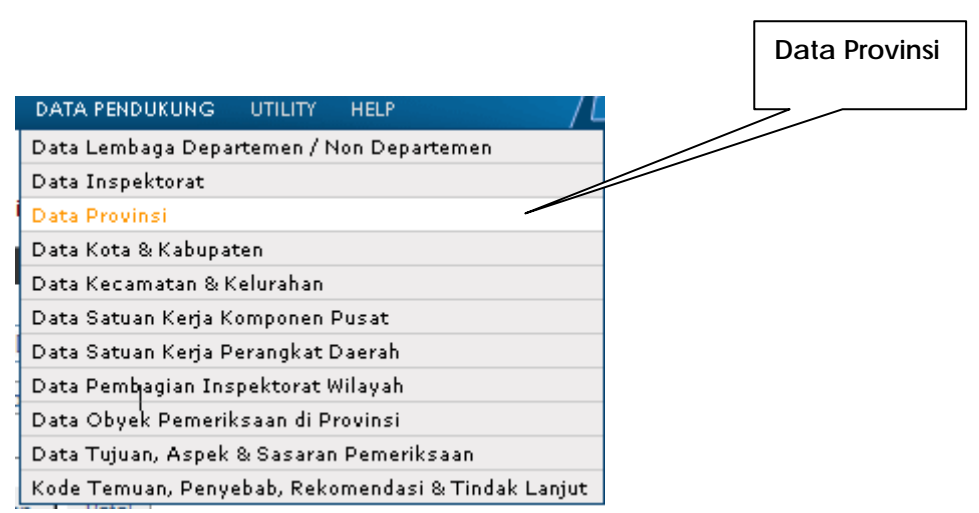

- 1. Data Propinsi dan kode yang didaftarakan dalam fungsi ini didasarkan pada nama dan kodefikasi yang berlaku di lingkungan Inspektorat Jenderal Departemen Dalam Negeri.
- 2. Dengan meng-klik fungsi data Provinsi, sistem akan menampilkan layar berikut:

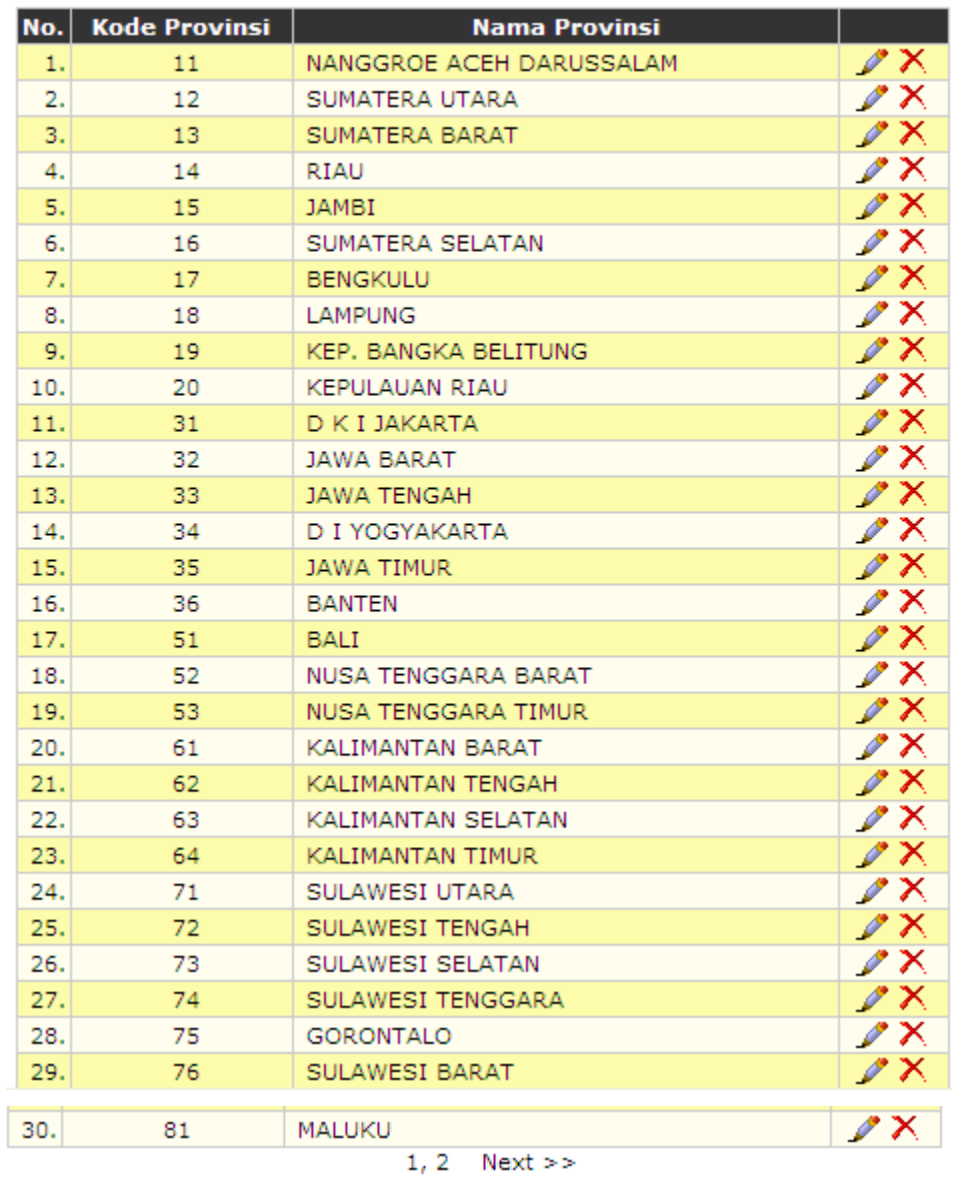

#### **Daftar Provinsi**

3. Klik tambah data, sistem akan menampilkan layar berikut:

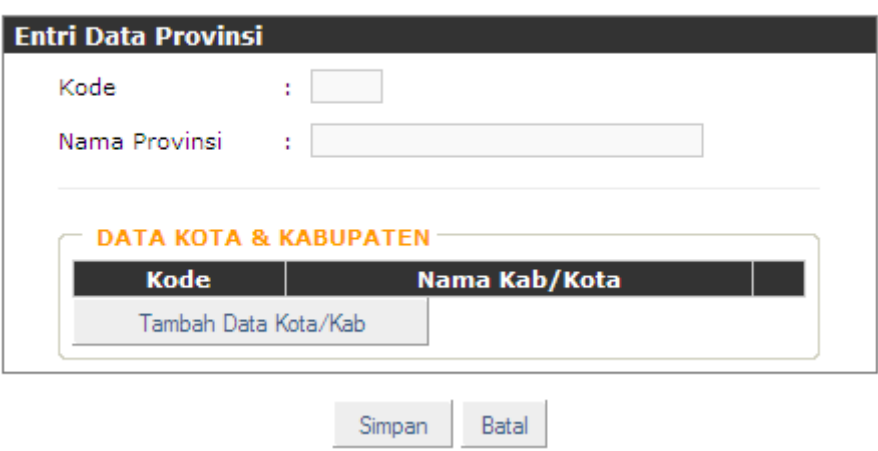

**Data Provinsi** 

Tambah Data

Keluar

4. Sistem akan menampilkan layar diatas, dan memberikan kesempatan untuk sekaligus men-*set up* Data Kabupaten/Kota.

# **3.12.4.DATA KABUPATEN/KOTA**

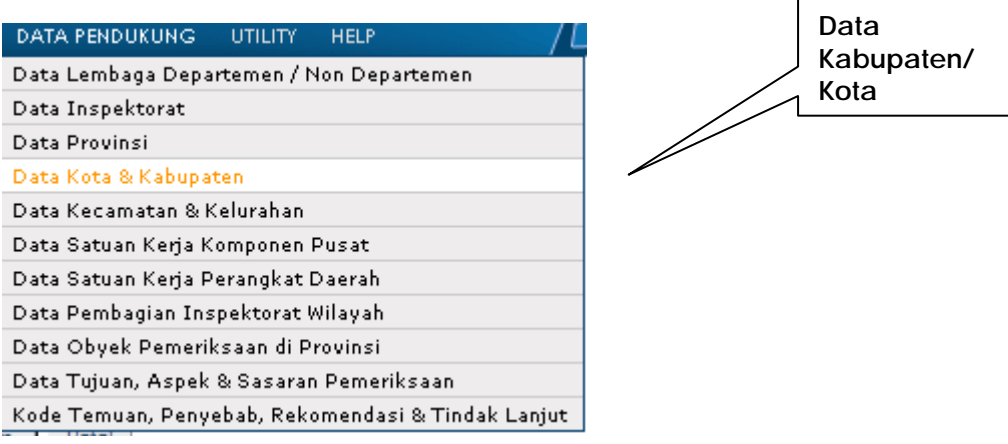

Klik tambah data pada fungsi Data Kabupaten/Kota, sistem akan menampilkan layar berikut:

#### Data Kota/Kab di Provinsi

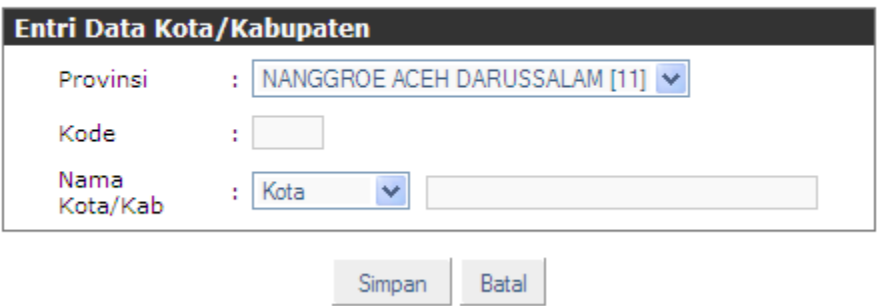

Klik simpan untuk menyimpan tabel yang telah di-*input*.

# **3.12.5.DATA KECAMATAN & KELURAHAN**

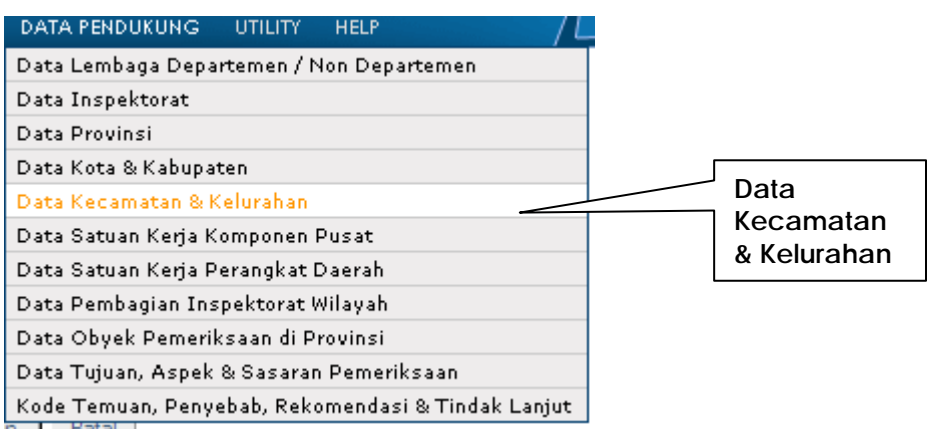

1. Klik tambah data, sistem akan menampilkan layar berikut:

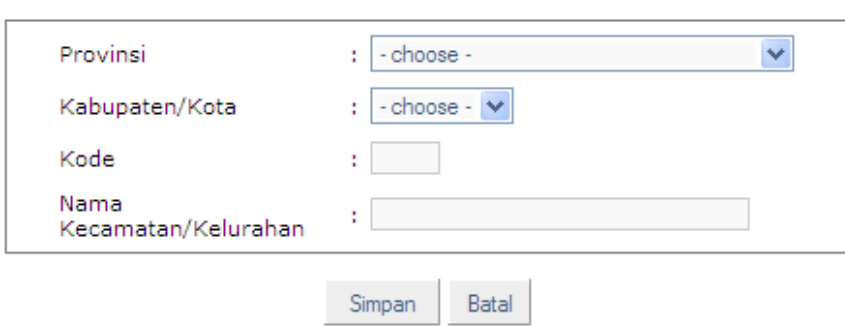

#### Data Kecamatan / Kelurahan

- 2. Pengisian Data Kecamatan diawali dengan memilih Provinsi, kemudian memilih kabupten/kota; kemudian diisikan kode (belum ada kesepakatan kodefikasi kecamatan & kelurahan) dan nama kecamatan/ kelurahan;
- 3. Klik simpan, agar data yang dimasukkan tersimpan.

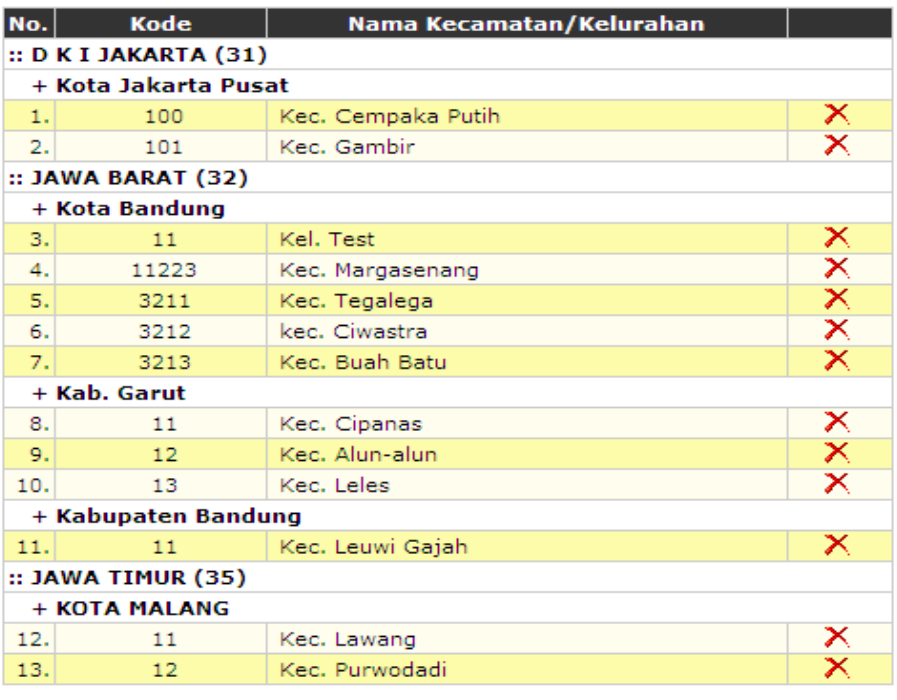

#### Data Kecamatan / Kelurahan

Tambah Data Keluar

# **3.12.6.DATA SATUAN KERJAN KOMPONEN PUSAT**

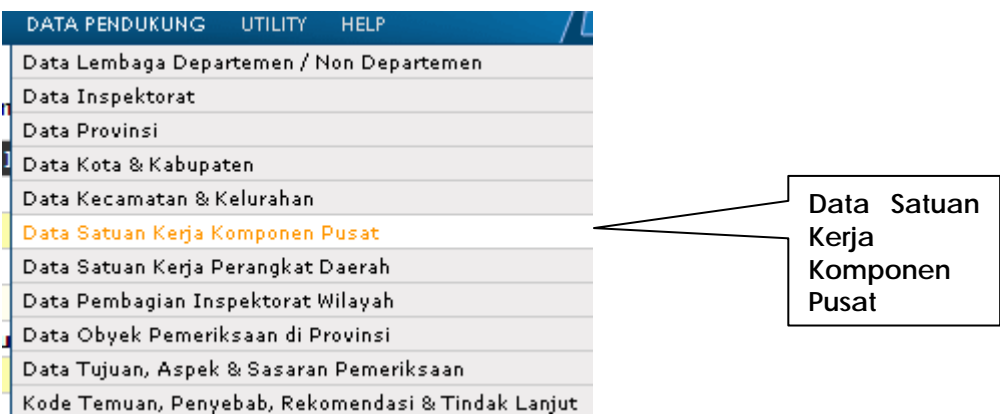

#### Daftar Satuan/Instansi Kerja Komponen Pusat

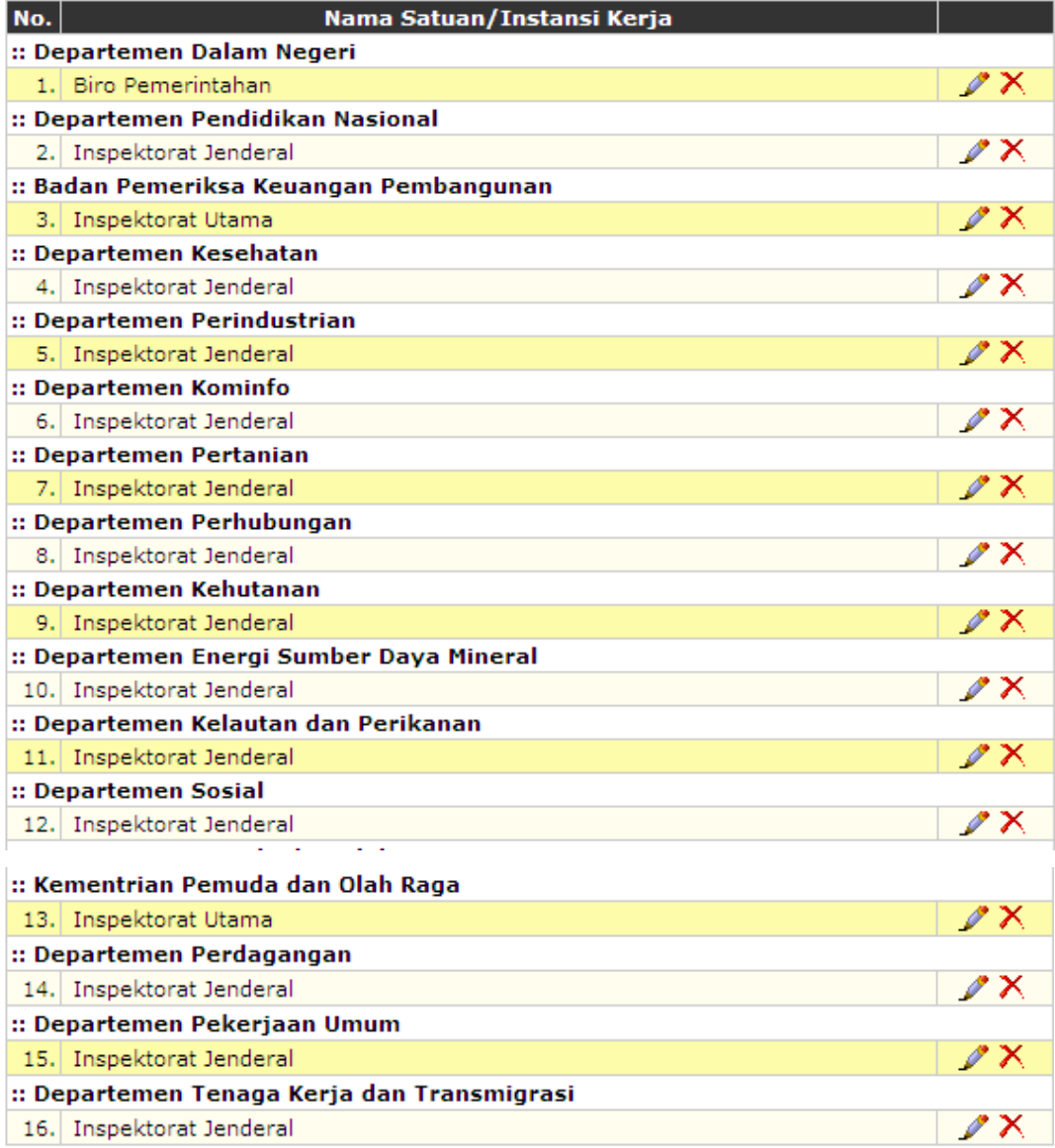

Tambah Data

Keluar

Data Satuan/Unit Kerja Komponen Pusat

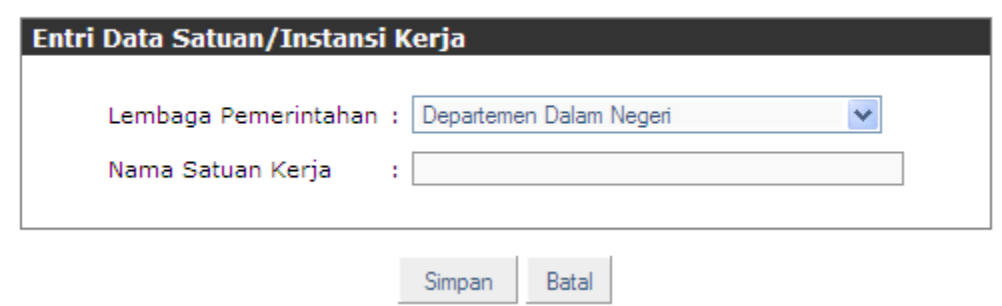

Klik tambah data untuk mendftarkan komponen Kantor pusat yang diperlukan.

# **3.12.7.DATA SATUAN KERJA PEMERINTAH DAERAH (SKPD)**

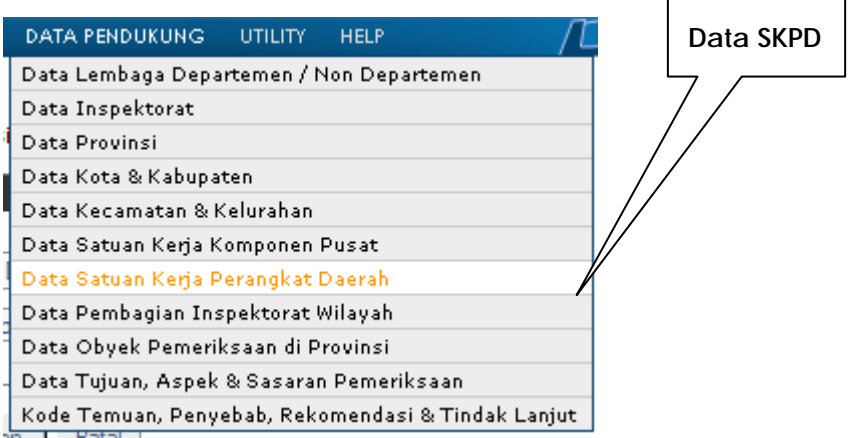

'n

1. Untuk mendaftarkan SKPD klik tambah data pada fungsi ini :

#### Daftar Satuan/Instansi Kerja Perangkat Daerah

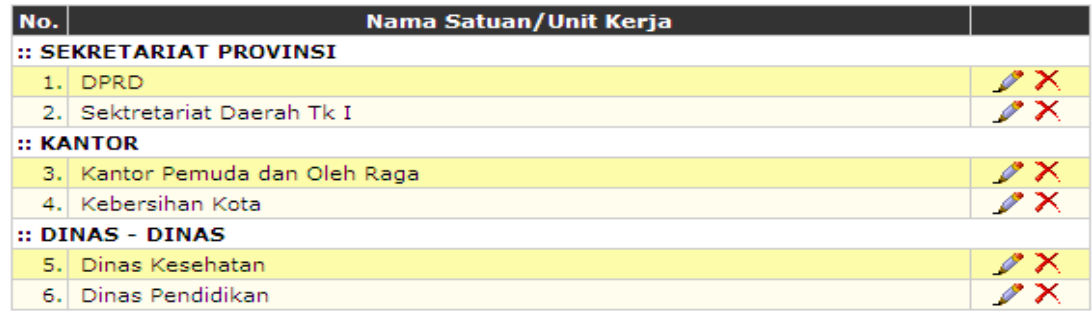

Tambah Data Keluar

2. Setelah memilih entitasnya, kolom nama satuan kerja diisi nama SKPD di tingkat Provinsi dan Kabupten/Kota.

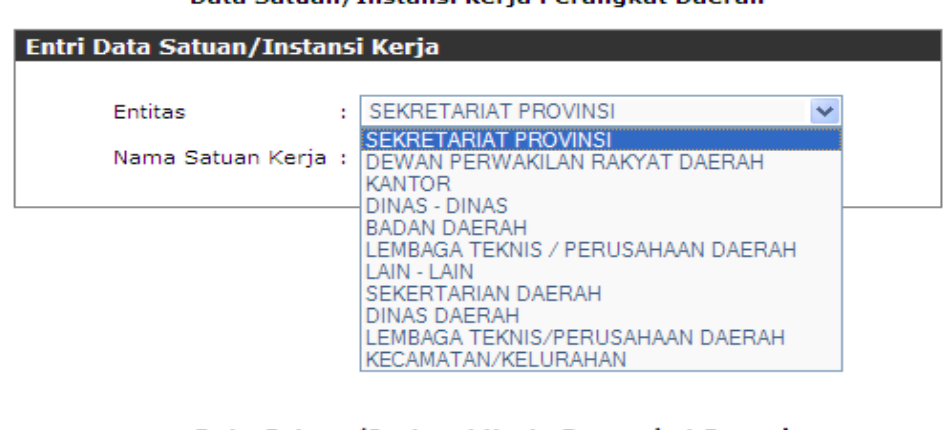

#### Data Satuan/Instansi Kerja Perangkat Daerah

#### Data Satuan/Instansi Kerja Perangkat Daerah

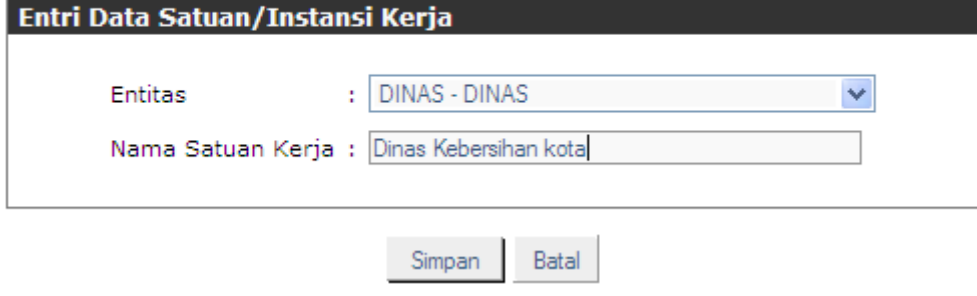

3. Klik simpan untuk menyimpan data yang telah di-*input*.

#### **3.12.8.DATA PEMBAGIAN INPSEKTORAT WILAYAH**

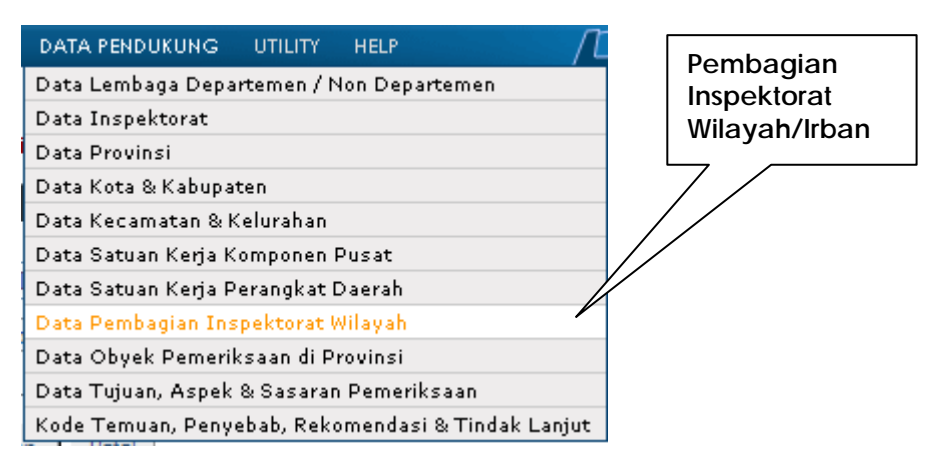

Diisi dengan pembagian Inspektorat Wilayah atau Irban pada tingkat Provinsi atau Kabupaten/Kota.

#### **3.12.9.DATA OBJEK PEMERIKSAAN DI PROVINSI**

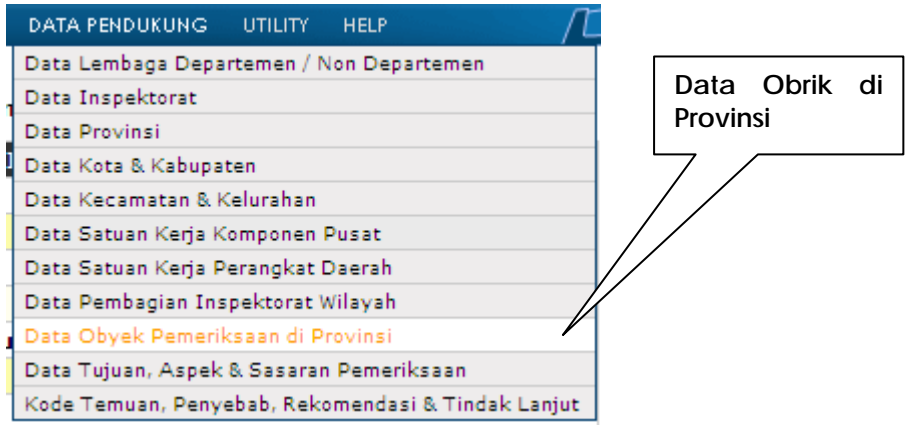

- 1. Klik data obrik di Provinsi;
- 2. Sistem akan menampilkan daftar obrik yang sudah pernah didaftarkan;
- 3. Klik tambah data, sistem akan menampilkan layar berikut:

Data Obyek Pemeriksaan di Provinsi

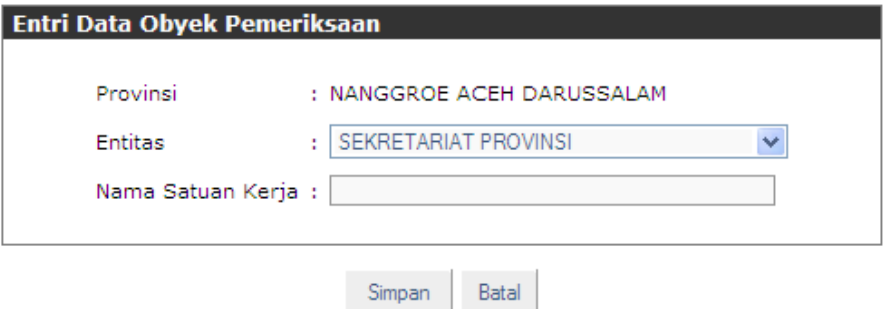

4. Simpan data yang telah diisikan.

#### Provinsi: NANGGROE ACEH DARUSSALAM [11]

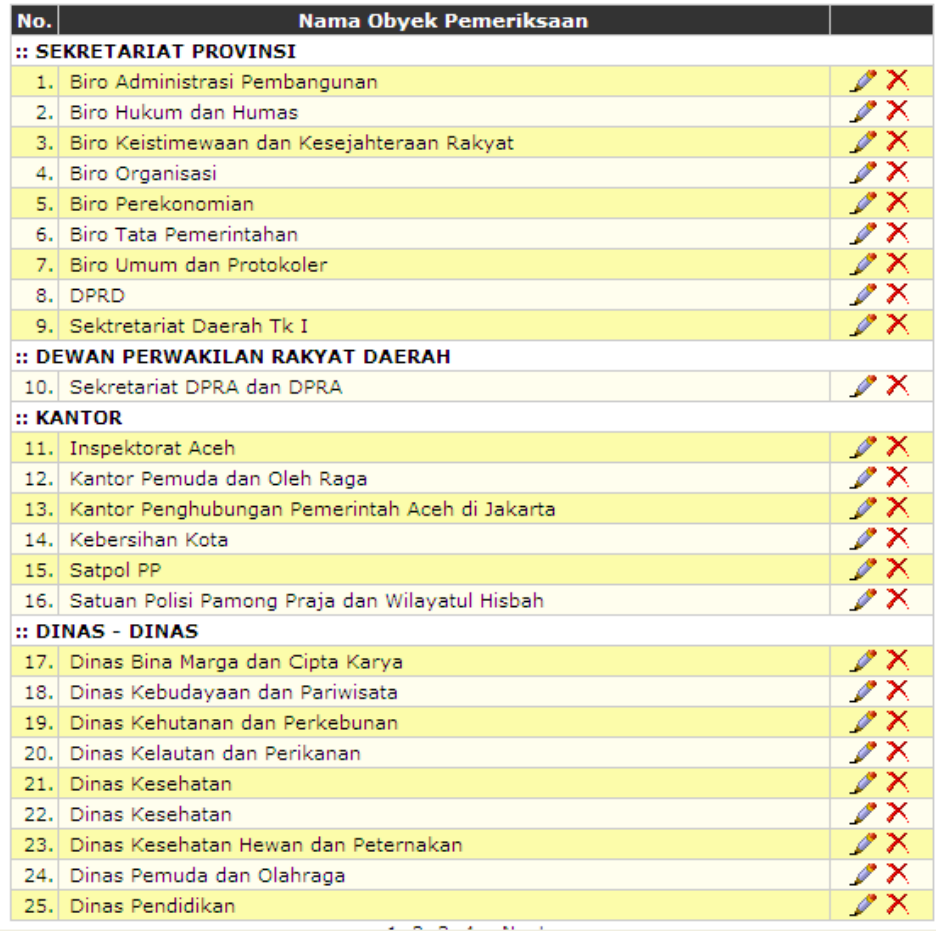

#### **3.12.10. DATA TUJUAN, ASPEK & SASARAN PEMERIKSAAN**

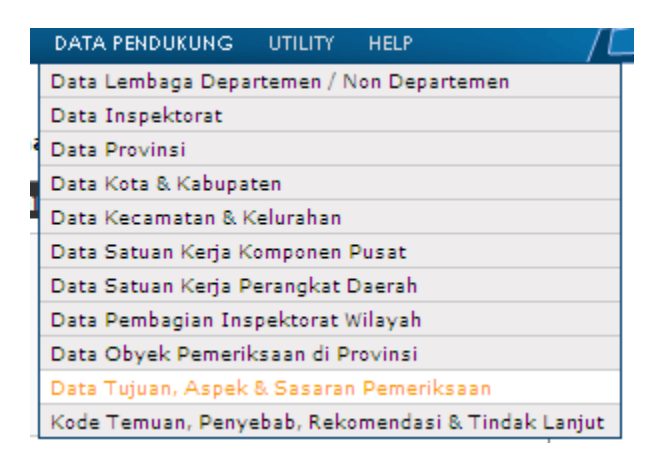

- 1. Klik data tujuan, aspek dan sasaran pemeriksaan;
- 2. Isikan data tujuan, aspek perhatian & sasaran sebagai template;
- 3. Klik tombol simpan untuk menyimpan data yang sudah di*input*.

Data Tujuan, Aspek Perhatian & Sasaran Pemeriksaan

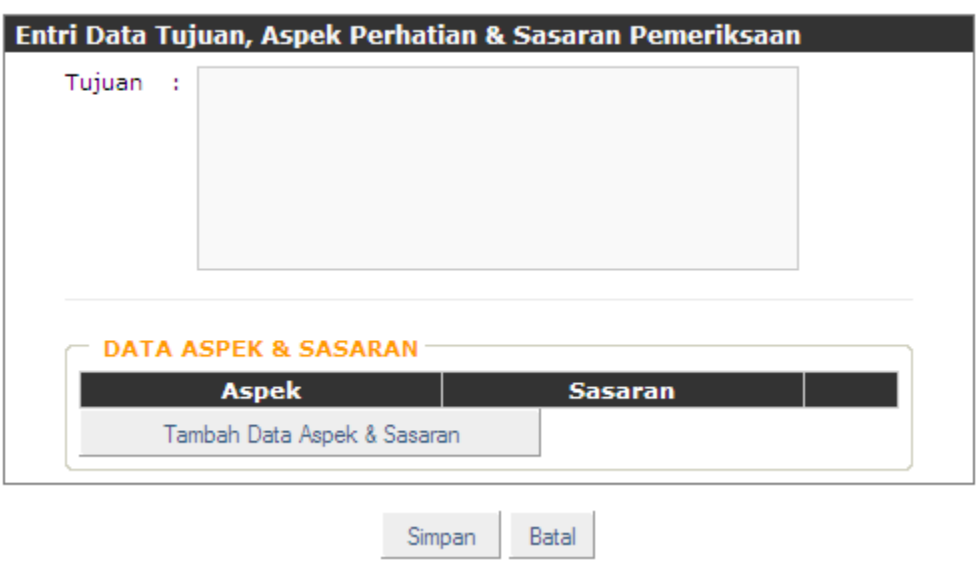

# **3.12.11. DATA TEMUAN, PENYEBAB, REKOMENDASI & TINDAK LANJUT**

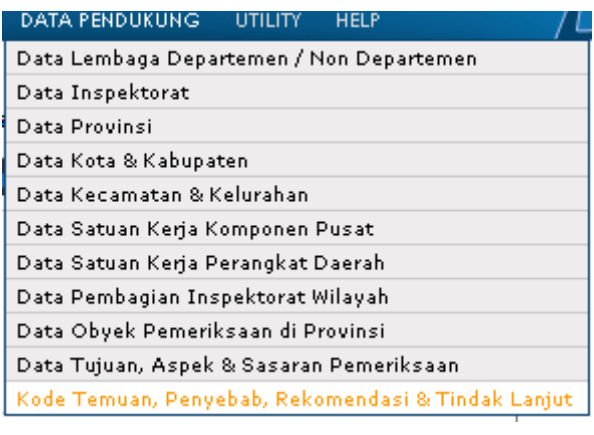

- 1. Kode dan diskripsi dari data Temuan, Penyebab, Rekomendasi dan Tindak Lanjut yang didaftarkan dalam data pendukung Siwasdanas Reguler menggunakan pedoman dalam Kepmendagri No. 6 Tahun 2004.
- 2. Klik fitur diatas, sistem akan menampilkan layar sebagai berikut:

#### Kode Temuan, Penyebab, Rekomendasi & Tindak Lanjut

|             | KODE TEMUAN PEMERIKSAAN<br>KODE PENYEBAB KONDISI<br>KODE REKOMENDAST                                                                                                    | KODE TINDAK LANTLIT      |  |
|-------------|----------------------------------------------------------------------------------------------------|--------------------------|--|
|             | :: Kode Temuan Pemeriksaan ::                                                                                                    |                          |  |
| <b>Kode</b> | Nama Temuan Pemeriksaan                                                                                                    |                          |  |
|             | :: 01. KASUS YANG MERUGIKAN NEGARA.                                                                                                    | $\mathscr{P} \mathsf{X}$ |  |
| 01.1        | Ketekoran Kas                                                                                                    | $\mathscr{L} \times$     |  |
| 01.2        | Uang/Barang Negara/Badan Usaha diambil untuk kepentingan pribadi                                                                                                    |                          |  |
| 01.3        | Pengeluaran fiktif (pengeluaran tanpa imbalan barang atau jasa bagi Negara/Badan Usaha)                                                                                                    | $\mathscr{P}$ X          |  |
| 01.4        | Harga pengadaan/pelaksanaan pekerjaan lebih tinggi dari yang semestinya sehingga perlu ada<br>pengembalian uang                                                                               | $\mathscr{P}$ X          |  |
| 01.5        | Tindakan lain pegawai yang menimbulkan kerugian Negara                                                                                                    | $\mathscr{L} \times$     |  |
| 01.6        | Kelalaian pegawai yang menimbulkan kerugian Negara.                                                                                                    | $\mathscr{P}$ $\times$   |  |
|             | :: 02. KEWAJIBAN PENYETORAN KEPADA NEGARA.                                                                                                    | $\mathscr{L} \times$     |  |
| 02.1        | Kewaiiban Penvetoran Pajak                                                                                                    | $\mathscr{P} \times$     |  |
| 02.1.1      | Pajak yang telah dipungut oleh bendaharawan atau badan (sebagai WAPU) tetapi belum disetorkan<br>ke Kas Negara sesuai dengan batas waktu yang telah ditetapkan menurut ketentuan yang berlaku | $\mathbb{Z}^{\times}$    |  |
| 02.1.2      | Pajak-pajak yang masih harus dipungut dan disetorkan ke Kas Negara oleh Bendaharawan atau<br><b>Badan</b>                                                                                     | $\mathscr{L} \times$     |  |
| 02.1.3      | Tunggakan angsuran pajak yang masih harus disetorkan ke Kas Negara                                                                                                    | $\mathscr{P}$ $\times$   |  |
| 02.2        | Denda atas kelambatan pekeriaan/pengadaan barang:                                                                                                    | $\mathscr{P} \times$     |  |
| 02.2.1      | Jumlahnya telah ditetapkan tetapi belum distorkan ke Kas Negara.                                                                                                    | $\mathscr{L} \times$     |  |
| 02.2.2      | Jumlahnya masih harus ditetapkan dan disetorkan ke Kas Negara.                                                                                                    | $\mathscr{P}$ $\times$   |  |
| 02.3        | Tuntutan ganti rugi kepada pegawai atau pihak ke tiga yang masih harus diselesaikan<br>pembayaranya (belum dilunasi).                                                                         | $\mathscr{P}$ X          |  |
| 02.4        | Sisa UUDP pada akhir tahun anggaran yang tidak dipergunakan lagi dan masih harus disetorkan ke<br>Kas Negara.                                                                                 | $\mathscr{P}$ X          |  |
| 02.5        | Kewajiban penyetoran bukan pajak berupa tunggakan penyetoran penerimaan bukan<br>pajak/pungutan penerimaan lainya yang menjadi hak Negara/Daerah.                                             | $\mathscr{P}$ $\times$   |  |
| 02.6        | Kewajiban penyetoran lainya seperti hasil penjualan barang, sewa alat-alat besar, sewa rumah dinas                                                                                            | 0 X                      |  |

Tambah Data Keluar

1. Klik tambah data, sistem akan menampilkan layar berikut:

#### Kode Temuan, Penyebab, Rekomendasi & Tindak Lanjut

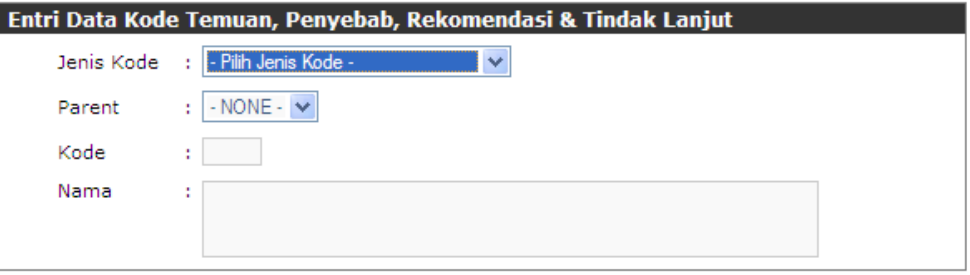

Simpan Batal

- 2. Pilih
	- a. jenis kode temuan,
	- b. Isikan kode parent (dari pilihan yang ada:

Kode Temuan, Penyebab, Rekomendasi & Tindak Lanjut

| Entri Data Kode Temuan, Penyebab, Rekomendasi & Tindak Lanjut |   |                                                                                 |  |  |
|---------------------------------------------------------------|---|---------------------------------------------------------------------------------|--|--|
| Jenis Kode                                                    | ÷ | - Pilih Jenis Kode -                                                            |  |  |
| Parent                                                        |   | - Pilih Jenis Kode -<br><b>KODE PENYEBAB KONDISI</b><br><b>KODE REKOMENDASI</b> |  |  |
| Kode                                                          |   | KODE TEMUAN PEMERIKSAAN                                                         |  |  |
| Nama                                                          | ٠ | KODE TINDAK LANJUT                                                              |  |  |
|                                                               |   |                                                                                 |  |  |
|                                                               |   |                                                                                 |  |  |
|                                                               |   | Batal<br>Simpar                                                                 |  |  |

3. Isikan parent (induk kode), dari layar yang ditampilkan oleh sistem sebagai berikut:

Kode Temuan, Penyebab, Rekomendasi & Tindak Lanjut

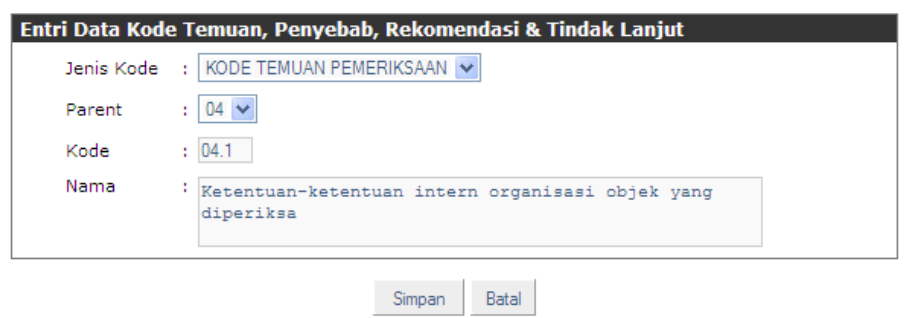

- 4. Klik simpan
- 5. Lakukan proses selanjutnya untuk penambahan kode –kode lainnya.

#### **3.13. MODUL UTILITY**

Modul ini diperuntukan untuk pengeloaan user/pengguna. Akses untuk modul ini hanya diberikan kepada administrator.

Untuk meng-akses nya lakukan hal berikut:

1. Klik menu Utility, kemudian Manajemen User.

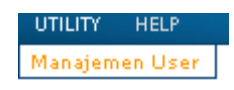

2. Sistem akan menampilkan daftar data pennguna siwasdasnas modul reguler.

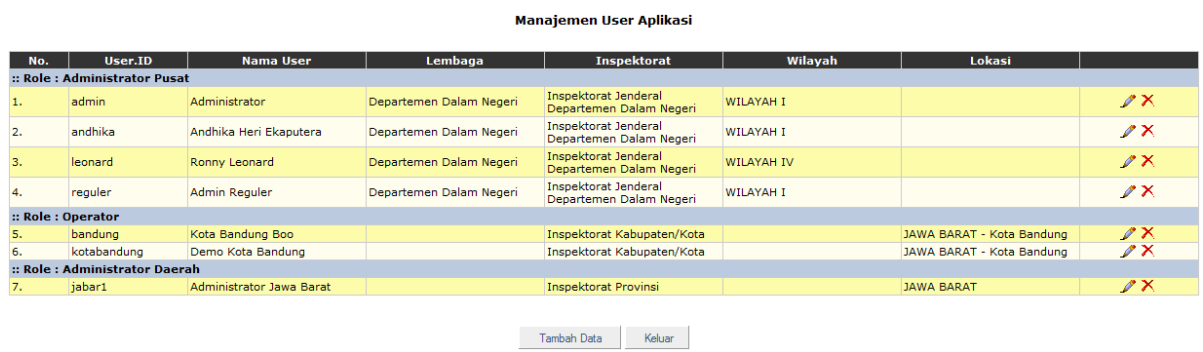

3. Untuk mengubah nama user id atau nama user, pada baris data yang akan diubah klik tombol edit data  $($ , maka system akan menampilkan halaman isian untuk mengubah data tersebut.

Klik tombol simpan jika telah selesai merubah data.

- 4. Untuk menghapus data pengguna, pada baris data yang akan dihapus klik tombol hapus data  $(X)$ , kemudian pilih OK pada tampilan konfirmasi.
- 5. Untuk menambah data pengguna, klik tombol tambah data.
- 6. Kemudian isikan userid, nama pengguna
- 7. Isikan password, dan ulangi isian password tersebut untuk validasi.
- 8. Kemudian pilih jenis hak akses yang akan diberikan kepada pengguna baru tersebut. Jenis hak akses yang dapat diberikan adalah : administrator pusat, administrator daerah, operator dan executive.

9. Jika jenis hak akses yang dipilih operator maka silahkan memilih salah satu dari 3 (tiga) kelompok user operator, yaitu perencanaan, pelaksanaan dan evaluasi/pelaporan.

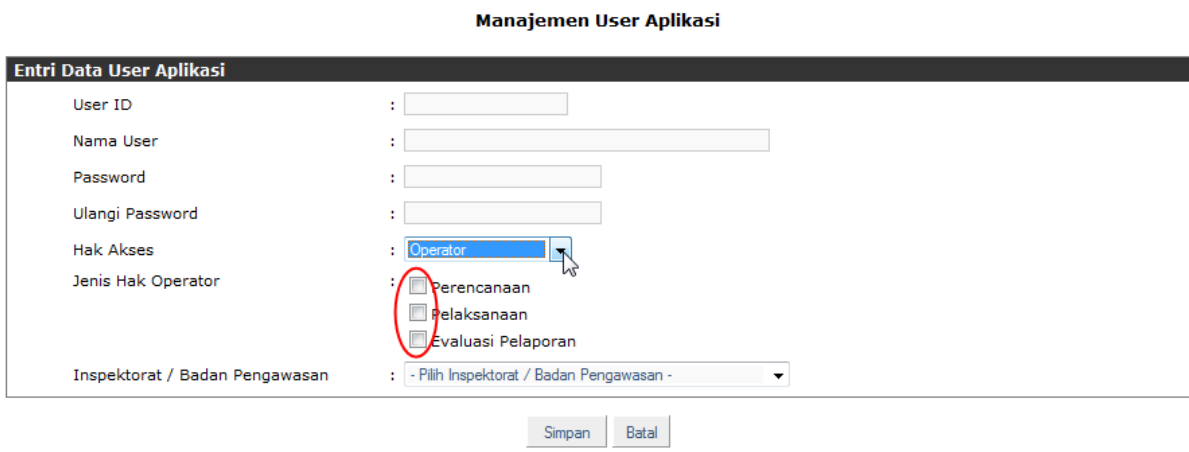

- 10. Isikan Inspektorat/badan pengawas .
- 11. Klik tombol simpan jika telah selesai membuat pengguna tersebut.

# **PEDOMAN PENGUNAAN SISTEM PEMERIKSAAN DALAM RANGKA BERAKHIRNYA MASA JABATAN KEPALA DAERAH (PAMJAB)**

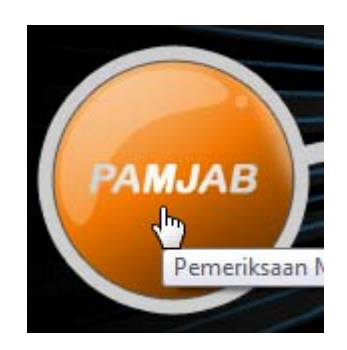

**PANDUAN PENGGUNAAN INFORMASI PAMJAB** 

# **PANDUAN PENGGUNAAN SISTEM INFORMASI PAMJAB**

#### **4.1. DASAR HUKUM**

Dasar pembangunan sistem Informasi Pamjab adalah Permendagri No. 24 Tahun 2007 tentang Pedoman Pemeriksaan dalam rangka Berakhirnya Masa Jabatan Kepala Daerah. Hal ini terkait dengan pelaksanaan Peraturan Pemerintah No. 79 Tahun 2005 yang tertuang dalam pasal 28 ayat 2 tentang Pedoman Pemeriksaan dalam rangka Berakhirnya Masa Jabatan Kepala Daerah.

#### **4.2. DEFINISI**

Ada beberapa definisi yang diatur dalam Permendagri No. 24 Tahun 2007, guna memperoleh persamaan pengertian dalam istilah yang akan digunakan selanjutnya. Definisi mengenai masa jabatan Kepala Daerah adalah tenggang waktu seorang Kepala Daerah memegang jabatan sebagai Kepala Daerah terhitung sejak pelantikan sampai dengan yang bersangkutan berhenti dari jabatan Kepala Daerah. Sedangkan yang dimaksud dengan Kepala Daerah adalah Gubernur/ pejabat Gubernur/ Pelaksana Tugas Gubernur (PTG), Bupati/ Pejabat Bupati/ Pelaksana Tugas Bupati/ PTB dan Walikota/ pejabat Walikota/ Pelaksana Tugas Walikota (PTW). Selanjutnya definisi pemeriksaan dalam rangka berakhirnya masa jabatan Kepala Daerah adalah pemeriksaan yang dilakukan terhadap pelaksanaan tugas dan tanggung jawab Kepala Daerah yang berhenti dari jabatan.

#### **4.3. TUJUAN**

Tujuan dilakukannya pemeriksaan dalam rangka berakhirnya masa jabatan Kepala Daerah adalah:

- a. Pemeriksaan Pamjab dilakukan untuk:
	- i. Memperjelas batas tugas dan tanggung jawab Kepala Daerah pada saat berhenti dari jabatan;
	- ii. Mengoreksi dan atau memperbaiki pelaksanaan kebijakan Kepala Daerah yang tidak sesuai dengan peraturan perundangan-undangan; dan
	- iii. Mengidentifikasi indikasi yang mengarah pada praktek kolusi, korupsi dan nepotisme (KKN).
- b. Hasil pemeriksaan Pamjab digunakan sebagi bahan masukan Kepala Daerah yang baru dalam rangka pelaksanaan tugas dan tanggung jawabnya.

#### **4.4. RUANG LINGKUP**

Ruang lingkup pemeriksaan dalam rangka berakhirnya masa jabatan Kepala Daerah meliputi:

- 1. Kebijakan daerah, seperti Peraturan Daerah, Peraturan Kepala Daerah, dan Keputusan Kepala Daerah.
- 2. Pengelolaan sumber daya, seperti formasi pegawai, penerimaan pegawai, pengangkatan, pemindahan dan pemberhentian pegawai, kenaikan pangkat, pengangkatan dalam jabatan, pendidikan dan pelatihan pegawai, pembinaan disiplin, kesejahteraan pengawai dan penghargaan.
- 3. Pengelolaan barang daerah, seperti kebijakan pengelolaan barang, perencanaan dan penentuan kebutuhan barang, pengadaan barang, inventarisasi barang, pemeliharaan barang, perubahan status hukum barang, pemanfaatan barang dan pengamanan barang.
- 4. Pengelolaan Keuangan daerah, seperti kebijakan umum, pengelolaan umum keuangan, pengelolaan pendapatan, pengelolaan pengeluaran dan pemegang kas.

# **4.5. ALUR PROSES**

Berdasarkan pedoman yang tertuang dalam Permendagri No. 24 Tahun 2007, mekanisme pemeriksaan berkenaan dengan berakhirnya masa jabatan Kepala Daerah diterjemahkan dalam alur proses sistem informasi Pamjab sebagai berikut:

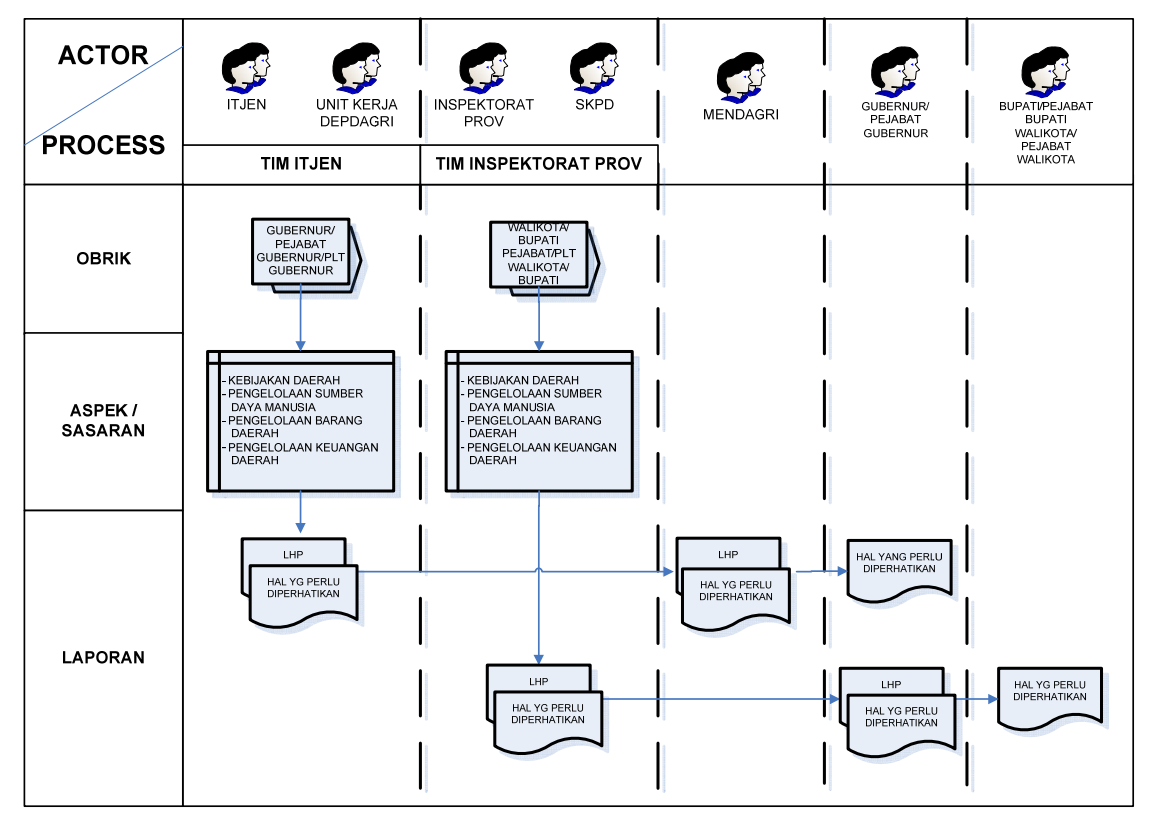

#### a. Aktor

Aktor/ unit yang terkait dalam kegiatan pemeriksaan dalam rangka berakhirnya masa jabatan Kepala Daerah adalah:

- Tim dari Inspektorat Jenderal Depdagri yang terdiri dari Itjen dan unit kerja Depdagri;
- Tim Inspektorat Provinsi yang terdiri dari Inspektorat Provinsi dan SKPD;
- Menteri Dalam Negeri;
- Gubernur/ Pejabat Gubernur/ Pelaksana Tugas Gubernur (PTG);
- Bupati/ Pejabat Bupati/ Pelaksana Tugas Bupati (PTB);
- Walikota/ Pejabat Walikota/ Pelaksana Tugas Walikota (PTW).
- b. Proses

Adapun proses dari kegiatan Pamjab sesuai Permendagri No. 24 Tahun 2007 adalah:

- Penetapan Objek Pemeriksaan adalah Kepala Daerah, yaitu:
	- a) Gubernur/ Pejabat Gubernur/ Pelaksana Tugas Gubernur (PTG);
	- b) Bupati/ Pejabat Bupati/ Pelaksana Tugas Bupati (PTB);
	- c) Walikota/ Pejabat walikota/ Pelaksana Tugas Walikota (PTW).
- Aspek dan sasarannya adalah:
	- a) Kebijakan daerah;
	- b) Pengelolaan sumber daya;
	- c) Pengelolaan barang daerah;
	- d) Pengelolaan keuangan daerah.
- Laporan
	- a) Laporan Hasil Pemeriksaan;
	- b) Hal-hal yang perlu diperhatikan.

# **4.6. PENGGUNA**

Pengguna (user) Informasi Pamjab terdiri dari:

1. Administrator

Mempunyai hak akses untuk menyiapkan data pendukung, memberi hak kepada pengguna (modul utility).

2. Operator

Hak akses operator diberikan kepada mereka yang terkait dengan proses pemeriksaan dalam rangka berakhirnya masa jabatan Kepala Daerah, mulai dari Perencanaan dan Persiapan, Pelaksanaan Pemeriksaan sampai dengan Pelaporan dan Tindak Lanjut dari masing-masing bagian/ komponen dalam lingkup kerja pemeriksaan, termasuk didalamnya para auditor. Hak akases yang diperoleh tentunya dapat melakukan editing, menghapus dan meng-create data.

3. Pengguna Eksekutif

Adalah para atasan dari operator yang bersangkutan yang dapat diberi akses "Display", artinya hanya dapat melihat tanpa diberi hak untuk melakukan editing, ataupun menghapus.

#### **4.7. MEMULAI INFORMASI PAMJAB**

1. Cara memulai aplikasi sistem informasi Pemeriksaan dalam rangka Berakhirnya Masa Jabatan Kepala Daerah (Pamjab) dengan menjalankan *Internet Explorer*. Ketik pada tool bar internet alamat *website* Siwasdanas http://siwasdanas.itjen.depdagri.go.id seperti diagram dibawah ini:

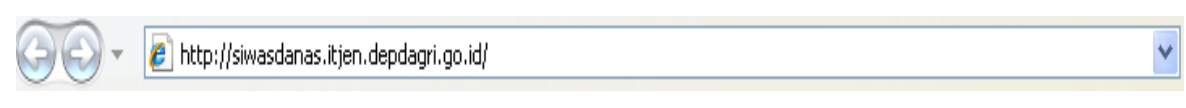

Diagram 13: Alamat Website Siwasdanas

2. Klik sistem PAMJAB untuk mulai masuk kedalam sistem informasi Pamjab.

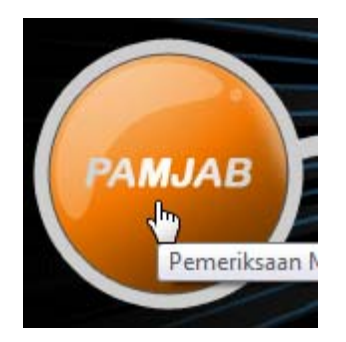

Diagram 14: Informasi Pamjab

# *4.8. LOG IN*

Sistem akan menampilkan halaman login seperti gambar dibawah ini.

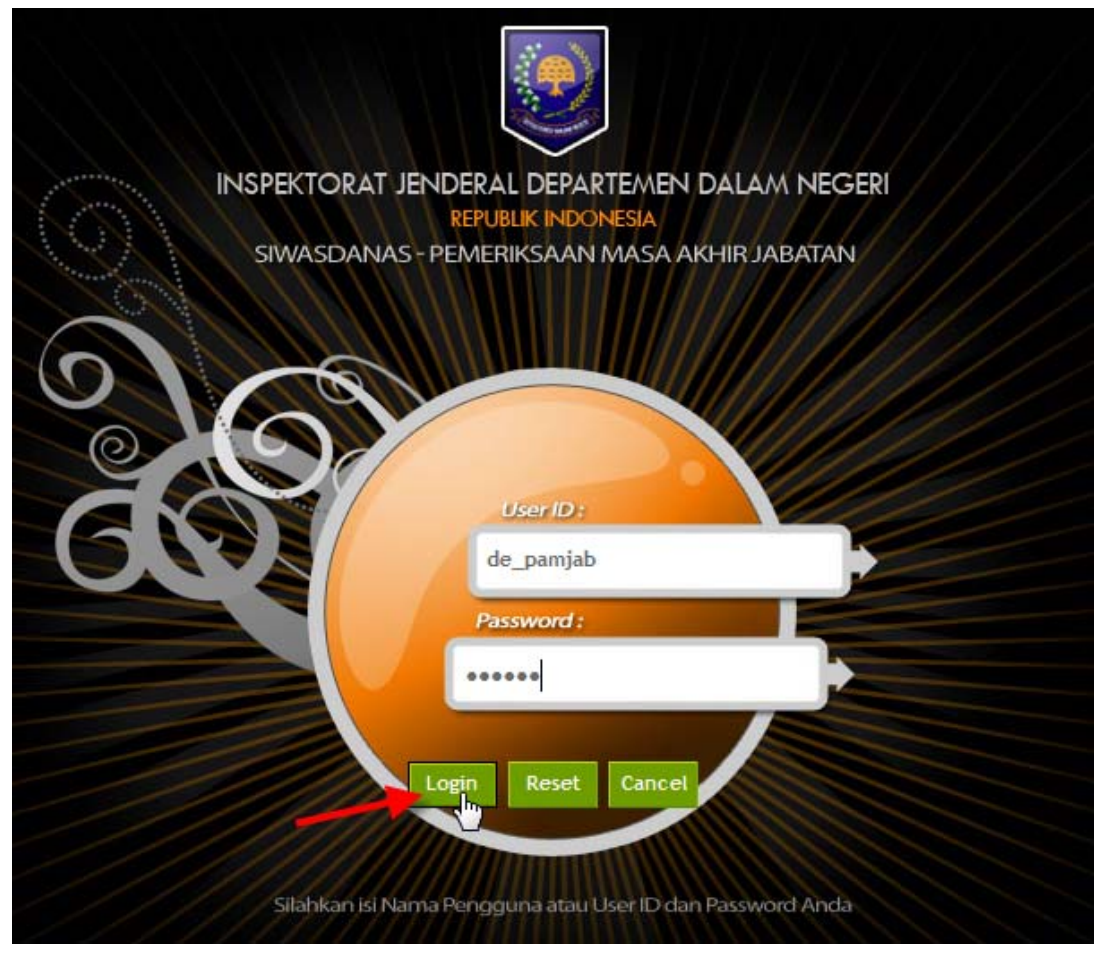

Diagram 15: *LOGIN* PAMJAB

- 1. Isikan user id dan password yang telah dimiliki sesuai hak akses pengguna sistem, kemudian klik tombol login.
- 2. Sistem akan menampilkan halaman utama dari sistem pemeriksaan reguler. Menu-menu yang dapat diakses terdapat pada bagian atas halaman, menu-menu ini ditampilkan sesuai dengan hak akses pengguna sistem.

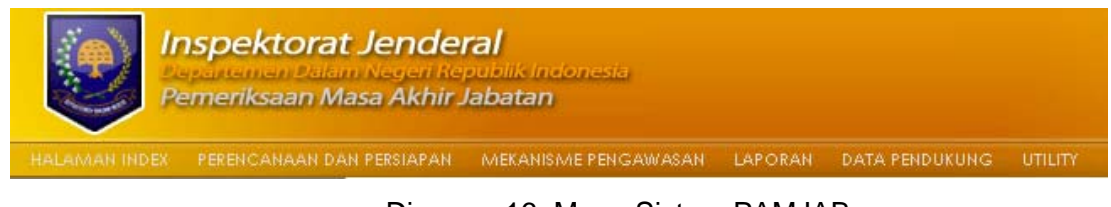

Diagram 16: Menu Sistem PAMJAB

# *4.9. LOG OUT*

Untuk keluar dari informasi Pamjab klik tombol "Keluar" seperti terlihat pada gambar berikut:

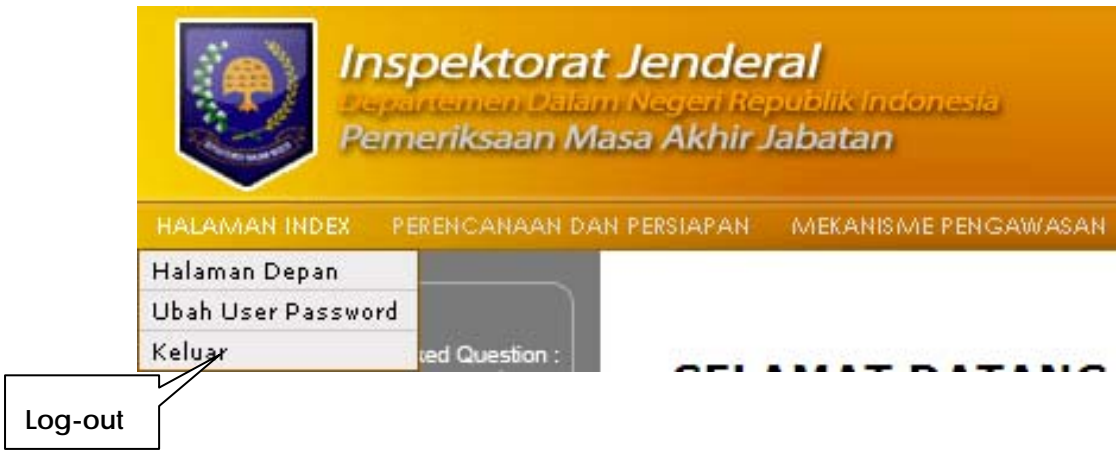

Diagram 17: *LOGOUT* – Informasi Pamjab

# **4.10. MODUL PERENCANAAN DAN PERSIAPAN**

Modul ini terdiri dari fungsi-fungsi:

- 1. Peta Pamjab;
- 2. Program Kerja Pemeriksaan Tahunan (PKPT)
- 3. Program Kerja Pemeriksaan (PKP)

# **4.11.1.PETA PAMJAB**

- 1. Penggunaan sistem PAMJAB dimulai dengan pembuatan pemetaan pemeriksaan yang akan dilakukan.
- 2. Fasilitas pembuatan peta Pamjab terdapat pada menu perencanaan dan persiapan, kemudian peta Pamjab.

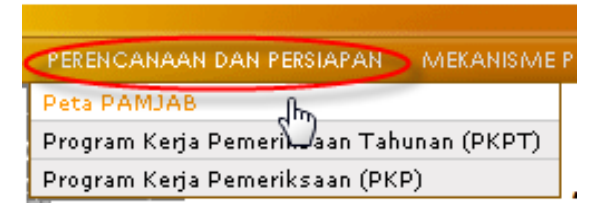

3. Klik peta Pamjab sistem akan menampilkan layar dibawah ini:

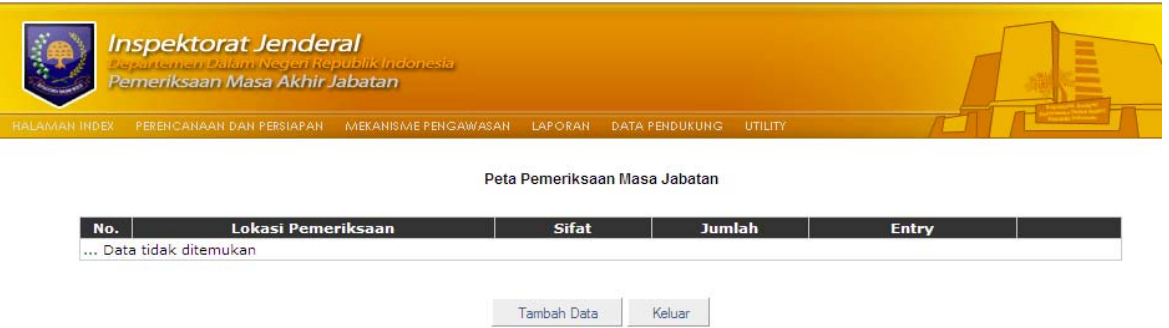

4. Klik tambah data sistem akan menampilkan layar berikut:

Peta Pemeriksaan Masa Jabatan

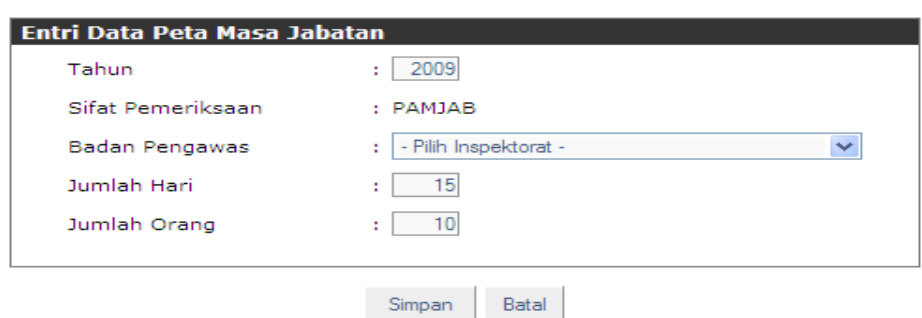

- 5. Isikan tahun pemeriksaan, kemudian dapat dilihat bahwa sistem otomatis mengisikan badan pengawas dan inspektorat wilayah atau lokasi dari login sistem yang digunakan.
- 6. Pilih Badan Pengawas,
	- a) Bila Badan Pengawas yang dipilih adalah Inspektorat Jenderal Departemen Dalam Negeri, sistem akan menampilkan pilihan Irwil dan lokasi obriknya (dalam hal ini berarti kepala daerah yang masa jabatannya berakhir adalah Gubernur/Pejabat Gubernur/Petugas Pelaksana Gubernur/PPG). Contoh entri data:

Peta Pemeriksaan Masa Jabatan

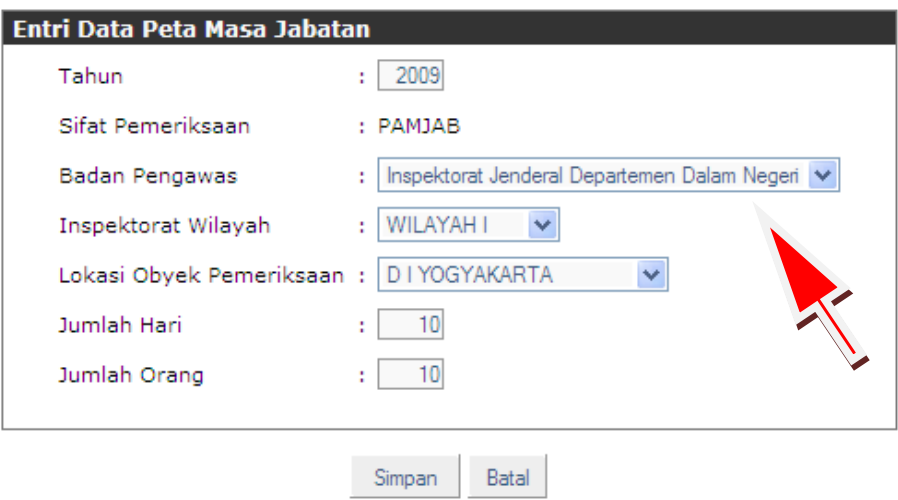

b) Bila Badan Pengawas yang dipilih adalah Inspektorat Provinsi, sistem akan menampilkan daftar Lokas/Provinsi dan lokasi obrik (pilihannya adalah obrik kabupaten/kota – Bupati/walikota).

Contoh entri data – pilihan badan pengawas – Inspektorat Provinsi.

#### Peta Pemeriksaan Masa Jabatan **PAMJAB** Inspektorat Jenderal Departemen Dalam Negeri WILAYAH I di Provinsi D I YOGYAKARTA Tahun 2009

#### Data Entri Peta Pengawasan

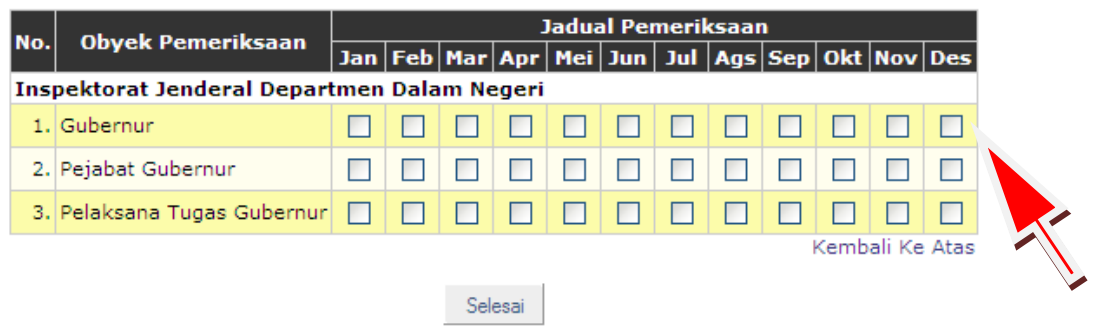

- 7. Pilih bulan dimana Kepala Daerah yang bersangkutan masa jabantannya berakhir.
- 8. Isikan jumlah hari dan jumlah orang yang melakukan pemeriksaan.
- 9. Kemudian klik tombol simpan.

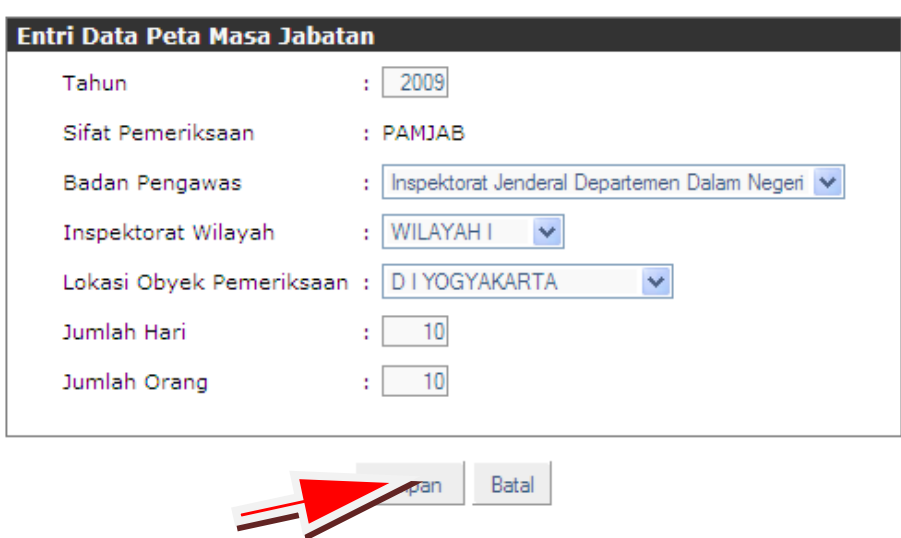

Peta Pemeriksaan Masa Jabatan

10. Selanjutnya sistem akan menampilkan halaman data entri peta pengawasan, dapat dilihat bahwa jika login sistem yang digunakan adalah Inspektorat Jenderal maka obyek pemeriksaan yang dapat dilakukan adalah terhadap Kepala Daerah Tingkat I, yaitu Gubernur, Pejabat Gubernur dan Pelaksana Tugas Gubernur.

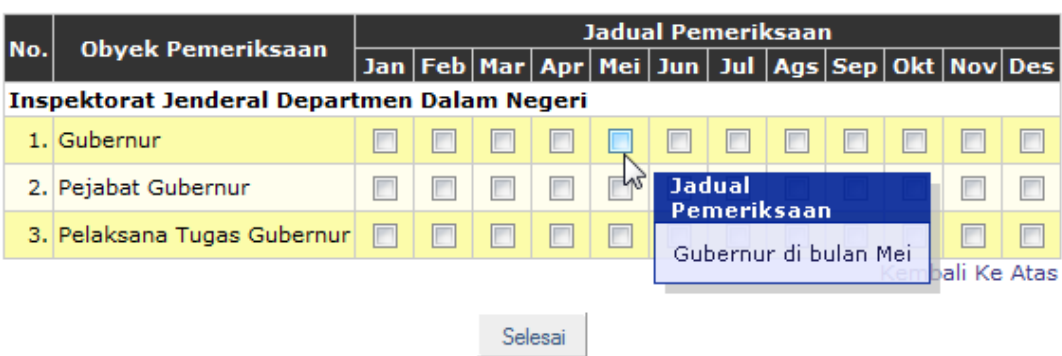

- 11. Klik pada bulan dimana Pamjab akan dilakukan sesuai jadwal ketentuan (2 minggu sebelum atau sesudah berakhirnya masa jabatan Kepala Daerah yang bersangkutan).
- 12. Sistem akan menampilkan detail data program kerja pemeriksaan sebagai berikut: Detail Data Program Kerja Pemeriksaan

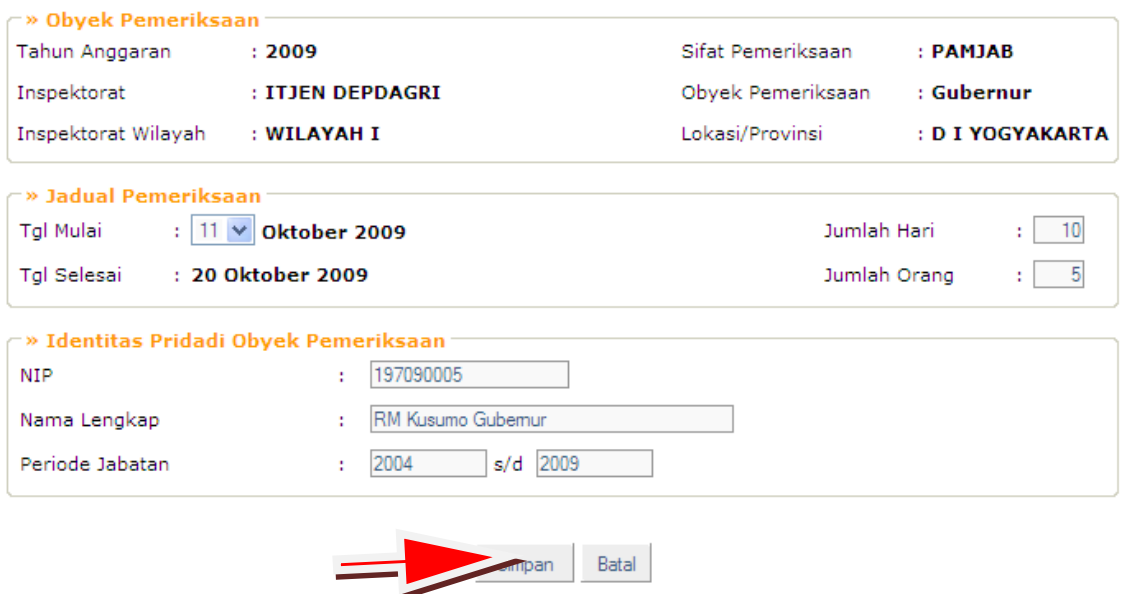

- 13. Pilih tanggal mulai pemeriksaan dan jumlah hari pemeriksaan yang akan dilakukan.
- 14. Isi tanggal selesai dan jumlah orang yang melakukan pemeriksaan.
- 15. Isikan identitas pribadi dari obyek pemeriksaan, yaitu NIP, nama lengkap dan periode jabatan.
- 16. Kemudian klik tombol simpan,
- 17. Sistem akan menampilkan layar berikut:

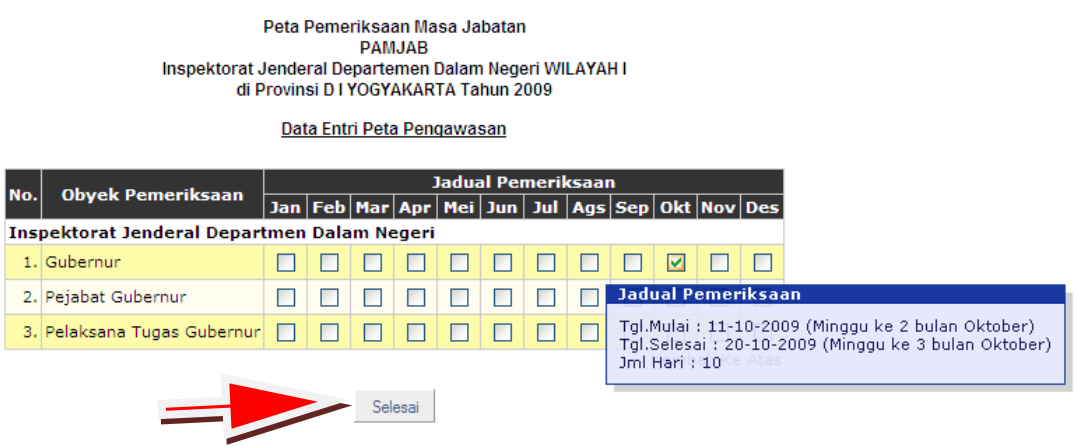

18. Klik tombol selesai.

19. Sistem menampilkan daftar Peta Pemeriksaan Pamjab seperti dibawah ini:

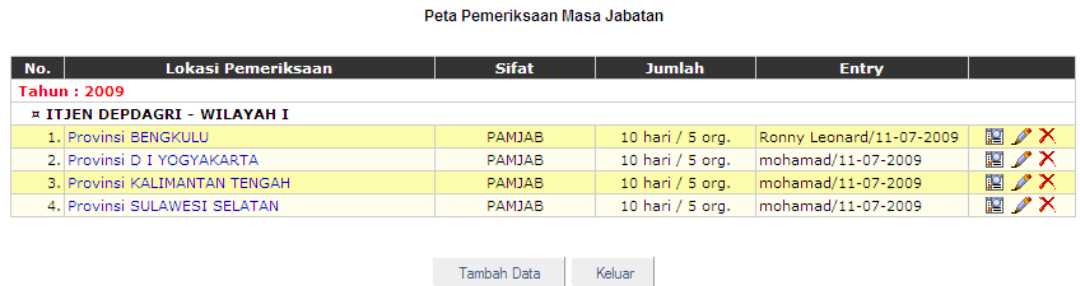

20. Demikian seterusnya dapat ditambahkan data, sistem akan menampilkan daftar Pamjab selama satu tahun.

#### **4.11.2.PROGRAM KERJA PEMERIKSAAN TAHUNAN (PKPT)**

Kegiatan selanjutnya dalam perencanaan adalah membuat Program Kerja Pemeriksaan Tahunan (PKPT).

1. Pilih menu PKPT sebagai berikut:

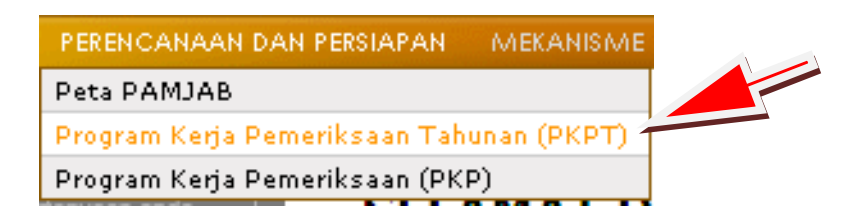

2. Sistem akan menampilkan daftar PKPT, jika akan mengisikan data baru PKPT klik tombol tambah data.

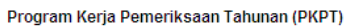

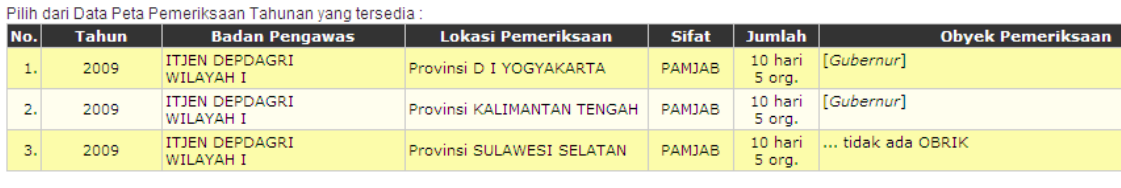

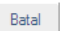

- 3. Sistem akan menampilkan data-data peta pengawasan tahunan yang telah diisikan sebelumnya.
- 4. Jika pada daftar ini tidak ada data yang ditampilkan, maka harus dilakukan pengisian data peta pengawasan terlebih dahulu.
- 5. Pilih salah satu dari daftar peta pengawasan yang ditampilkan, isikan tahun pemeriksaan, lokasi obyek pemeriksaan, jumlah hari dan jumlah orang. kemudian klik tombol simpan.

6. Kemudian sistem akan menampilkan halaman isian definisi umum dari tujuan, aspek perhatian dan sasaran pemeriksaan.

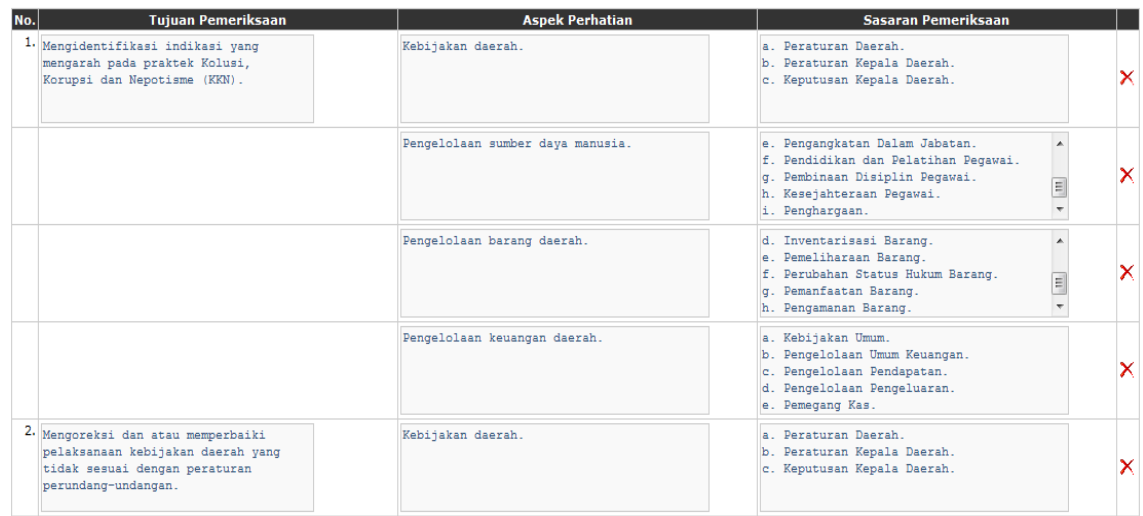

- 7. Data yang ditampilkan pada halaman ini adalah data *default* yang merupakan data yang sering digunakan. Anda dapat merubah data dengan mengisikannya langsung pada kolom yang disediakan, menambah dengan mengklik tombol tambah data tujuan dan tambah aspek dan sasaran atau menghapus data-data ini dengan tombol *delete* yang tersedia pada setiap baris data.
- 8. Klik tombol simpan jika telah selesai mengisikan data definisi umum dari tujuan, aspek perhatian dan sasaran pemeriksaan.
- 9. Langkah berikutnya adalah pendefinisian setiap sasaran pemeriksaan dengan obyek pemeriksaan yang akan dilakukan.
- 10. Klik tombol set obrik pada baris data sasaran pemeriksaan kemudian pilih obrik untuk sasaran tersebut.

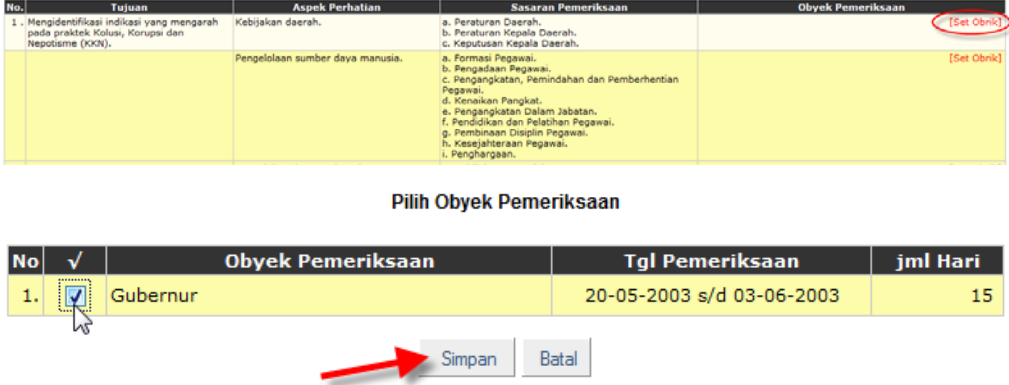

- 11. Demikian proses berulang untuk pendefinisian sasaran yang berikutnya. Klik tombol selesai jika telah selesai setup obrik dan sasaran pemeriksaan.
- 12. Dapat terlihat pada daftar PKPT yang ditampilkan bahwa telah ada data PKPT yang baru diisikan.

#### **4.11.3.PROGRAM KERJA PEMERIKSAAN (PKP)**

Untuk mengisikan data PKP, pada menu Perencanaan dan Persiapan, pilih Program Kerja Pemeriksaan.

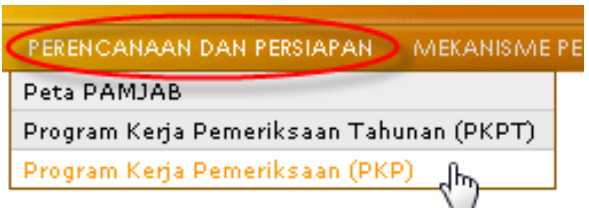

- 1. Sistem akan menampilkan daftar PKP, jika akan mengisikan data baru PKP klik tombol tambah data.
- 2. Karena pengisian data PKP merupakan kelanjutan dari proses PKPT, maka harus mencari data PKPT terlebih dahulu. Klik cari data, kemudian sistem akan menampilkan data PKPT yang telah dibuat. Pilih salah satu dari daftar PKPT yang ditampilkan.

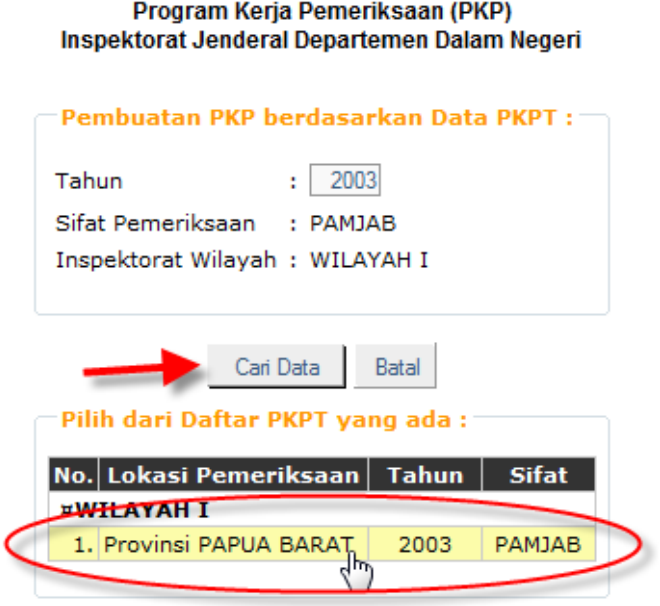

3. Pilih obyek pemeriksaan, kemudian tutup jendela pilihan obyek pemeriksaan. Kemudian klik simpan.

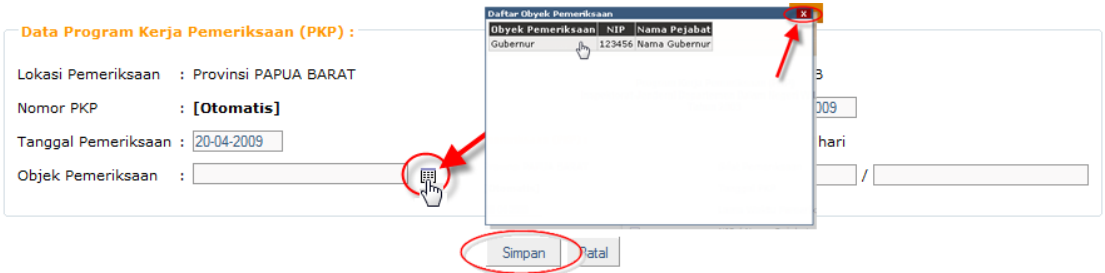

- 4. Berikutnya, sistem akan menampilkan halaman sasaran dan nomor langkah kerja, serta jadwal pemeriksaan yang dilakukan untuk setiap sasaran pemeriksaan. Anda dapat merubah data sasaran yang akan dilakukan atau jika sasaran pemeriksaan tidak ada perubahan, klik simpan.
- 5. Halaman berikutnya adalah untuk pendefinisian langkah kerja dan sasaran pemeriksaan.
- 6. Klik tambah data langkah kerja, pilih nomor langkah kerja yang ada, kemudian isikan judwal langkah kerja, dan detail langkah kerja. Nomor KKP terisi secara otomatis, kemudian pilih tanggal KKP, klik simpan.

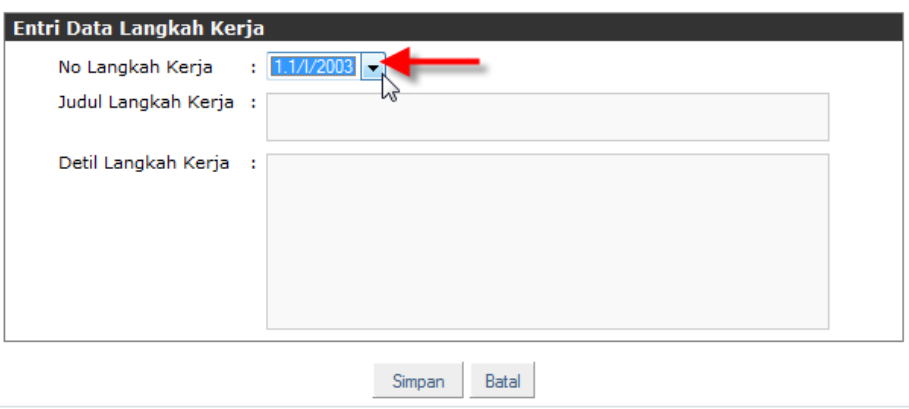

- 7. Demikian proses berulang untuk pengisian langkah kerja yang berikutnya.
- 8. Setelah selesai pengisian langkah kerja, klik selesai.

# **4.11. MODUL MEKANISME PENGAWASAN**

# **4.12.1.TIM PEMERIKSA**

Proses berikut setelah pengisian data PKP adalah pembentukan Tim Pemeriksa.

1. Klik tombol Tim Pemeriksa, dari menu Mekanisme Pengawsan, untuk pembentukan Tim Pemeriksa

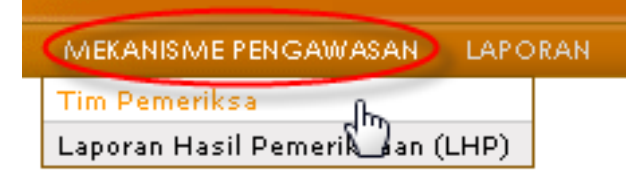

- 2. Sistem akan menampilkan daftar PKP yang telah dibuat, pada bagian kanan setiap baris data PKP ada tombol Tim Pemeriksa.
- 3. Pilih salah satu PKP dan klik Tim Pemeriksa.
- 4. Sistem akan menampilkan halaman Tim Pemeriksa PAMJAB, pada bagian atas halaman ditampilkan detail data PKP. Periksa data tersebut, jika data tidak sesuai, silahkan diedit pada proses PKP. Jika data telah benar klik tambah Tim Pemeriksa.
- 5. Isikan nama, jabatan, unit kerja, dan lokasi tim pemeriksa. Kemudian klik tombol simpan.

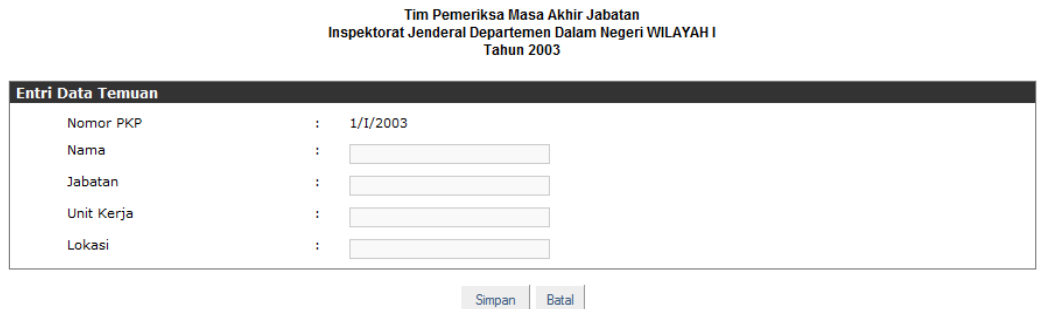

6. Klik tombol tambah data Tim Pemeriksa untuk menambah personel Tim Pemeriksa berikutnya.

Demikian proses berulang untuk personel Tim Pemeriksa yang lainnya.

#### **4.12.2.LAPORAN HASIL PEMERIKSAAN (LHP)**

1. Untuk pembuatan Laporan Hasil Pemeriksaan atau LHP Pamjab, dari halaman awal sistem PAMJAB pilih menu Mekanisme Pengawasan, kemudian laporan hasil pemeriksaan.

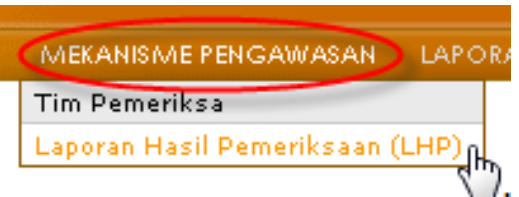

- 2. Kemudian sistem akan menampilkan daftar PKP yang telah dibuat pada bagian kanan setiap baris data PKP yang ditampilkan ada tombol LHP. Pilih salah satu PKP dan klik kemudian klik LHP.
- 3. Sistem akan menampilkan halaman pembuatan LHP, silahkan isikan seluruh data LHP.
- 4. Setelah pengisian data, klik simpan.

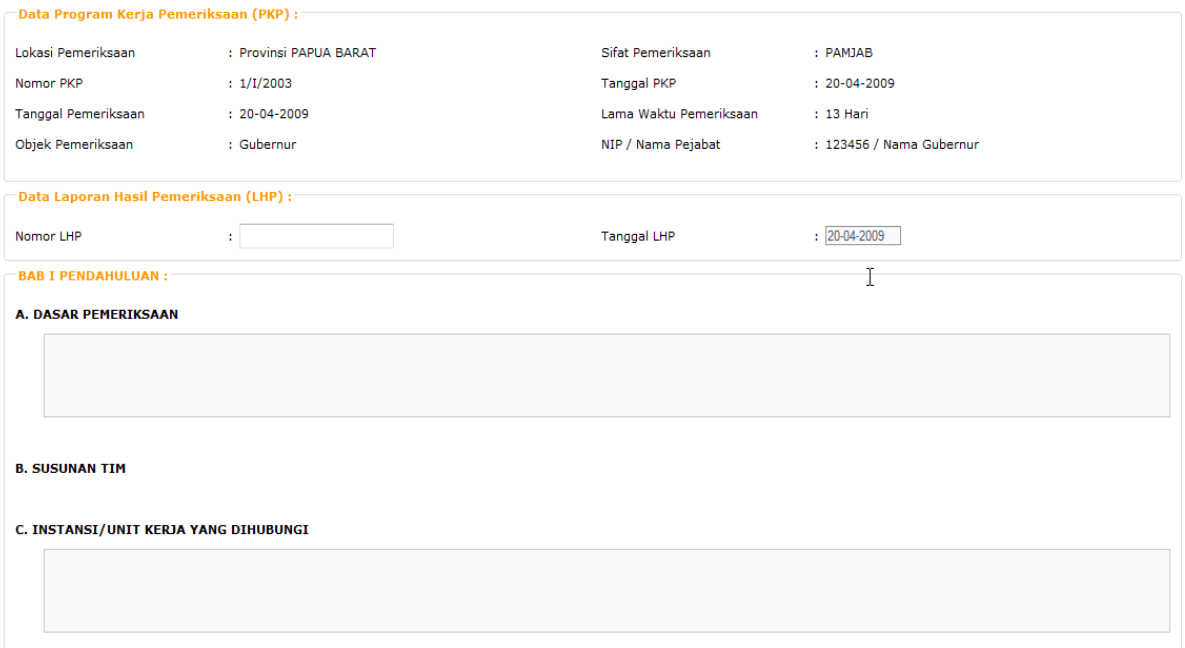

#### **4.12. MODUL PELAPORAN**

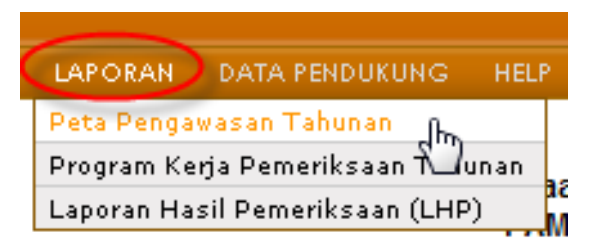

#### **4.12.1. LAPORAN PETA PENGAWASAN TAHUNAN**

- 1. Untuk menampilkan Laporan Peta Pengawasan Tahunan pada halaman utama sistem Pamjab, pilih menu laporan, kemudian pilih Peta Pengawasan Tahunan.
- 2. Sistem akan menampilkan indeks pilihan untuk menampilkan laporan peta pengawasan tahunan. Isikan tahun pemeriksaan kemudian klik proses.

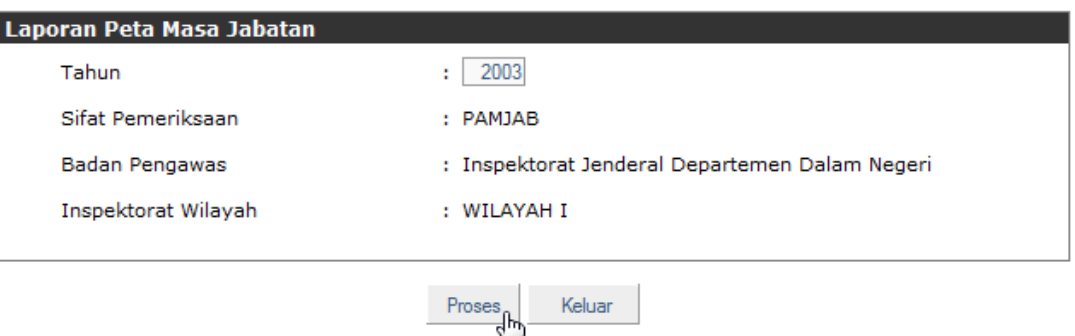

Laporan Peta Masa Jabatan

3. Sistem akan menampilkan laporan peta pengawasan tahunan untuk pemeriksaan masa akhir jabatan.

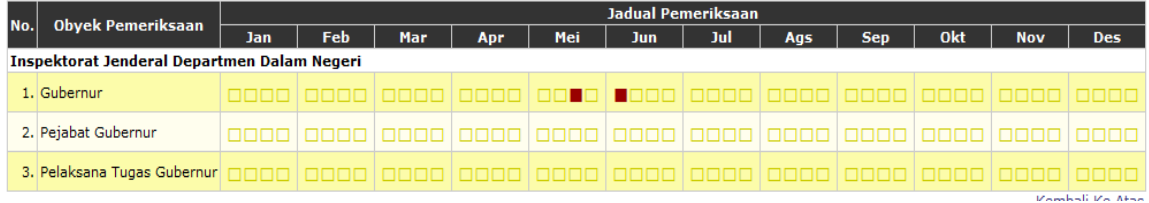

#### **4.12.2. LAPORAN PROGRAM KERJA PEMERIKSAAN TAHUNAN**

1. Untuk menampilkan laporan program kerja pemeriksaan tahunan, pada halaman utama sistem Pamjab, pilih menu Laporan, kemudian pilih peta Program Kerja Pengawasan Tahunan.

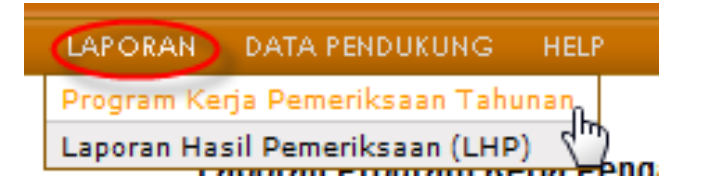

2. Sistem akan menampilkan daftar data peta pengawasan tahunan, pada kolom paling kanan setiap baris data yang ditampilkan terdapat tombol untuk menampilkan laporan.

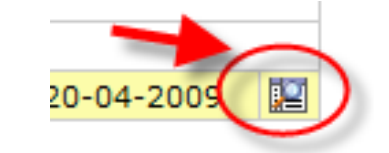

3. Klik tombol tersebut untuk menampilkan laporan program kerja pemeriksaan tahunan.

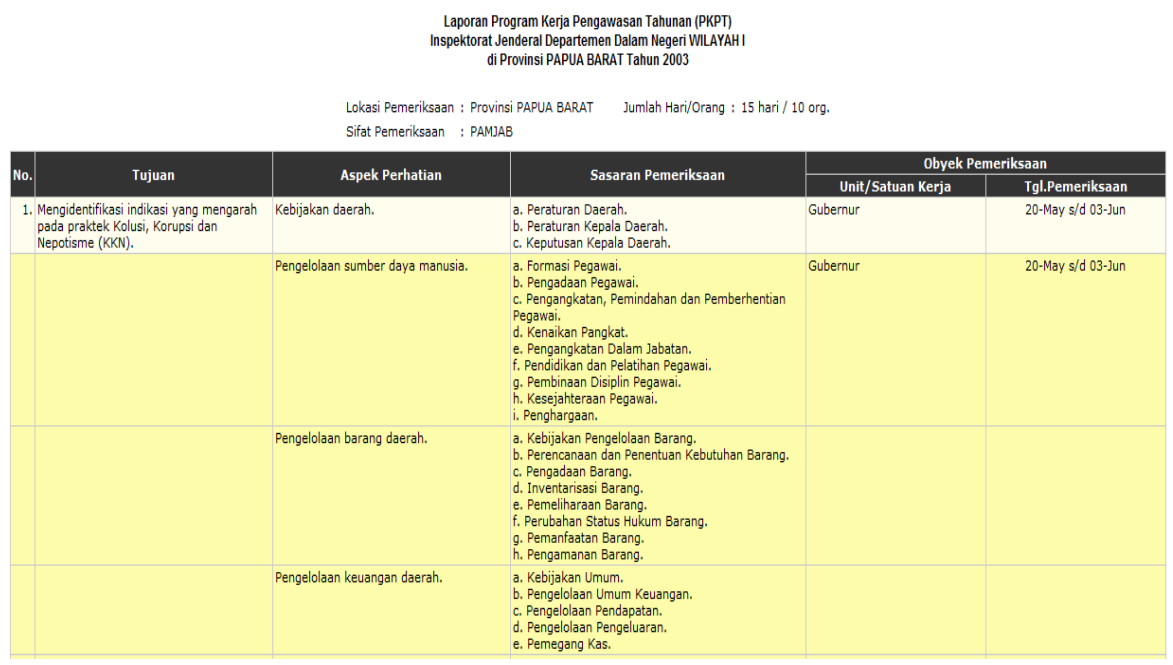

# **4.12.3. LAPORAN HASIL PEMERIKSAAN**

1. Untuk menampilkan laporan hasil pemeriksaan, pada halaman utama sistem Pamjab, pilih menu laporan, kemudian pilih Laporan Hasil Pemeriksaan.

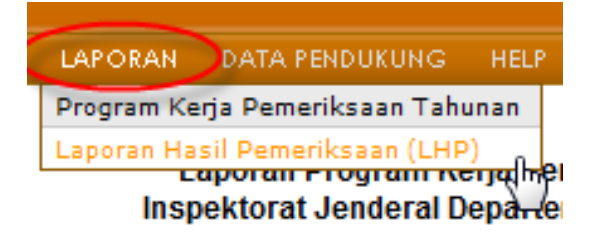

2. Sistem akan menampilkan daftar data laporan hasil pemeriksaan, pada kolom paling kanan setiap baris data yang ditampilkan terdapat tombol untuk menampilkan laporan.

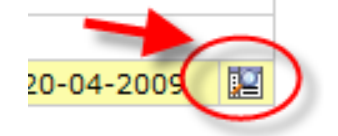

3. Klik tombol tersebut untuk menampilkan Laporan Hasil Pemeriksaan.

# Laporan Hasil Pemeriksaan (LHP)<br>Inspektorat Jenderal Departemen Dalam Negeri WILAYAH I<br>Tahun 2003

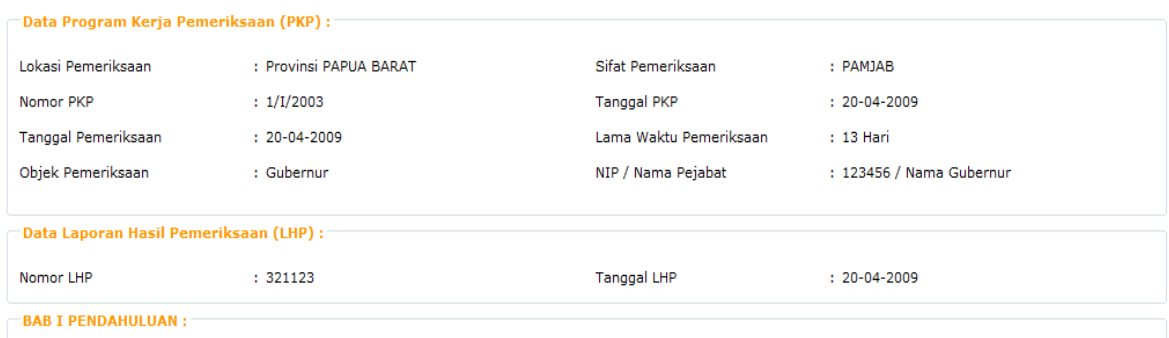

# **4.13. MODUL DATA PENDUKUNG**

#### **4.13.1. DATA KOTA DAN KABUPATEN**

Data Kota dan Kabupaten adalah data master yang akan digunakan untuk pengisian data-data pengawasan. Data ini harus diinputkan terlebih dahulu agar pilihan-pilihan data yang akan digunakan untuk pengisian data pengawasan dapat tampil.

1. Untuk pengisian data master dari data Kota dan Kabupaten, pada menu data pendukung, pilih data kota dan kabupaten.

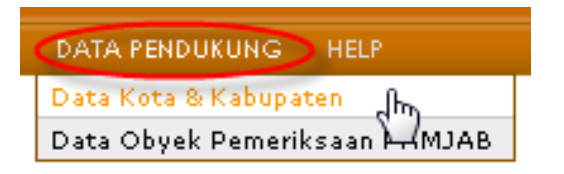

2. Sistem akan menampilkan seluruh data kota dan kabupaten yang ada. Klik tambah data untuk menambah data kota dan kabupaten. Kemudian pilih provinsi untuk kota dan kabupaten yang akan diisikan. Isikan kode kota atau kabupatennya, kemudian pilih kota dan isikan nama kota atau pilih kabupaten dan isikan nama kabupaten.

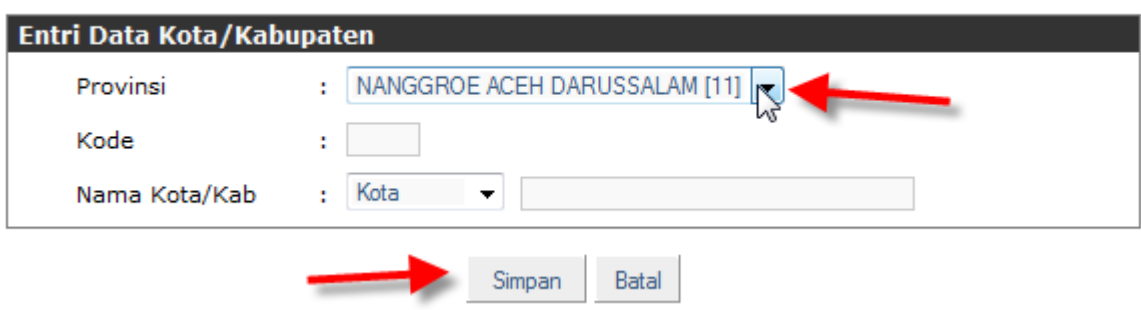

Data Kota/Kab di Provinsi

3. Klik simpan jika telah selesai.

#### **4.13.2. DATA OBYEK PEMERIKSAAN PAMJAB**

1. Untuk mengisikan data obyek pemeriksaan Pamjab, pada menu data pendukung klik data obyek pemeriksaan Pamjab.

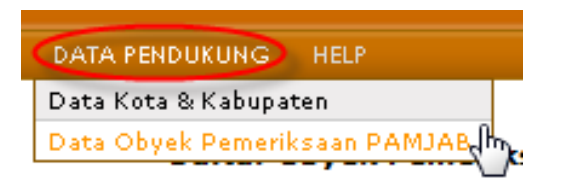

2. Sistem akan menampilkan daftar data obyek pemeriksaan Pamjab. Klik Tambah Data untuk menambah data obyek pemeriksaan. Pilih Inspektorat pemeriksa, pilih wilayah pemeriksaan dan isikan obyek pemeriksaannya.

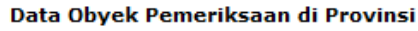

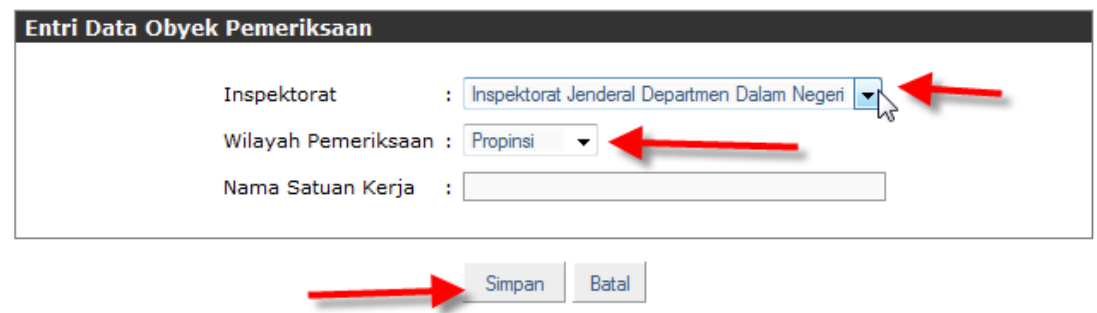

3. Klik tombol Simpan untuk menyimpan data obyek pemeriksaan yang baru diisikan.

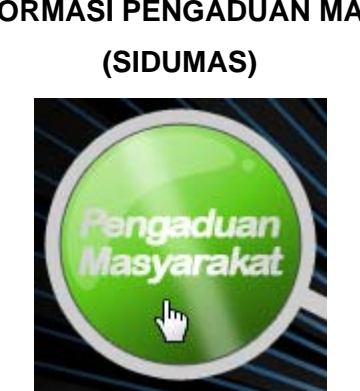

# **PEDOMAN PENGUNAAN SISTEM INFORMASI PENGADUAN MASYARAKAT**

**SIDUMAS**
## **5. PANDUAN PENGUNAAN INFORMASI PENGADUAN MASYARAKAT**

## **5.1. DASAR HUKUM**

Mekanisme Sistem Informasi Pengaduan Masyarakat (SIDUMAS) yang digunakan sebagai dasar pembangunan sistem ini adalah Permendagri No. 25 Tahun 2007 tentang Pedoman Penanganan Pengaduan Masyarakat. Permendagri No. 25 tahun 2007 merupakan Peraturan Menteri Dalam Negeri sebagai pedoman pelaksanaan Undang-Undang No. 28 Tahun 1999 tentang Penyelenggaraan Negara yang Bersih dan Bebas dari KKN serta Peraturan Pemerintah No. 68 Tahun 1999 tentang Tatacara Pelaksanaan Peran Serta Masyarakat dalam Penyelenggaraan Negara.

## **5.2. DEFINISI**

Dalam rangka memperoleh persamaan pemahaman dalam istilah yang akan digunakan selanjutnya, ada beberapa definisi yang diatur dalam Permendagri No.25 Tahun 2007.

- 1. Pengaduan Masyarakat adalah laporan dari masyarakat mengenai adanya indikasi terjadinya penyimpangan, korupsi, kolusi dan nepotisme yang dilakukan oleh aparat pemerintah;
- 2. Aparat Pemerintah adalah pegawai di lingkungan Departemen Dalam Negeri dan atau aparat Pemerintah Daerah;
- 3. Aparat Pemerintah Daerah adalah Kepala Daerah, Wakil Kepala Daerah, Pegawai di lingkungan Pemerintah Daerah dan Perangkat Desa.

## **5.3. RUANG LINGKUP**

Ruang Lingkup penanganan pengaduan masyarakat meliputi:

- 1. Penyalahgunaan wewenang;
- 2. Hambatan dalam pelayanan masyarakat;
- 3. Korupsi, kolusi dan nepotisme; dan
- 4. Pelanggaran disiplin pegawai.

#### **5.4. SUMBER PENGADUAN**

Sumber pengaduan adalah :

- 1. Lembaga-Lembaga Negara
- 2. Badan/Lembaga/Instansi Pemerintah dan Pemerintah Daerah
- 3. Badan Hukum
- 4. Partai Politik
- 5. Organisasi Masyarakat
- 6. Media Masa
- 7. Perorangan

#### **5.5. ALUR PROSES PENANAGANAN PENGADUAN MASYRAKAT**

Berdasarkan pedoman yang tertuang dalam Permendagri No 25 Tahun 2007, mekanisme penanganan pengaduan masyarakat adalah sebagai berikut:

- 1. Masyarakat melakukan laporan pengaduan mengenai adanya indikasi terjadinya penyimpangan, korupsi, kolusi dan nepotisme yang dilakukan oleh aparat pemerintah dan atau aparat pemerintah daerah dalam penyelenggaraan pemerintahan.
- 2. Pengaduan tersebut disampaikan oleh pimpinan komponen di lingkungan Departemen Dalam Negeri kepada Menteri Dalam Negeri melalui Inspektur Jenderal Departemen Dalam Negeri untuk kemudian diadministrasikan di Sekretariat Inspektorat Jenderal Departemen Dalam Negeri.
- 3. Sekretariat Inspektur Jenderal Departemen Dalam Negeri melakukan kajian terhadap pengaduan untuk mengindentifikasi kadar pengawasan dan permasalahan. Hasil pengkajian yang dilakukan disampaikan kepada Inspektur Jenderal dengan tembusan kepada Inspektur Wilayah terkait.
- 4. Inspektur Wilayah terkait melakukan pengkajian lebih lanjut dan menyampaikan rekomendasi penanganan pengaduan kepada Inspektur Jenderal.
- 5. Penanganan pengaduan dilakukan oleh Inspektorat Jenderal atau dilimpahkan.
- 6. Inspektorat Jenderal yang terdiri dari tim Inspektorat Jenderal, tim antar unit kerja di lingkungan Departemen Dalam Negeri dan tim antar Departemen/Lembaga/Instansi melakukan penanganan pengaduan sesuai dengan kriteria materi pengaduan yang dapat diselesaikan oleh masing-masing tim. Hasil penanganan pengaduan dari setiap tim menghasilkan Saran dan Tindak Lanjut kemudian dilakukan ekspose di hadapan Menteri Dalam Negeri atau Inspektur Jenderal.
- 7. Penanganan pengaduan yang telah dilimpahkan dilaksanakan oleh Unit Kerja di lingkungan Departemen Dalam Negeri, Departemen/Lembaga/Instansi, Gubernur (Gubernur dapat menugaskan Inspektorat Provinsi atau Bupati/Walikota dalam penanganan pengaduan). Hasil dan kemajuan penanganan pengaduan yang dilakukan oleh Unit Kerja di lingkungan Departemen Dalam Negeri dan Gubernur disampaikan kepada Menteri Dalam Negeri melalui Inspektur Jenderal.

## **5.6. ALUR PROSES INFORMASI SIDUMAS**

Alur sistem dari Sistem informasi Pengaduan Masyarakat dapat digambarkan seperti berikut ini :

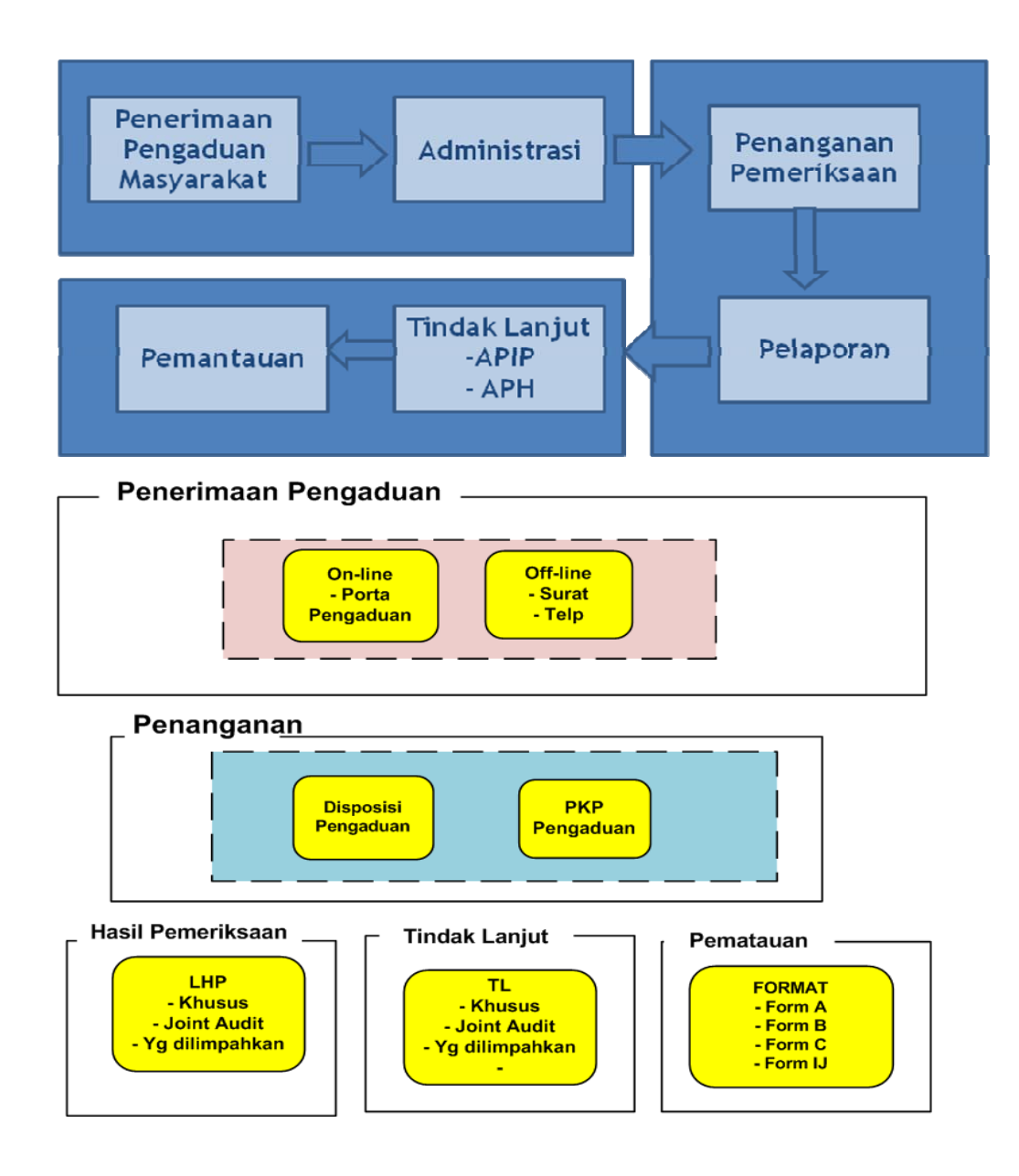

#### **5.7. PENGGUNA SIDUMAS**

1. Administrator

Mempunyai hak akses untuk menyiapkan data pendukung, memberi hak kepada pengguna (*modul utility*)

2. Operator

Hak akses operator diberikan kepada mereka yang terkait dengan proses penanganan pengaduan masyarakat, mulai dari penerimaan pengaduan, penangangan yang dilanjutkan dengan pemeriksaan sesuai disposisi Irjen sampai dengan pelaporan hasil pemeriksaan.

3. Pengguna Eksekutif

Adalah para atasan dari operator yang bersangkutan yang dapat diberi akses "Display", artinya hanya dapat melihat tanpa diberi hak untuk melakukan editing, ataupun menghapus.

## **5.8. MEMULAI SIDUMAS**

1. Cara memulai Sistem Informasi Pengaduan Masyarakat (Sidumas) dengan menjalankan Internet Explorer. Ketik pada *tool bar* internet alamat *website* Siwasdanas http://siwasdanas.itjen.depdagri.go.id seperti diagram dibawah ini:

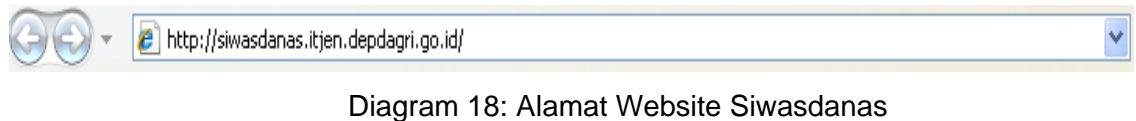

2. Klik SIDUMAS untuk mulai masuk kedalam sistem informasi pengaduan masyarakat.

## **5.9. SIGN ON - SISTEM PENGADUAN MASYARAKAT**

1. Klik sistem pengaduan masyarakat untuk mulai masuk kedalam sistem penanganan pengaduan masyarakat.

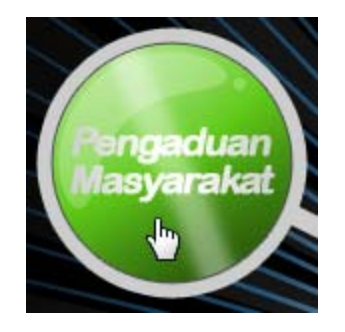

2. Sistem akan menampilkan halaman login sebagai berikut:

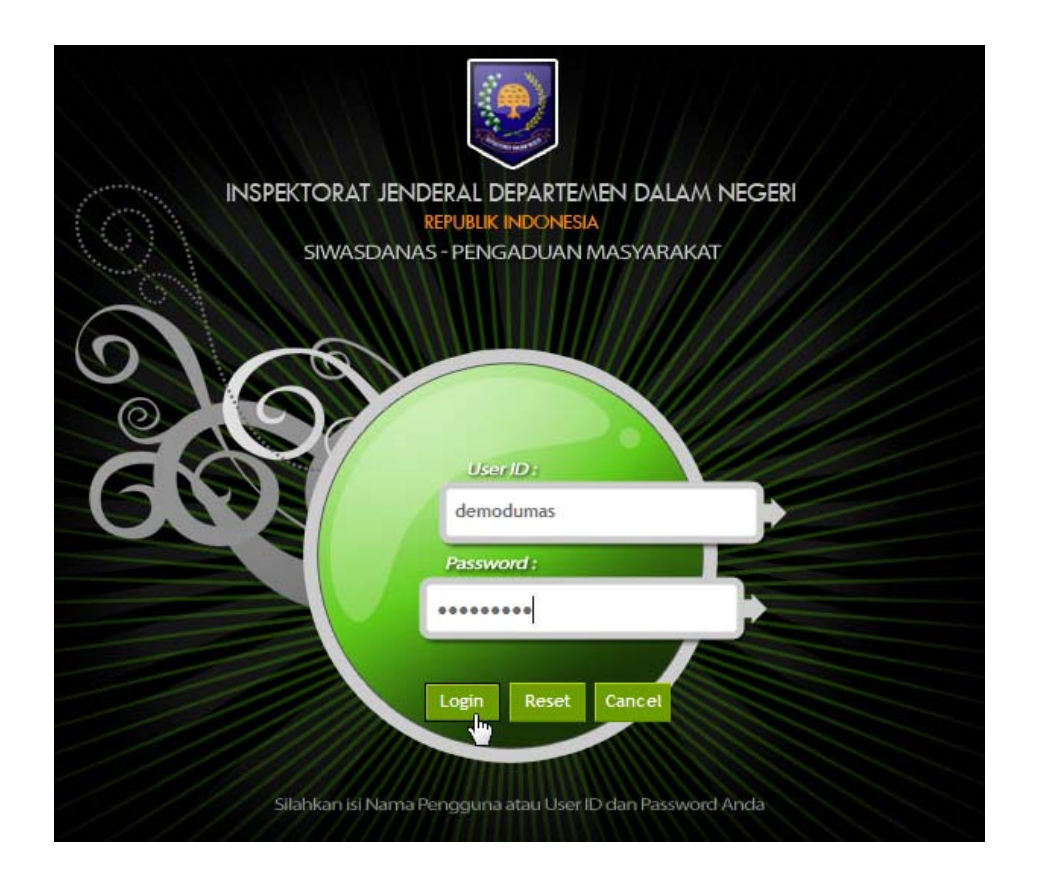

3. Sistem akan menampilkan halaman utama dari sistem pengaduan masyarakat, menumenu yang dapat diakses terdapat pada bagian atas halaman, menu-menu ini ditampilkan sesuai dengan hak akses penggunaan sistem.

HALAMAN INDEX PENGADUAN PENANGANAN HASIL-PEMERIKSAAAN TINDAK-LANJUT PEMANTAUAN

4. Pengaduan masyarakat dapat dilakukan secara online melalui portal pengaduan masyarakat atau secara offline yang akan diinputkan kedalam sistem.

## **5.9.1. PENERIMAAN PENGADUAN**

### *5.9.1.1. ENTRY* **DATA PENGADUAN** *(OFFLINE)*

Jika pengaduan masyarakat yang diterima secara *offline* dan akan diinputkan kedalam sistem, langkah yang harus dilakukan adalah :

1. Dari halaman awal Sistem Pengaduan Masyarakat pilih menu pengaduan, kemudian *entry data* pengaduan.

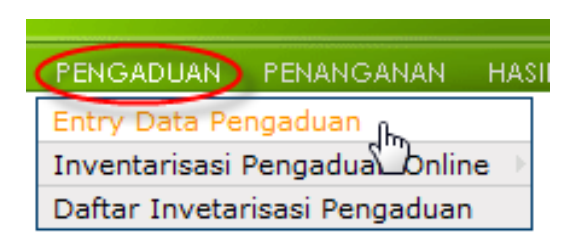

2. Sistem akan menampilkan form atau halaman isian data pengaduan.

- 3. Pilih tanggal surat masuk, pilih asal pengaduan, pilih tujuan pengaduan, pilih sumber pengaduan. Jika sumber pengaduan yang diisikan selain perorangan maka harus diinputkan Nama instansi, dan nomor surat instansi. Namun Jika sumber pengaduan yang diisikan perorangan maka pengisian data langsung memilih profil permasalahan.
- 4. Isikan data inventarisasi pengaduan, kemudian pada bagian kanan halaman terdapat data-data yang harus diisikan, yaitu pada bagian data pelapor, pada bagian data terlapor, pada bagian isi pengaduan, dan pada bagian isi saran. Setelah data terisi seluruhnya, kemudian klik simpan.

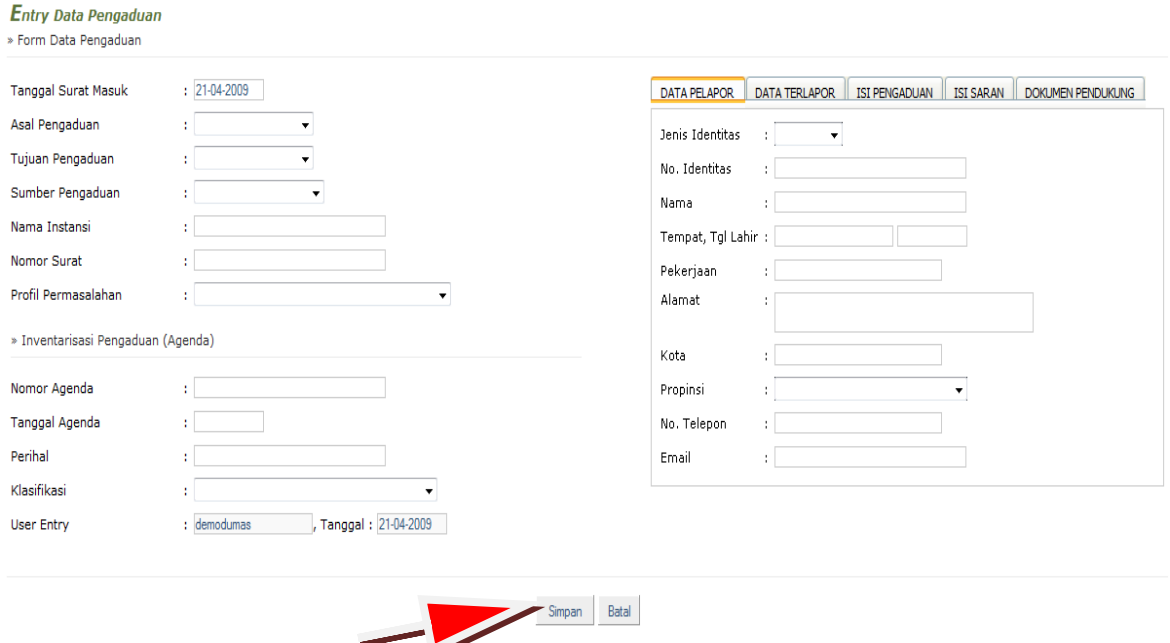

#### **5.9.1.2. INVENTARISASI PENGADUAN** *ONLINE (INBOX)*

Untuk menangani pengaduan masyarakat yang disampaikan melalui portal pengaduan masyarakat atau *online*, lakukan langkah berikut:

1. Pada menu pengaduan, pilih inventarisasi pengaduan *online* dan *inbox* inventarisasi pengaduan.

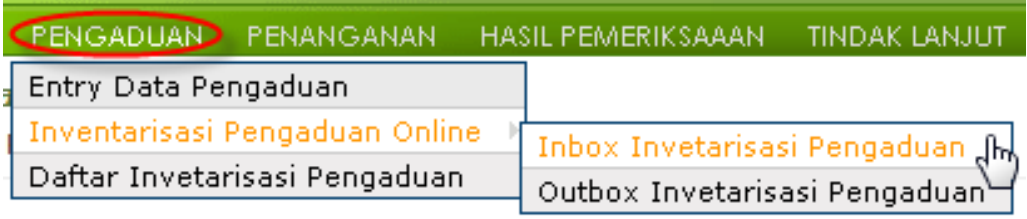

- 2. Disini sistem akan menampilkan data-data pengaduan baru yang masuk melalui portal pengaduan masyarakat atau online yang belum diinventarisir.
- 3. Data-data pengaduan yang masuk melaui *online* atau portal pengaduan masyarakat harus terlebih dahulu dilakukan inventarisasi. Proses ini merupakan langkah validasi apakah suatu pengaduan dapat diproses atau ditolak.
- 4. Setelah langkah validasi ini kemudian dilakukan inventarisasi.
- 5. Selanjutnya adalah pemberian identitas agenda untuk pengaduan tersebut.
- 6. Pilih salah dari daftar pengaduan yang ditampilkan, kemudian sistem akan menampilkan data pengaduan yang dipilih.

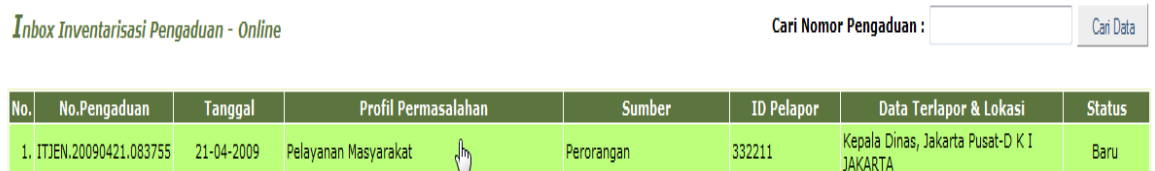

- 7. Periksa data pengaduan yang ditampilkan, kemudian inventarisasi pengaduan dengan parameter inventarisasi yang diberikan.
- 8. Pengaduan masyarakat yang masuk akan dapat diproses jika seluruh parameter inventarisasi dipenuhi.
- 9. Jika parameter inventarisasi seluruhnya telah dipenuhi maka status pengaduan akan berubah secara otomatis menjadi diproses (agenda penanganan).
- 10. Kemudian isikan keterangan status pengaduan. Keterangan status pengaduan ini akan langsung ter-*update* pada portal pengaduan yang diakses masyarakat, sehingga masyarakat yang menyampaikan pengaduannya dapat memeriksa status penanganan pengaduan yang disampaikan.
- 11. Langkah berikutnya adalah inventarisasi agenda pengaduan. Isikan nomor agenda, pilih tanggal agenda, isikan perihal pengaduan dan pilih klasifikasi pengaduan.
- 12. Setelah data terisi seluruhnya, kemudian klik simpan.

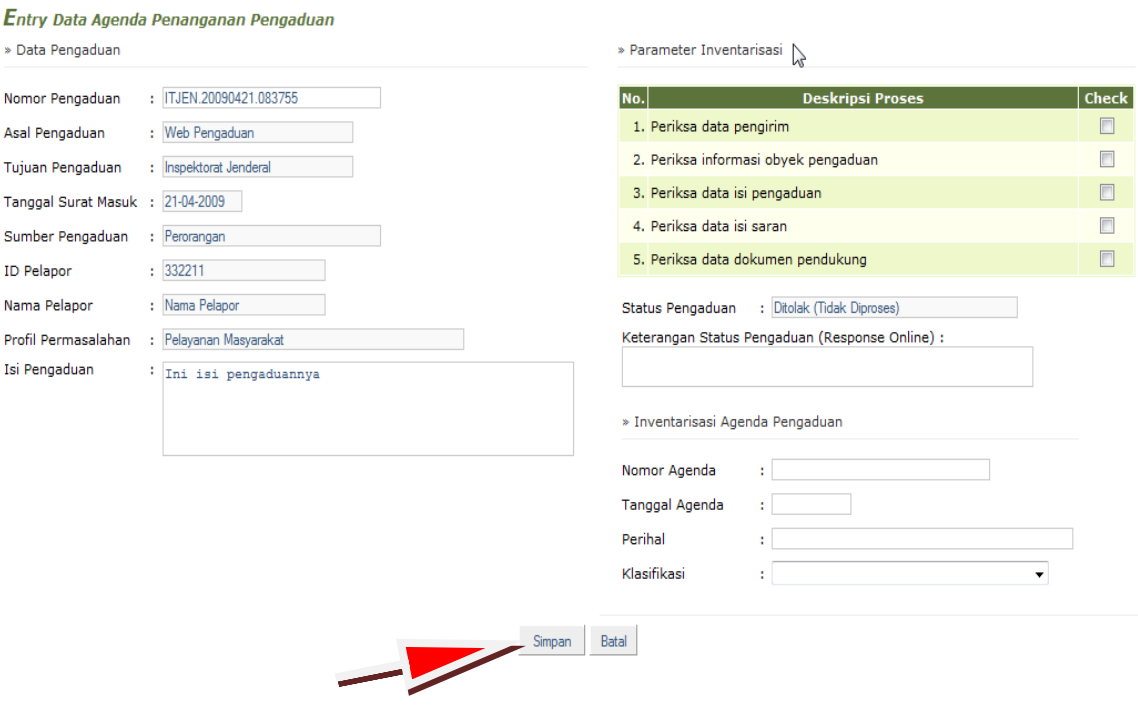

### **5.9.1.3. INVENTARISASI PENGADUAN** *ONLINE (OUTBOX)*

*Outbox* inventarisasi pengaduan online adalah lokasi penyimpanan data pengaduan yang diterima *online* melalui portal pengaduan masyarakat dan telah diinventarisasi.

1. Untuk melihat data pengaduan masyarakat yang disampaikan secara *online* melalui portal pengaduan masyarakat dan yang telah diinventarisasi pada menu pengaduan, pilih inventarisasi pengaduan online dan pilih *outbox* inventarisasi pengaduan.

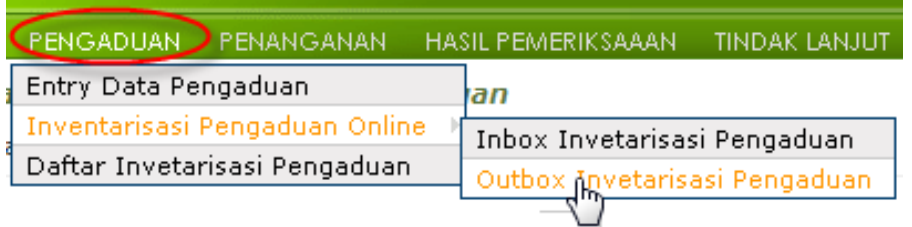

- 2. Sistem akan menampilkan data pengaduan masyarakat yang telah diinventarisasi.
- 3. Dari daftar pengaduan yang ada, dapat dipilih salah satu pengaduan untuk melihat detail data pengaduan tersebut. Data-data pengaduan yang ditampilkan dapat dirubah, pilih data yang akan diubah, lakukan perubahan yang diperlukan kemudian klik *update*.

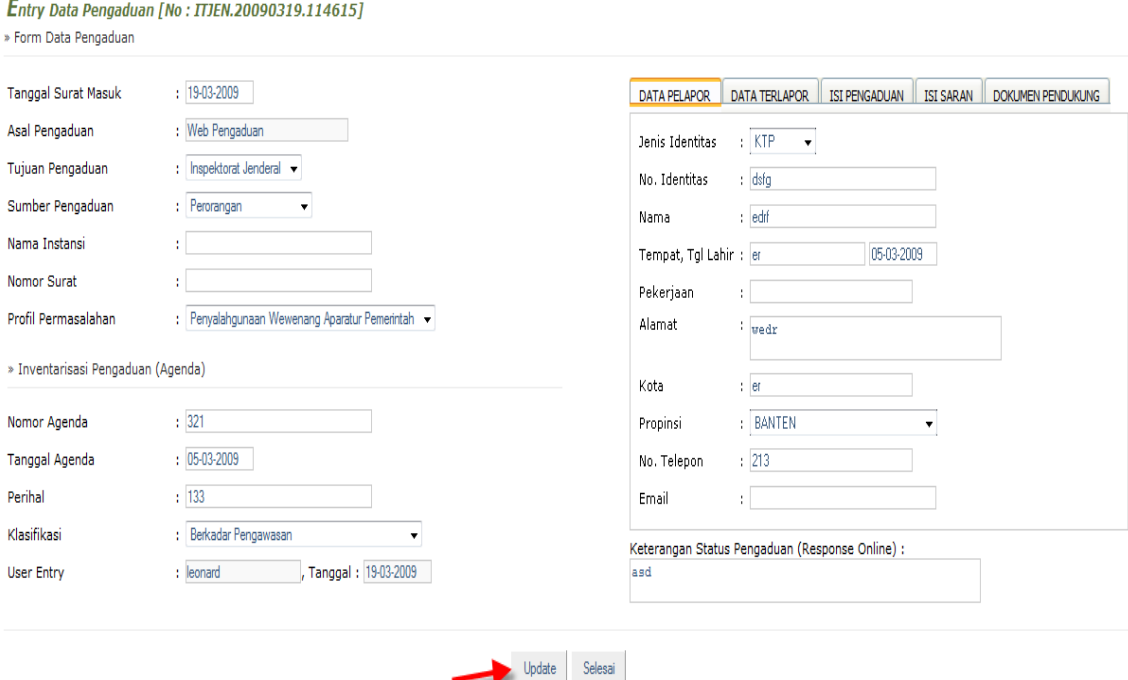

4. Klik selesai jika telah selesai mengakses halaman *outbox* inventarisasi pengaduan *online*.

## **5.9.1.4. DAFTAR INVENTARISASI PENGADUAN**

1. Untuk melihat data inventarisasi pengaduan, dari halaman utama Sistem Pengaduan Masyarakat, pilih menu pengaduan, kemudian daftar inventarisasi pengaduan.

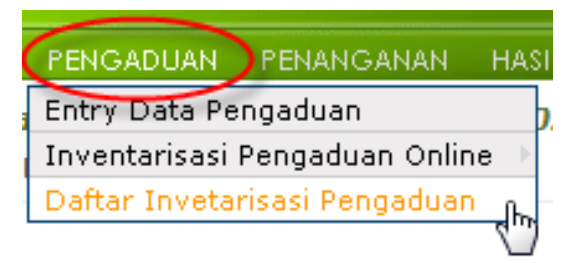

2. Sistem akan menampilkan data-data pengaduan yang diterima oleh sistem melalui *online* portal pengaduan atau *offline* input melalui sistem pengaduan masyarakat.

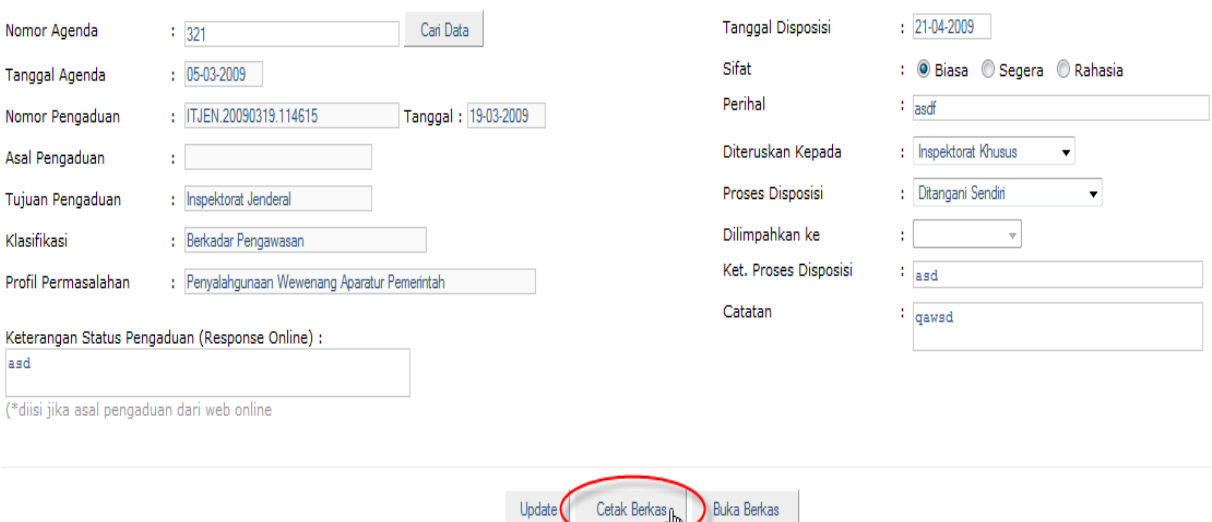

3. Dari daftar pengaduan yang ada, dapat dipilih salah satu pengaduan untuk melihat detail data pengaduan tersebut. Data-data pengaduan yang ditampilkan dapat dirubah dengan cara meng*update* data.

 $\blacktriangleright$ 

4. Pilih data yang akan diubah, lakukan perubahan yang diperlukan kemudian klik *update*.

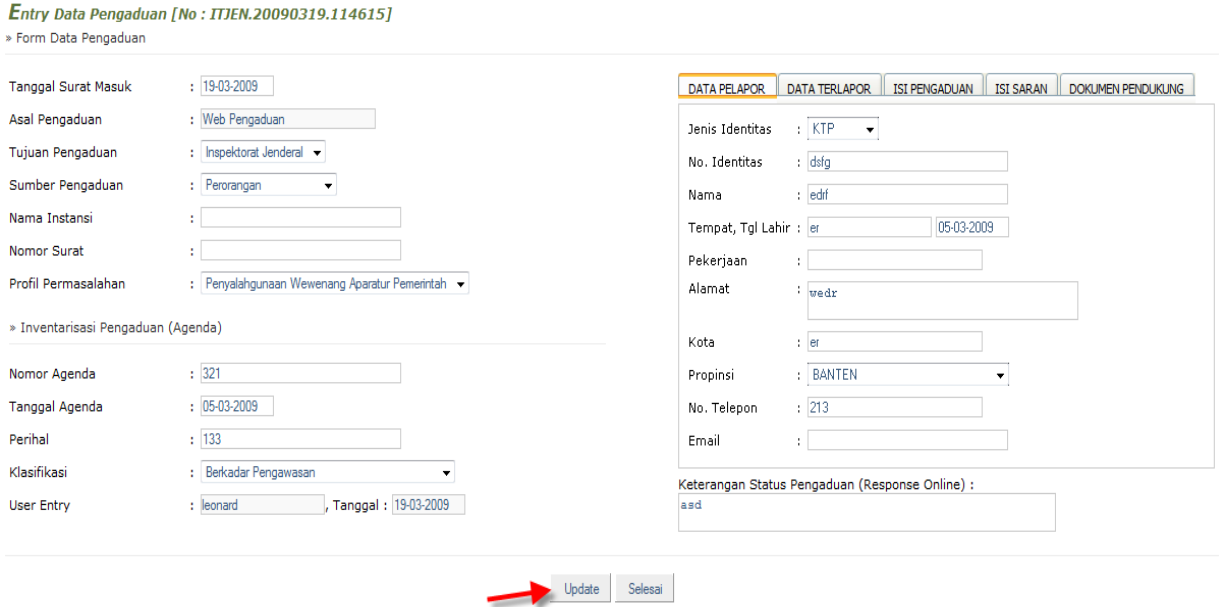

5. Klik selesai jika telah selesai mengakses halaman daftar inventarisasi pengaduan.

### **5.9.2. PENANGANAN**

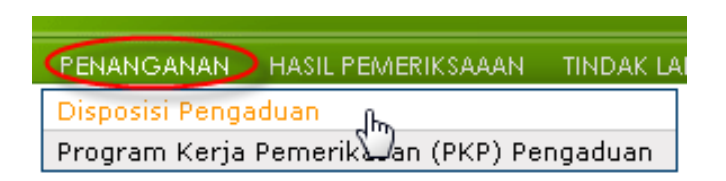

#### **5.9.2.1. DISPOSISI PENGADUAN**

Langkah berikutnya setelah data-data pengaduan telah diagendakan adalah membuat disposisi. Untuk melakukan disposisi pengaduan lakukan langkah berikut:

- 1. Dari halaman utama sistem pengaduan, pilih menu penanganan kemudian disposisi pengaduan.
- 2. Sistem akan menampilkan form atau isian disposisi,

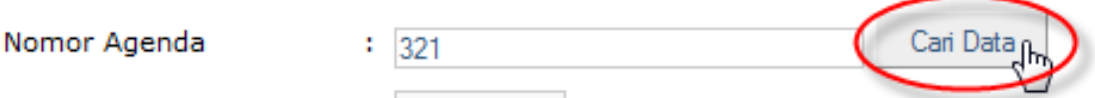

- 3. isikan nomor agenda dari pengaduan yang akan didisposisikan, kemudian klik cari data.
- 4. Sistem akan otomatis mengisikan data-data pengaduan dari nomor agenda yang diinputkan,

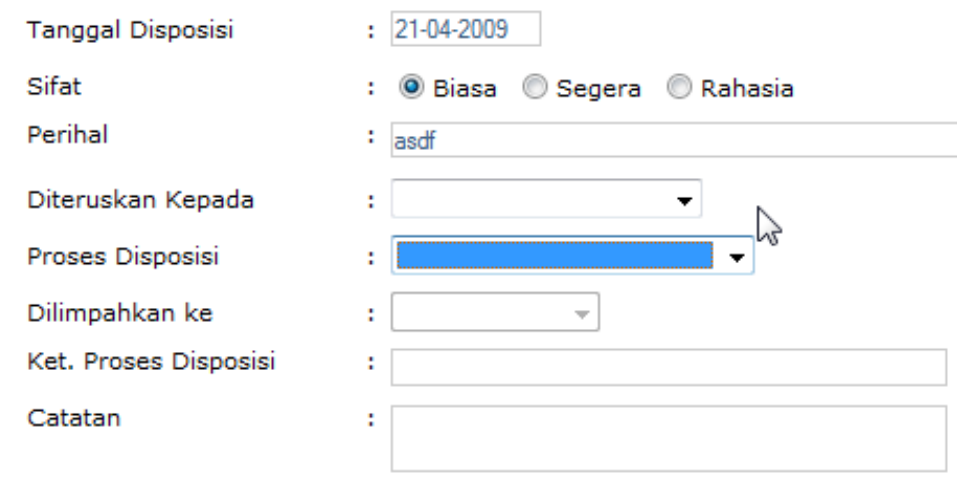

- 5. Kemudian isikan tanggal disposisi
- 6. Pilih sifat disposisi
- 7. isikan perihal disposisi
- 8. Pilih tujuan disposisi pengaduan yang akan diteruskan
- 9. Pilih proses disposisi yang akan dilakukan
- 10. Pilih tujuan pelimpahan disposisi jika proses disposisi yang diisikan adalah dilimpahkan
- 11. Isikan keterangan disposisi jika diperlukan, dan isikan catatan disposisi jika diperlukan
- 12. Jika data pengaduan yang akan dilakukan disposisi berasal dari portal pengaduan masyarakat, dapat diisikan keterangan status pengaduan untuk menjadi update respon kepada pelapor yang dapat dicek oleh pelapor pada portal pengaduan masyarakat
- 13. Kemudian klik simpan
- 14. Sistem akan menampilkan keterangan jika proses simpan data telah berhasil dilakukan
- 15. Untuk melihat data pengaduan yang telah didisposisi, pada form atau isian disposisi, klik buka berkas
- 16. Sistem akan menampilkan halaman buka berkas penanganan pengaduan, isikan nomor agenda dan nomor pengaduan yang akan dibuka berkasnya, kemudian klik cari data.
- 17. Sistem akan menampilkan data pengaduan sesuai dengan nomor agenda dan nomor pengaduan yang diisikan, atau dapat langsung mengklik buka berkas untuk menampilkan seluruh data pengaduan yang telah didisposisi. Sistem akan menampilkan data seluruh pengaduan yang telah didisposisi. Pilih salah satu dari data yang ditampilkan, kemudian klik selesai.
- 18. Sistem akan kembali menampilkan form atau halaman isian disposisi yang data-datanya telah diisikn otomatis oleh sistem sesuai dengan pengaduan yang dipilih pada halaman sebelumnya.

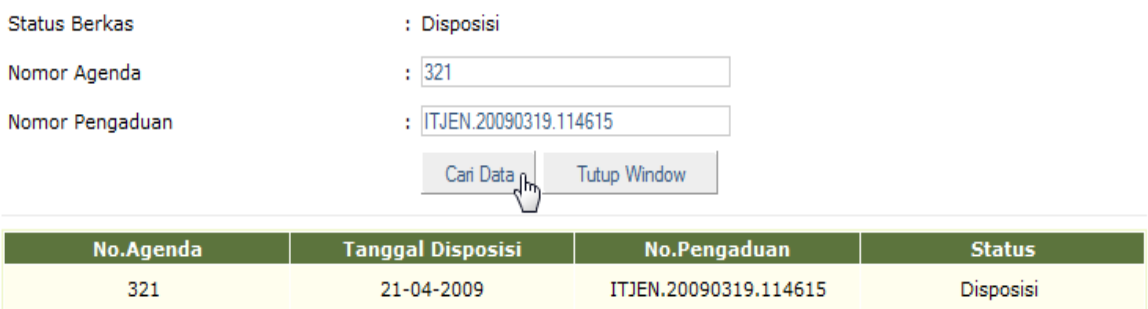

- 19. Untuk merubah data pengaduan yang telah didisposisi, pada form atau isian disposisi klik buka berkas.
- 20. Sistem akan menampilkan halaman buka berkas penanganan pengaduan.
- 21. Isikan nomor agenda dan nomor pengaduan yang akan dibuka berkasnya, kemudian klik buka berkas.
- 22. Sistem akan menampilkan data pengaduan sesuai dengan nomor agenda dan nomor pengaduan yang diisikan, atau dapat langsung mengklik buka berkas untuk menampilkan seluruh data pengaduan yang telah didisposisi. Pilih salah satu dari data yang ditampilkan, kemudian klik selesai.
- 23. Sistem akan kembali menampilkan form atau halaman isian disposisi yang data-datanya telah diisikn otomatis oleh sistem sesuai dengan pengaduan yang dipilih pada halaman sebelumnya, lakukan perubahan data yang diperlukan kemudian klik tombol update.

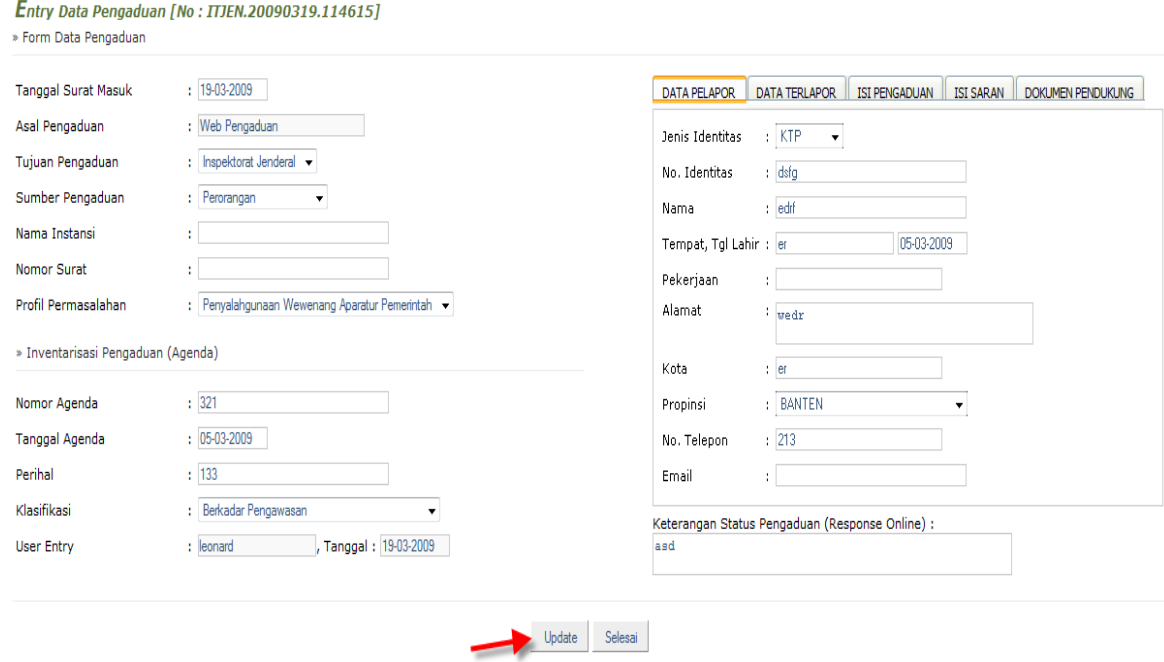

- 24. Untuk mencetak data pengaduan yang telah di disposisi, pada form atau isian disposisi, klik buka berkas.
- 25. Sistem akan menampilkan halaman buka berkas penanganan pengaduan. Isikan nomor agenda dan nomor pengaduan yang akan dibuka berkasnya, kemudian klik buka berkas.
- 26. Sistem akan menampilkan data pengaduan sesuai dengan nomor agenda dan nomor pengaduan yang diisikan, atau dapat langsung mengklik buka berkas untuk menampilkan seluruh data pengaduan yang telah didisposisi. Sistem akan menampilkan data seluruh pengaduan yang telah didisposisi.
- 27. Pilih salah satu dari data yang ditampilkan, kemudian klik selesai.
- 28. Sistem akan kembali menampilkan form atau halaman isian disposisi yang data-datanya telah diisikan otomatis oleh sistem sesuai dengan pengaduan yang dipilih pada halaman sebelumnya.
- 29. Klik cetak berkas, kemudian sistem akan format tampilan disposisi, lalu klik cetak berkas. Dan klik tutup *window* untuk kembali ke halaman sebelumnya.

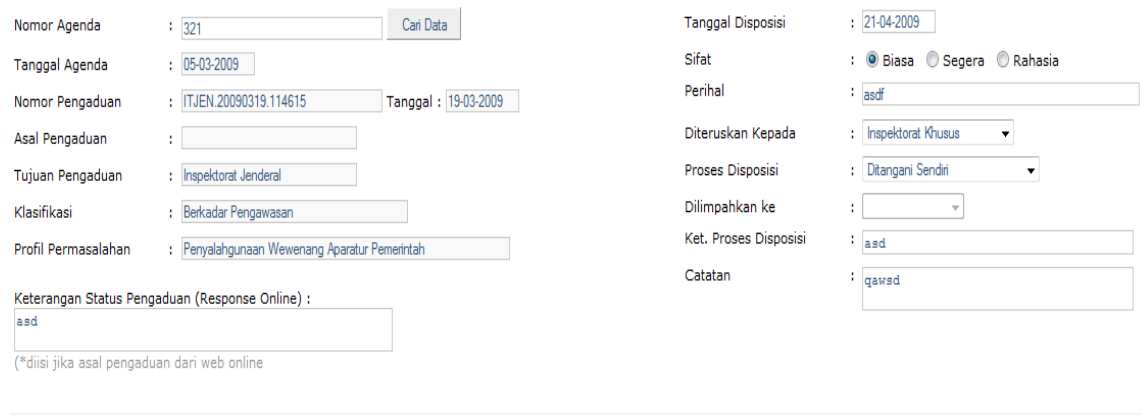

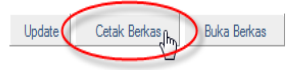

## **5.9.2.2. PROGRAM KERJA PEMERIKSAAN PENGADUAN**

Untuk pembuatan Program Kerja Pemeriksaan atau PKP pengaduan, lakukan langkah berikut:

1. Dari halaman utama sistem pengaduan masyarakat, pilih menu penanganan, kemudian Program Kerja Pemeriksaan pengaduan.

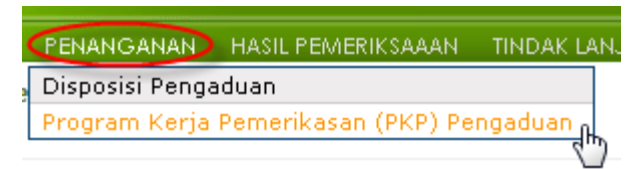

2. Sistem akan menampilkan form atau halaman isian PKP, isikan nomor agenda kemudian klik cari data.

> Cari Data Nomor Agenda  $: 321$

- 3. Sistem akan otomatis mengisikan data-data pengaduan dari nomor agenda yang diinputkan,
- 4. Isikan nomor PKP, tanggal PKP
- 5. Isikan tanggal pelaksanaan PKP yaitu tanggal awal dan tanggal akhir pelaksanaan pemeriksaan. Pada bagian kanan halaman ditampilkan profil pengaduan, obyek pemeriksaan, narasumber, susunan tim, dan langkah kerja.
- 6. Pada bagian profil pengaduan ditampilkan profil pengaduan yang akan dibuatkan PKPnya.
- 7. Pilih bagian obyek pemeriksaan, kemudian klik tambah obrik, sistem akan menampilkan isian data obyek pemeriksaan.
- 8. Isikan obyek pemeriksaan, kemudian klik OK. Demikian langkah berulang untuk pengisian data obyek pemeriksaan yang berikutnya.

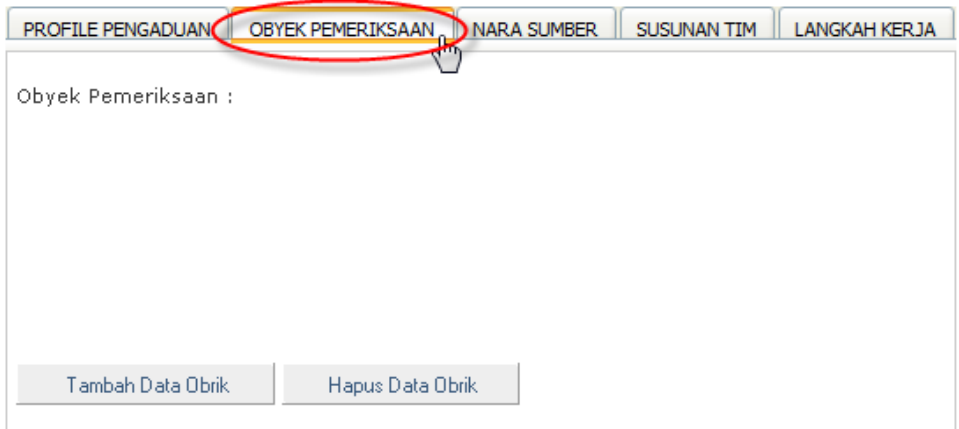

- 9. Setelah selesai pengisian obyek pemeriksaan lakukan langkah selanjutnya
- 10. Pilih bagian narasumber,
- 11. Klik tambah data narasumber, sistem akan menampilkan isian data narasumber. Isikan narasumber kemudian klik OK.

12. Demikian langkah berulang untuk pengisian data narasumber yang berikutnya.

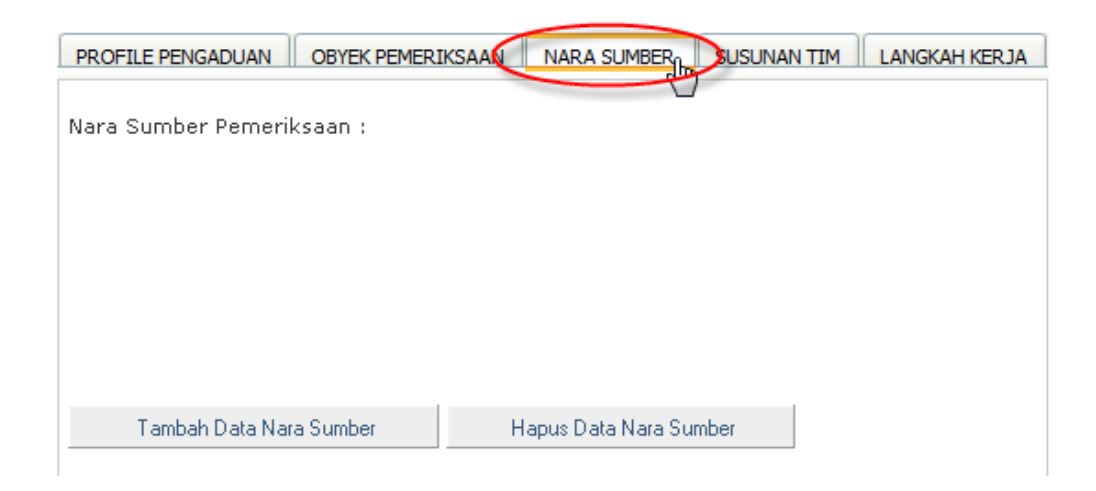

- 13. Setelah selesai pengisian narasumber,
- 14. Pilih bagian susunan tim,
- 15. Isikan nama pengendali teknis,
- 16. Isikan nama ketua tim,
- 17. Klik tambah data anggota.
- 18. Sistem akan menampilkan isian data anggota, isikan nama anggota tim kemudian klik OK. Demikian langkah berulang untuk pengisian data anggota tim yang berikutnya.

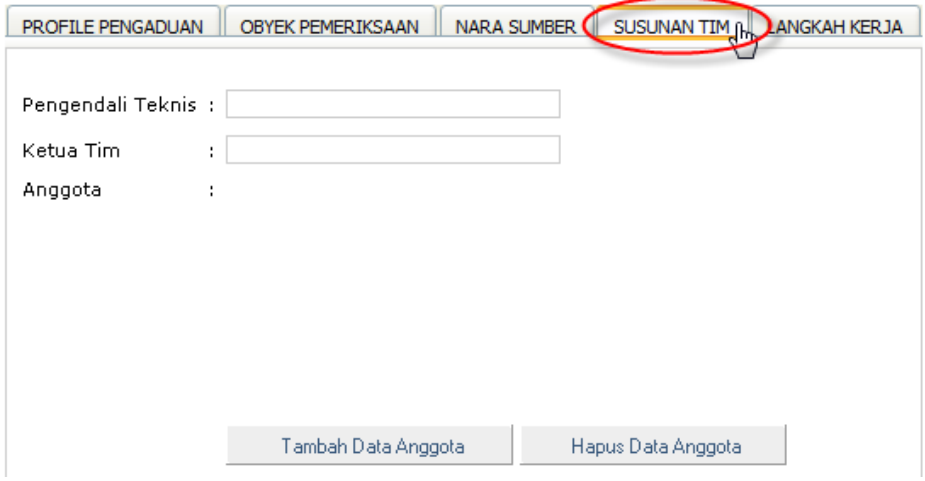

19. Setelah selesai pengisian data susunan tim, kemudian pilih bagian langkah kerja, isikan data sasaran, dan data langkah kerja.

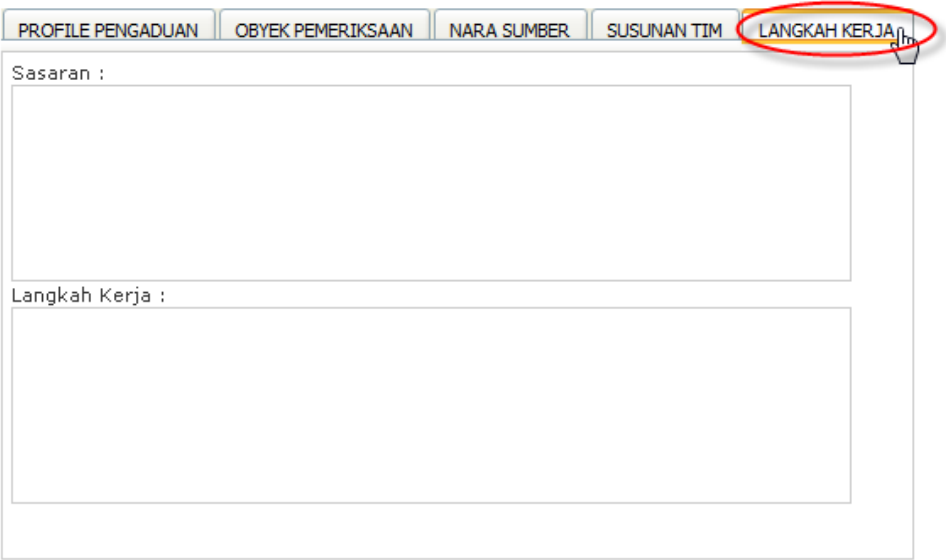

- 20. Jika asal pengaduan dari web pengaduan atau *online portal* pengaduan masyarakat, lakukan langkah berikut:
- 21. Isikan keterangan status pengaduan atau response *online*. Data keterangan status ini akan terupdate pada portal pengaduan masyarakat sehingga pelapor pengaduan dapat melihat status penanganan pengaduannya.

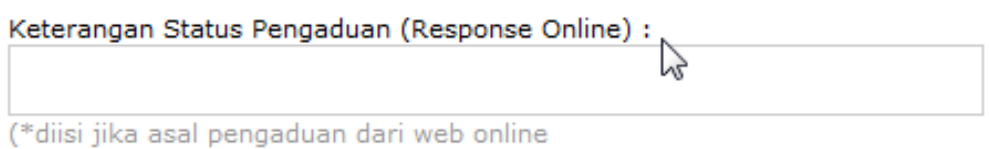

- 22. Jika telah selesai mengisikan seluruh data PKP, kemudian klik simpan,
- 23. Sistem akan menampilkan keterangan jika proses simpan data telah berhasil dilakukan.
- 24. Untuk melihat data PKP yang telah diinputkan pada form atau halaman isian PKP, lakukan langkah berikut:
- 25. Kklik buka berkas.
- 26. Sistem akan menampilkan halaman buka berkas penanganan pengaduan dengan status berkas proses PKP;
- 27. isikan nomor PKP,
- 28. Isikan nomor agenda dan nomor pengaduan yang akan dibuka berkasnya,
- 29. Klik buka berkas.
- 30. Sistem akan menampilkan data pengaduan sesuai dengan nomor PKP, nomor agenda dan nomor pengaduan yang diisikan,

#### **Atau dapat langsung**

- 31. Klik buka berkas untuk menampilkan seluruh data pengaduan yang telah dibuatkan PKP,
- 32. Sistem akan menampilkan data seluruh pengaduan yang telah dibuatkan PKP.
- 33. Pilih salah satu dari data yang ditampilkan,
- 34. kemudian klik selesai.

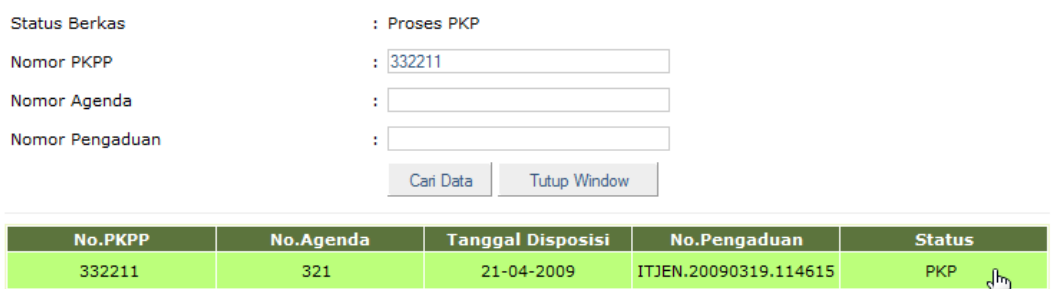

- 35. Sistem akan kembali menampilkan form atau halaman isian PKP yang data-datanya telah diisikan otomatis oleh sistem sesuai dengan pengaduan yang dipilih pada halaman sebelumnya.
- 36. Untuk merubah data pengaduan yang dibuatkan PKP, pada form atau isian disposisi klik buka berkas.
- 37. Sistem akan menampilkan halaman buka berkas penanganan pengaduan, dengan status berkas proses PKP,
- 38. Isikan nomor PKP,
- 39. Isikan nomor agenda dan nomor pengaduan yang akan dibuka berkasnya,
- 40. kemudian klik buka berkas.
- 41. Sistem akan menampilkan data pengaduan sesuai dengan nomor PKP, nomor agenda dan nomor pengaduan yang diisikan

#### **Atau dapat langsung**

- 42. Klik buka berkas untuk menampilkan seluruh data pengaduan yang dibuatkan PKP
- 43. Sistem akan menampilkan data seluruh pengaduan yang dibuatkan PKP,
- 44. pilih salah satu dari data yang ditampilkan,
- 45. Klik selesai.
- 46. Sistem akan kembali menampilkan form atau halaman isian PKP yang data-datanya telah diisikan otomatis oleh sistem sesuai dengan pengaduan yang dipilih pada halaman sebelumnya.
- 47. Lakukan perubahan data yang diperlukan,
- 48. Klik tombol update

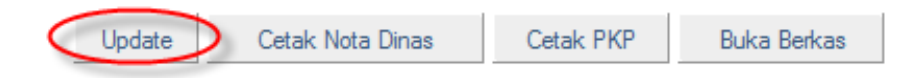

- 49. Untuk mencetak data pengaduan yang telah dibuatkan PKP, pada form atau isian disposisi, lakukan langkah berikut:
- 50. Klik buka berkas.
- 51. Sistem akan menampilkan halaman buka berkas penanganan pengaduan, dengan status berkas proses PKP.
- 52. Isikan nomor PKP, nomor agenda dan nomor pengaduan yang akan dibuka berkasnya,
- 53. Klik buka berkas.

54. Sistem akan menampilkan data pengaduan sesuai dengan nomor PKP, nomor agenda dan nomor pengaduan yang diisikan

## **Atau dapat langsung**

- 55. Klik buka berkas untuk menampilkan seluruh data pengaduan yang dibuatkan PKP.
- 56. Sistem akan menampilkan data seluruh pengaduan yang dibuatkan PKP.
- 57. Pilih salah satu dari data yang ditampilkan,
- 58. Klik selesai.
- 59. Sistem akan kembali menampilkan form atau halaman isian PKP yang data-datanya telah diisikan otomatis oleh sistem sesuai dengan pengaduan yang dipilih pada halaman sebelumnya.
- 60. Klik cetak nota dinas jika akan mencetak nota dinas PKP,
- 61. Sistem akan format tampilan nota dinas PKP,
- 62. Klik cetak berkas.
- 63. Klik tutup window untuk kembali ke halaman sebelumnya.

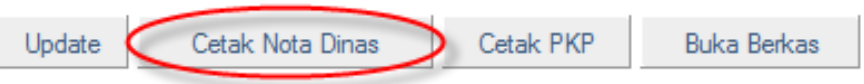

- 64. Klik cetak PKP jika akan mencetak PKP,
- 65. kemudian sistem akan format tampilan PKP,
- 66. Klik cetak berkas.
- 67. Klik tutup *window* untuk kembali ke halaman sebelumnya.

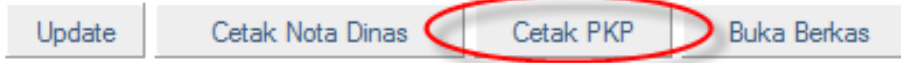

#### **5.9.3. HASIL PEMERIKSAAN**

## **5.9.3.1. LAPORAN HASIL PEMERIKSAAN KHUSUS**

Laporan Hasil Pemeriksaan Khusus adalah laporan hasil pemeriksaan yang disposisi nya ditangani sendiri.

Untuk pembuatan laporan pemeriksaan khusus lakukan langkah berikut:

1. Dari halaman awal sistem pengaduan masyarakat pilih menu hasil pemeriksaan dan laporan hasil pemeriksaan khusus.

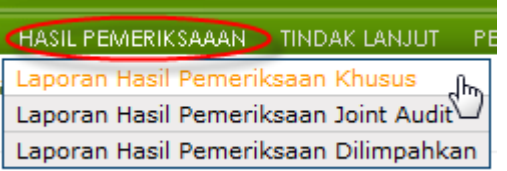

- 2. Isikan nomor PKP,
- 3. klik cari data,
- 4. Sistem akan otomatis mengisikan data-data pengaduan dari nomor PKP yang diinputkan.

5. Isikan nomor LHP, dan tanggal pembuatan LHP.

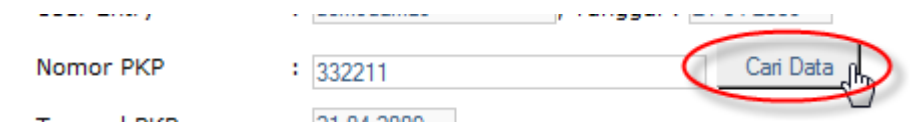

- 6. Pada bagian kanan halaman ditampilkan ringkasan hasil pemeriksaan, uraian hasil pemeriksaan dan kesimpulan saran dan lampiran.
- 7. Pilih bagian ringkasan hasil pemeriksaan, kemudian isikan data ringkasan hasil pemeriksaan

```
RINGKASAN HASIL PEMERIKSAAN DURAIAN HASIL PEMERIKSAAN KESIMPULAN, SARAN & LAMPIRAN
```
8. Pilih bagian uraian hasil pemeriksaan, kemudian isikan data uraian, data umum, data dasar pemikiran, waktu pemeriksaan, susunan tim pemeriksa, nara sumber, obyek pemeriksaan, sumber pengaduan, materi pengaduan, fakta yang ditemukan dan analisis.

```
RINGKASAN HASIL PEMERIKSAAN URAIAN HASIL PEMERIKSAAN KESIMPULAN, SARAN & LAMPIRAN
```
9. Pilih bagian kesimpulan, saran dan lampiran, isikan data kesimpulan, isikan data saran, dan isikan data lampiran.

RINGKASAN HASIL PEMERIKSAAN URAIAN HASIL PEMERIKSAAN KESIMPULAN, SARAN & LAMPIRAN

10. Isikan keterangan status pengaduan atau response *online*. Data keterangan status ini akan terupdate pada portal pengaduan masyarakat sehingga pelapor pengaduan dapat melihat status penanganan pengaduannya.

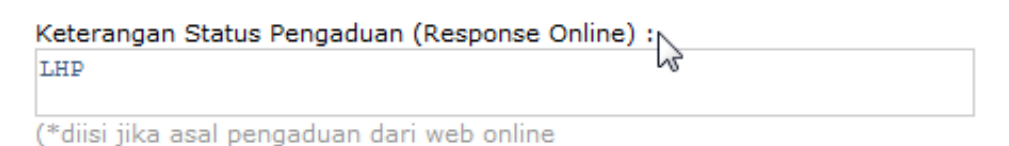

- 11. Jika telah selesai mengisikan seluruh data LHP khusus,
- 12. Klik simpan

#### **5.9.3.2. LAPORAN HASIL PEMERIKSAAN** *JOINT AUDIT*

Laporan hasil pemeriksaan *joint audit* adalah laporan hasil pemeriksaan yang disposisinya ditangani *joint audit* atau pemeriksaan bersama badan pengawas atau inspektorat lain.

Untuk pembuatan laporan pemeriksaan *joint audit* lakukan langkah berikut:

1. Dari halaman awal sistem pengaduan masyarakat pilih menu hasil pemeriksaan dan laporan hasil pemeriksaan join audit.

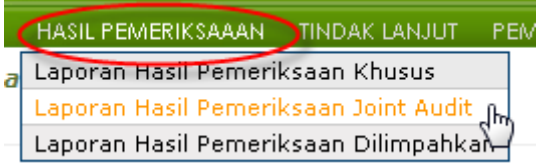

- 2. Isikan nomor agenda,
- 3. Klik cari data,
- 4. Sistem akan otomatis mengisikan data-data pengaduan dari nomor PKP yang diinputkan,
- 5. Isikan nomor LHP, dan tanggal pembuatan LHP.

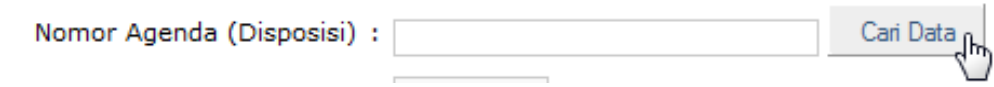

- 6. Pada bagian kanan halaman ditampilkan data isian laporan hasil pemeriksaan join audit.
- 7. Isikan ringkasan,
- 8. Isikan referensi,
- 9. Isikan substansi,
- 10. Isikan rekomendasi, dan
- 11. Isikan pemeriksa.

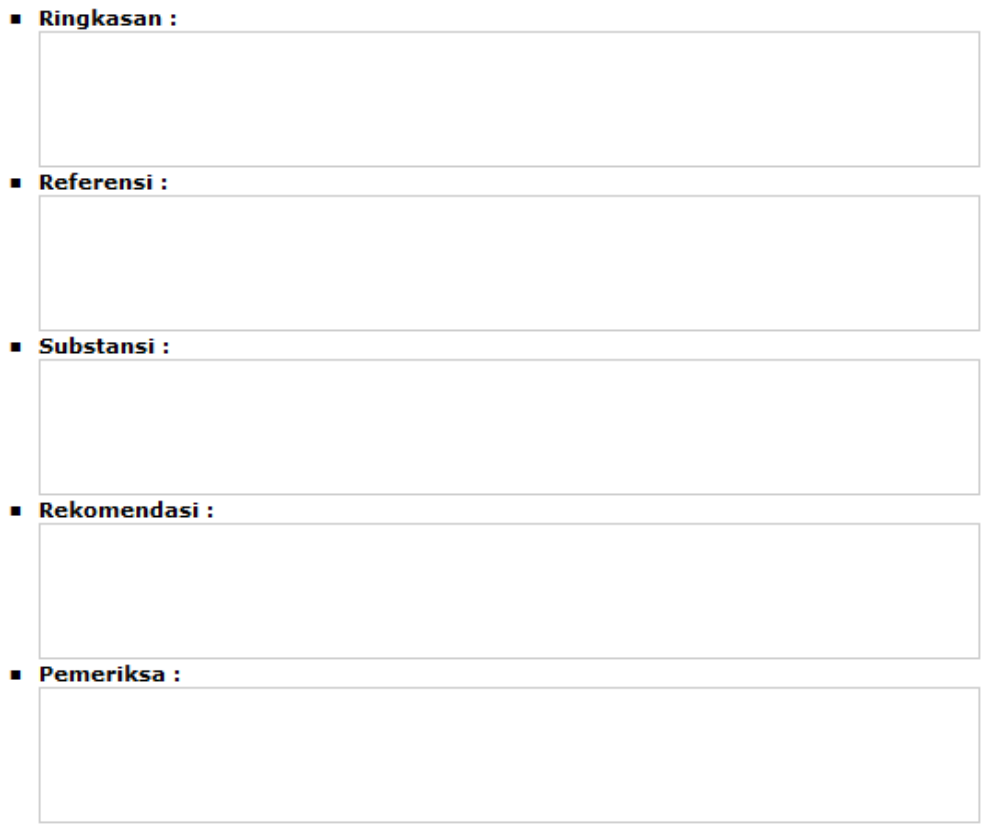

12. Isikan keterangan status pengaduan atau *response online*. Data keterangan status ini akan terupdate pada portal pengaduan masyarakat sehingga pelapor pengaduan dapat melihat status penanganan pengaduannya.

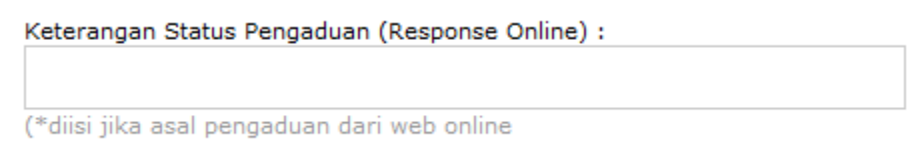

- 13. Jika telah selesai mengisikan seluruh data LHP *join audit*,
- 14. Klik simpan.

## **5.9.3.3. LAPORAN HASIL PEMERIKSAAN DILIMPAHKAN**

Laporan Hasil Pemeriksaan Dilimpahkan adalah laporan hasil pemeriksaan yang disposisinya dilimpahkan.

Untuk pembuatan laporan pemeriksaan dilimpahkan lakukan langkah berikut:

1. Dari halaman awal sistem pengaduan masyarakat pilih menu hasil pemeriksaan dan laporan hasil pemeriksaan dilimpahkan.

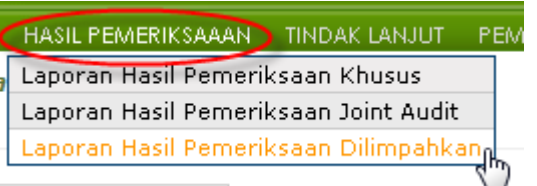

2. Isikan nomor agenda, kemudian klik cari data, kemudian Sistem akan otomatis mengisikan data-data pengaduan dari nomor agenda yang diinputkan.

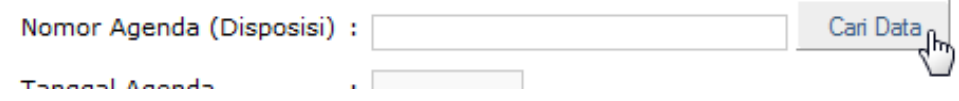

- 3. Isikan nomor LHP,
- 4. Isikan tanggal pembuatan LHP. Pada bagian kanan halaman ditampilkan data
- 5. Isikan laporan hasil pemeriksaan dilimpahkan.
- 6. Isikan referensi,
- 7. Isikan substansi,
- 8. Isikan rekomendasi,
- 9. Isikan pemeriksa.

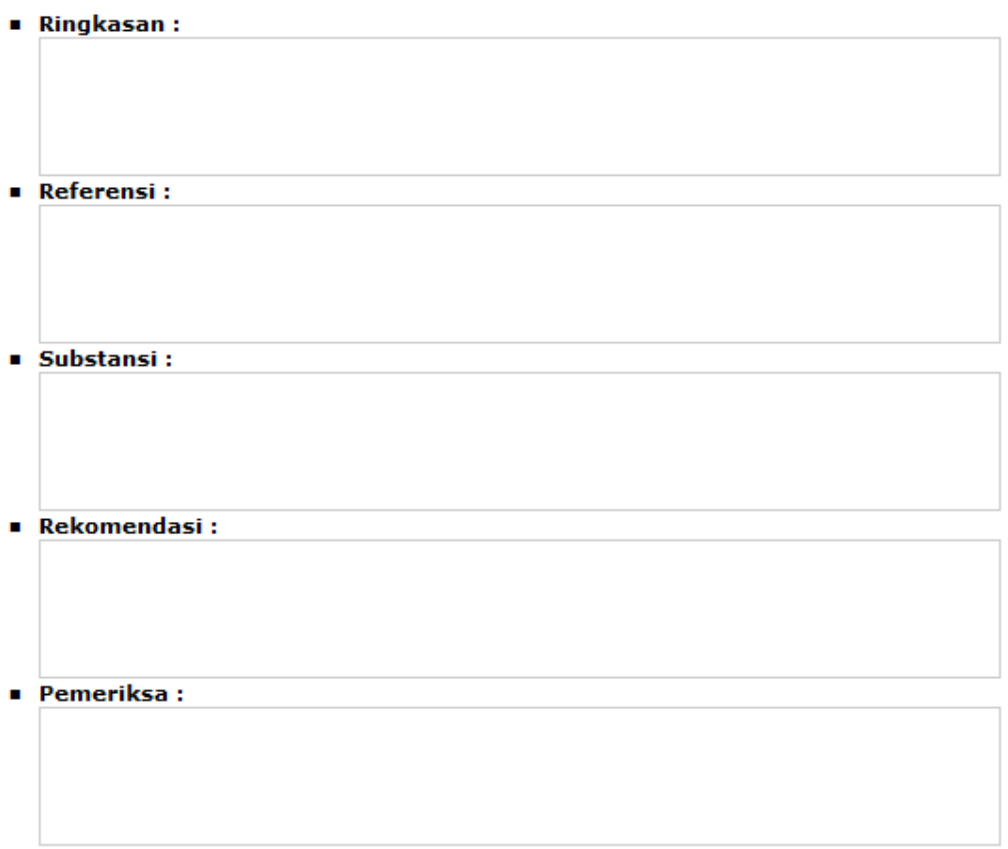

10. Isikan keterangan status pengaduan atau *response online*. Data keterangan status ini akan terupdate pada portal pengaduan masyarakat sehingga pelapor pengaduan dapat melihat status penanganan pengaduannya.

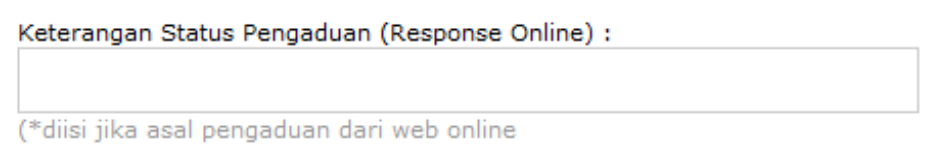

11. Jika telah selesai mengisikan seluruh data LHP dilimpahkan, kemudian klik simpan

#### **5.9.4. TINDAK LANJUT**

#### **5.9.4.1. TINDAK LANJUT HASIL PEMERIKSAAN KHUSUS**

Setelah pembuatan laporan hasil pemeriksaan, langkah berikutnya adalah pembuatan tindak lanjut hasil pemeriksaan.

Untuk pembuatan tindak lanjut laporan hasil pemeriksaan khusus lakukan langkah berikut:

1. Dari halaman awal sistem pengaduan masyarakat pilih menu tindak lanjut dan tindak lanjut laporan hasil pemeriksaan khusus.

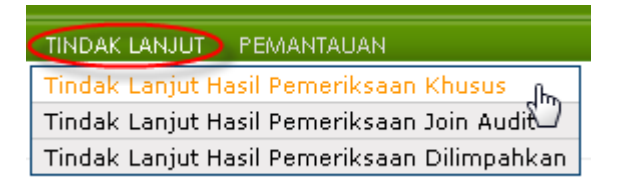

2. Sistem akan menampilkan layar berikut:

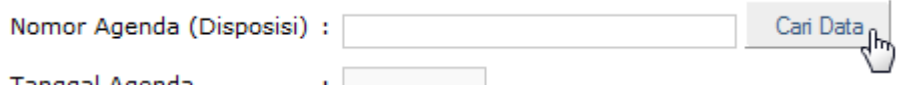

- 3. Isikan nomor agenda,
- 4. Klik cari data,
- 5. Sistem akan otomatis mengisikan data-data pengaduan dari nomor agenda yang diinputkan.
- 6. Isikan nomor TLHP,
- 7. Isikan tanggal pembuatan LHP dan status pembuktian hasil pemeriksaan.
- 8. Pada bagian kanan halaman Sistem akan menampilkan layar berikut:

RINGKASAN HASIL PEMERIKSAAN DURAIAN HASIL PEMERIKSAAN KESIMPULAN, SARAN & LAMPIRAN

- 9. Pilih bagian ringkasan hasil pemeriksaan,
- 10. Isikan data ringkasan hasil pemeriksaan.
- 11. Pilih bagian uraian hasil pemeriksaan,

RINGKASAN HASIL PEMERIKSAAN URAIAN HASIL PEMERIKSAAN INKESIMPULAN, SARAN & LAMPIRAN

- 12. Kemudian isikan:
	- a. data uraian,
	- b. data umum,
	- c. data dasar pemikiran,
	- d. waktu pemeriksaan,
	- e. susunan tim pemeriksa,
	- f. nara sumber,
	- g. obyek pemeriksaan,
	- h. sumber pengaduan,
	- i. materi pengaduan,
	- j. fakta yang ditemukan
	- k. dan analisis.
- 13. Pilih bagian kesimpulan, saran dan lampiran

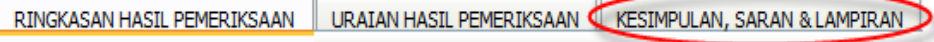

- 14. isikan data:
	- a. kesimpulan,
	- b. saran, dan lampiran.
- 15. Isikan keterangan status pengaduan atau *response online*. Data keterangan status ini akan terupdate pada portal pengaduan masyarakat sehingga pelapor pengaduan dapat melihat status penanganan pengaduannya.

Keterangan Status Pengaduan (Response Online) :

(\*diisi jika asal pengaduan dari web online

- 16. Jika telah selesai mengisikan seluruh data TLHP khusus,
- 17. Klik simpan.

### *5.9.4.2.* **TINDAK LANJUT HASIL PEMERIKSAAN** *JOINT AUDIT*

Setelah pembuatan laporan hasil pemeriksaan, langkah berikutnya adalah pembuatan tindak lanjut hasil pemeriksaan.

Untuk pembuatan tindak lanjut laporan hasil pemeriksaan join audit, lakukan langkah berikut:

1. Dari halaman awal sistem pengaduan masyarakat pilih menu tindak lanjut dan tindak lanjut laporan hasil pemeriksaan *joint audit*.

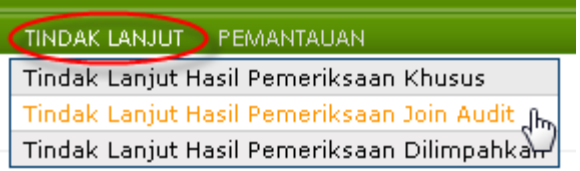

2. Isikan nomor agenda, kemudian klik cari data, kemudian Sistem akan otomatis mengisikan data-data pengaduan dari nomor agenda yang diinputkan.

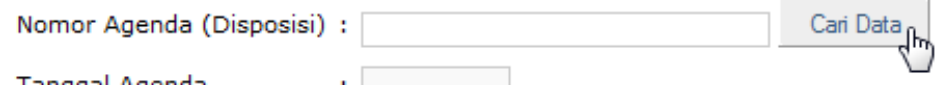

- 3. Isikan nomor TLHP, tanggal pembuatan LHP dan status pembuktian hasil pemeriksaan
- 4. Pada bagian kanan halaman ditampilkan data isian tindak lanjut laporan hasil pemeriksaan join audit.
- 5. Isikan ringkasan,
- 6. Isikan referensi,
- 7. Isikan substansi,
- 8. Isikan rekomendasi, dan
- 9. Isikan Pemeriksa.

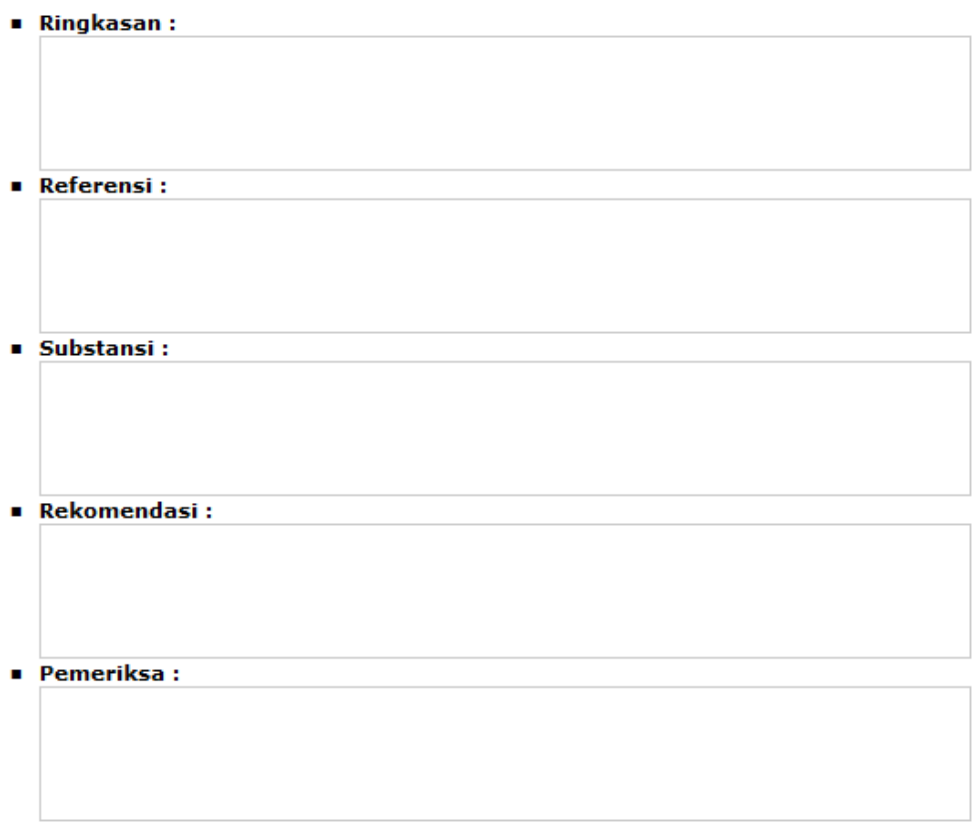

10. Isikan keterangan status pengaduan atau *response online*. Data keterangan status ini akan terupdate pada portal pengaduan masyarakat sehingga pelapor pengaduan dapat melihat status penanganan pengaduannya.

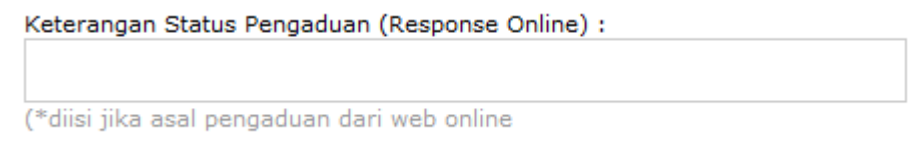

- 11. Jika telah selesai mengisikan seluruh data TLHP *joint audit*,
- 12. Klik simpan.

## **5.9.4.3. TINDAK LANJUT HASIL PEMERIKSAAN DILIMPAHKAN**

Setelah pembuatan laporan hasil pemeriksaan, langkah berikutnya adalah pembuatan tindak lanjut hasil pemeriksaan.

Untuk pembuatan tindak lanjut laporan pemeriksaan dilimpahkan lakukan langkah berikut:

1. Dari halaman awal sistem pengaduan masyarakat pilih menu tindak lanjut dan tindak lanjut laporan hasil pemeriksaan dilimpahkan.

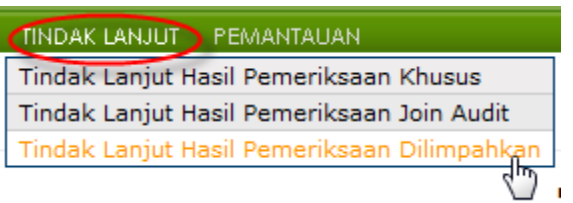

2. Isikan nomor agenda, kemudian klik cari data, kemudian sistem akan otomatis mengisikan data-data pengaduan dari nomor agenda yang diinputkan.

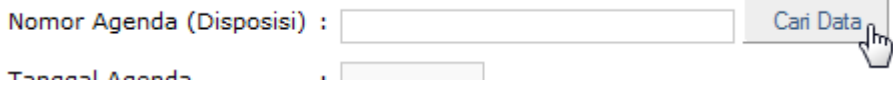

- 3. Isikan nomor TLHP, tanggal pembuatan LHP dan status pembuktian hasil pemeriksaan
- 4. Pada bagian kanan halaman ditampilkan data isian tindak lanjut laporan hasil pemeriksaan dilimpahkan.
- 5. Isikan ringkasan,
- 6. Isikan referensi,
- 7. Isikan substansi,
- 8. Isikan rekomendasi, dan
- 9. Isikan pemeriksa.

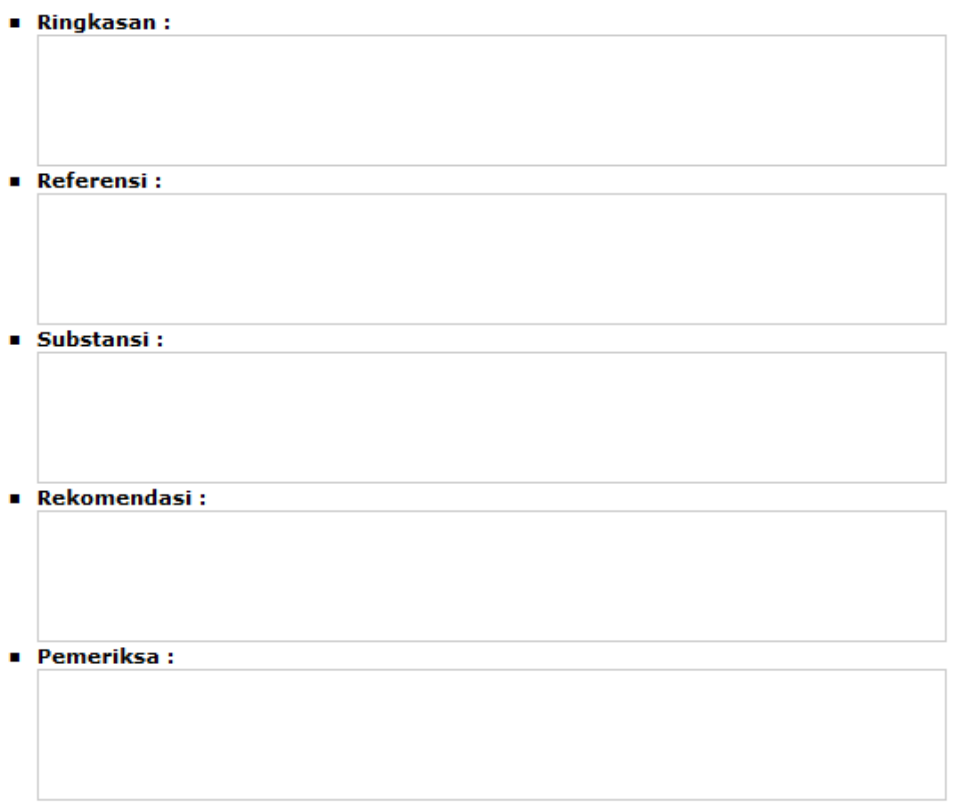

10. Isikan keterangan status pengaduan atau *response online*. Data keterangan status ini akan terupdate pada portal pengaduan masyarakat sehingga pelapor pengaduan dapat melihat status penanganan pengaduannya.

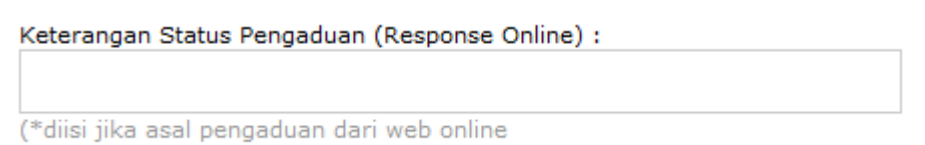

- 11. Jika telah selesai mengisikan seluruh data TLHP dilimpahkan,
- 12. Klik simpan

# **5.9.5. PEMANTAUAN 5.9.5.1. FORMAT FORM A**

Pemantauan Form A adalah laporan daftar kasus-kasus pengaduan masyarakat langsung atau melalui tromol pos 5000 yang penanganannya dilimpahkan oleh Itjen kepada Gubernur status dalam proses dan belum ditanggapi tindak lanjutnya.

Untuk dapat mengakses pemantauan Form A lakukan langkah berikut ini :

1. Pada pemantauan klik Format Form A.

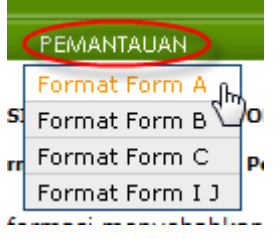

- 2. Kemudian sistem akan menampilkan *index* untuk menampilkan laporan ini.
- 3. Pilih provinsi dan isikan periode tahun,
- 4. kemudian klik tombol proses

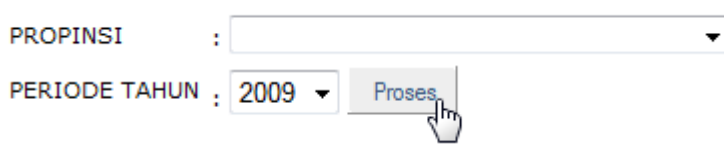

5. Kemudian sistem akan menampilkan laporan Form A.

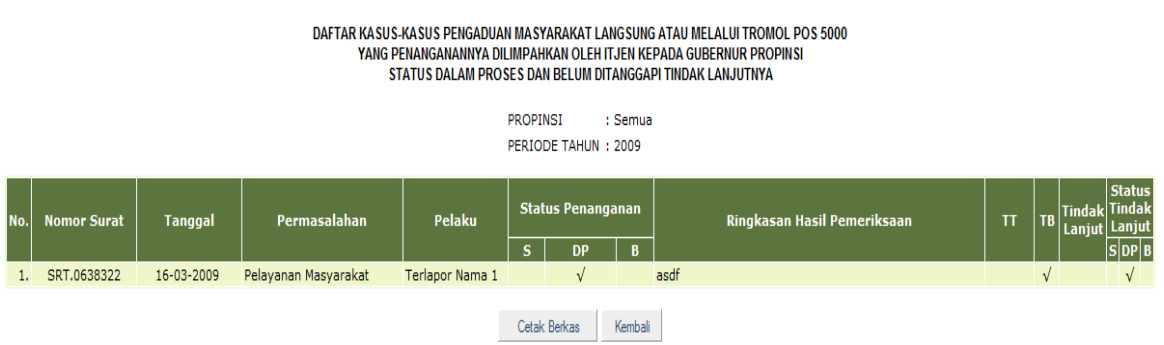

#### **5.9.5.2. FORMT FORM B**

Pemantauan From B adalah daftar kasus-kasus pengaduan masyarakat langsung yang ditujukan kepada menteri yang penanganannya dilimpahkan oleh Itjen kepada Gubernur status dalam proses dan belum ditanggapi tindak lanjutnya.

Untuk dapat mengakses pemantauan format Form B lakukan langkah berikut:

1. Klik Format Form B.

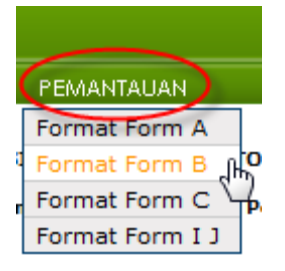

- 2. Kemudian sistem akan menampilkan *index* untuk menampilkan laporan ini.
- 3. Pilih provinsi dan isikan periode tahun,
- 4. kemudian klik tombol proses

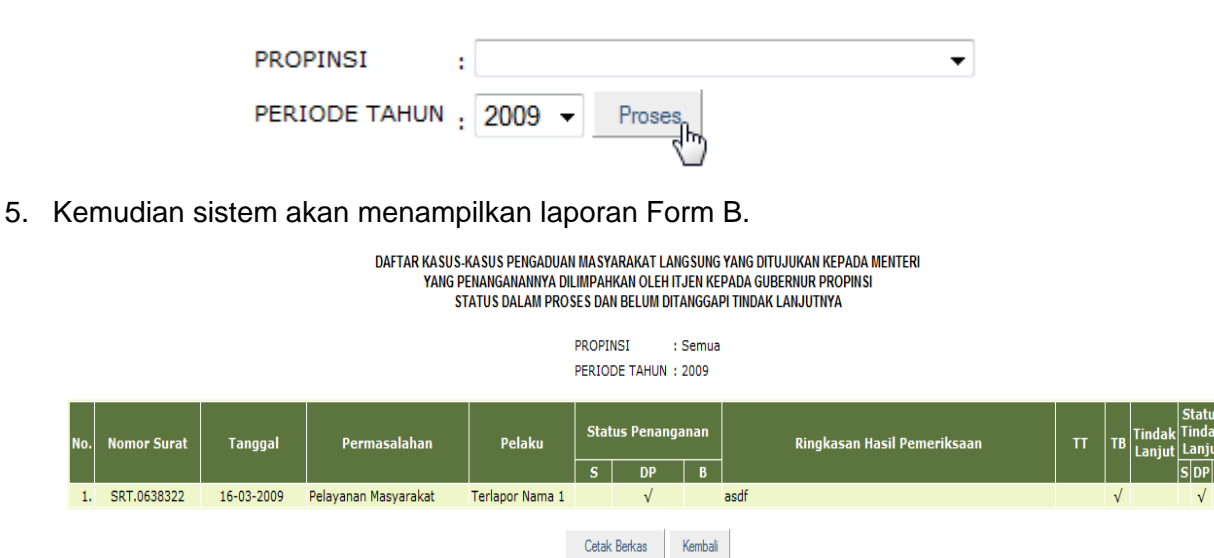

#### **5.9.5.3. FORMAT FORM C**

Pemantauan From C adalah daftar kasus-kasus pengaduan masyarakat melalui tromol pos 5000 ditujukan kepada Gubernur, Bupati/Walikota atau Inspektorat Jenderal tembusan status dalam proses dan belum ditanggapi tindak lanjutnya. Untuk dapat mengakses pemantauan Form C lakukan langkah berikut:

1. Klik Format Form C pada menu pemantauan.

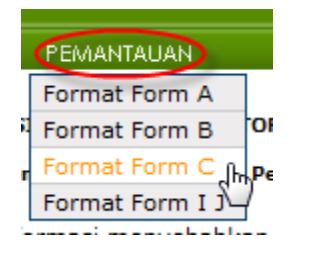

- 2. Kemudian sistem akan menampilkan *index* untuk menampilkan laporan ini.
- 3. Pilih provinsi dan isikan periode tahun,
- 4. kemudian klik tombol proses

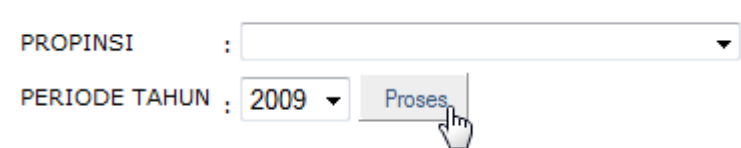

5. Kemudian sistem akan menampilkan laporan Form C.

#### DAFTAR KASUS-KASUS PENGADUAN MASYARAKAT MELALUI TROMOL POS 5000 UAFTAR KASUS-NASUS PERIOADUAN INASTARAKAN TIIELALUI TROMOL PUS SUOU<br>DITUJUKAN KEPADA GUBERNUR, BUPATIWALIKOTA INSPEKTORAT JENDERAL TEMBUSAN<br>STATUS DALAM PROSES DAN BELUM DITANGGAPI TINDAK LANJUTNYA

: Semua

**PROPINSI** 

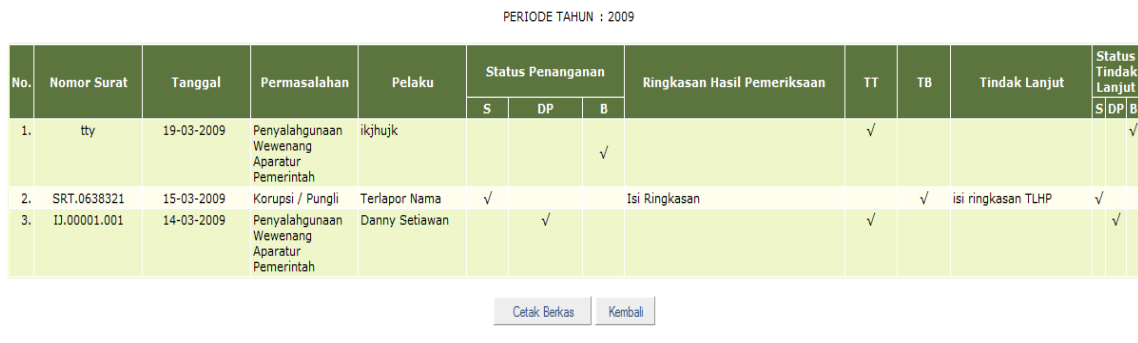

## **5.9.5.4. PEMANTAUAN FORM I J**

Pemantauan From I J adalah daftar kasus-kasus pengaduan masyarakat melalui tromol pos 5000 yang ditangani oleh Inspektorat Jenderal yang statusnya dalam proses dan belum ditanggapi tindak lanjutnya.

Untuk dapat mengakses pemantauan Form I J lakukan langkah berikut:

1. Pada menu Pemantauan klik Format Form I J.

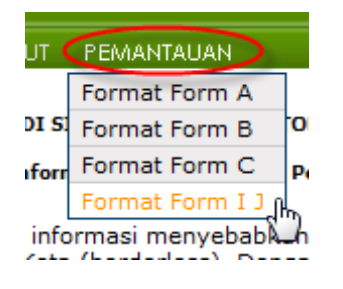

- 2. Kemudian sistem akan menampilkan *index* untuk menampilkan laporan ini.
- 3. Pilih provinsi dan isikan periode tahun,
- 4. kemudian klik tombol proses
- 5. Kemudian sistem akan menampilkan *index* untuk menampilkan laporan ini. Pilih provinsi dan isikan periode tahun,
- 6. Kemudian klik tombol proses

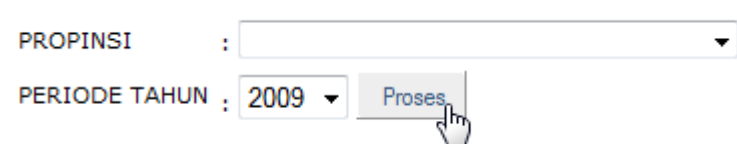

7. Kemudian sistem akan menampilkan laporan Form I J.

#### DAFTAR KASUS-KASUS PENGADUAN MASYARAKAT MELALUI TROMOL POS 5000 YANG DITANGANI OLEH INSPEKTORAT JENDERAL STATUS DALAM PROSES DAN BELUM DITANGGAPI TINDAK LANJUTNYA

PROPINSI : Semua PERIODE TAHUN: 2009

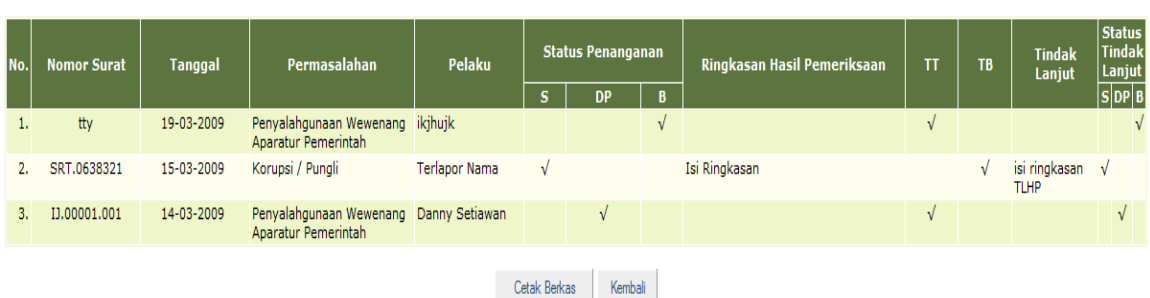

#### **6. PENUTUP**

Sistem Informasi Pengawasan Penyelenggaraan Pemerintahan Daerah Secara Nasional merupakan sistem informasi yang berbasis web, merupakan dukungan bagi pelaksanaan pengawasan penyelenggaraan pemerintahan daerah, memuat seluruh kegiatan pengawasan dari perencanaan, pemeriksaan, penyusunan laporan, dan tindak lanjut hasil pengawasan, yang dipergunakan untuk pemeriksaan reguler, pemeriksaan akhir masa jabatan kepala daerah dan penanganan pengaduan masyarakat.

**MENTERI DALAM NEGERI** 

**GAMAWAN FAUZI**